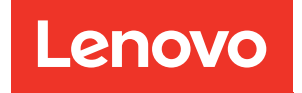

# Guida all'installazione di ThinkSystem SR250

Tipi di macchine: 7Y51, 7Y52, 7Y72 e 7Y73

#### **Nota**

Prima di utilizzare queste informazioni e il prodotto supportato, è importante leggere e comprendere le informazioni sulla sicurezza disponibili all'indirizzo: [https://pubs.lenovo.com/safety\\_documentation/](https://pubs.lenovo.com/safety_documentation/)

Assicurarsi inoltre di avere familiarità con i termini e le condizioni della garanzia Lenovo per il server, disponibili all'indirizzo: <http://datacentersupport.lenovo.com/warrantylookup>

Decima edizione (Marzo 2023)

© Copyright Lenovo 2021, 2023.

NOTA SUI DIRITTI LIMITATI: se il software o i dati sono distribuiti secondo le disposizioni che regolano il contratto GSA (General Services Administration), l'uso, la riproduzione o la divulgazione è soggetta alle limitazioni previste dal contratto n. GS-35F-05925.

# <span id="page-2-0"></span>**Contenuto**

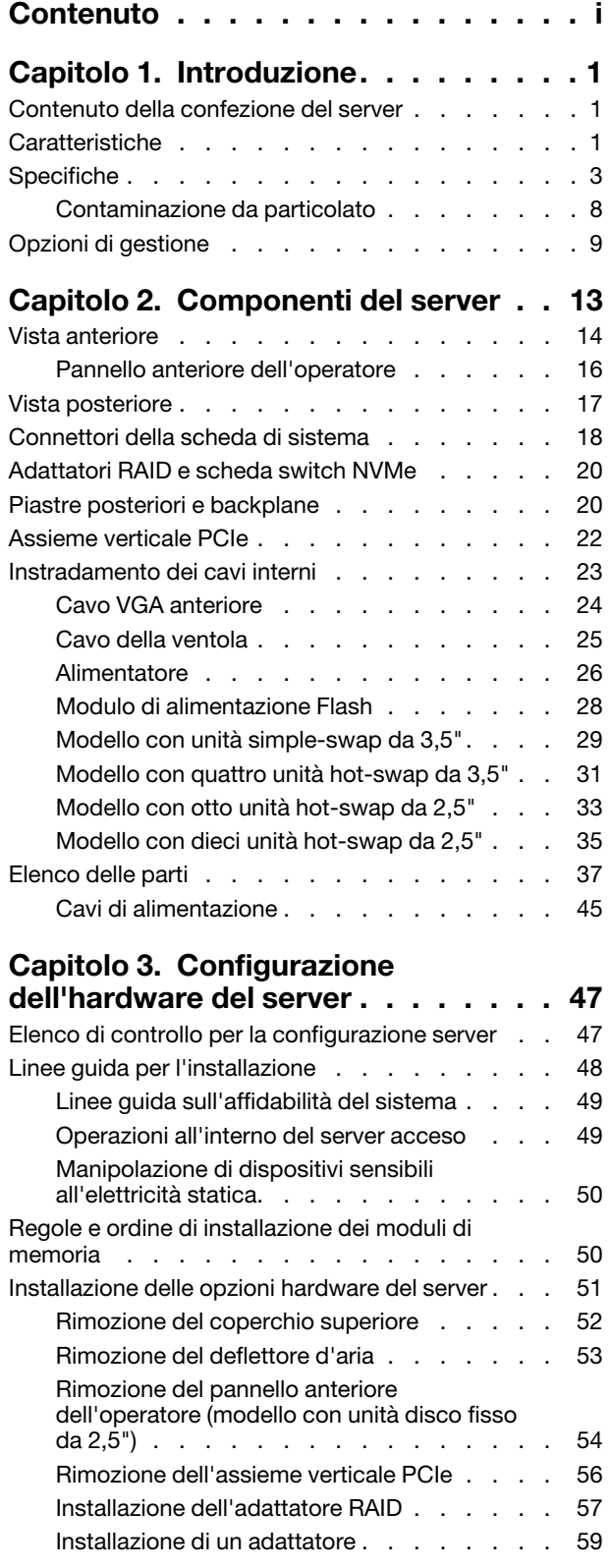

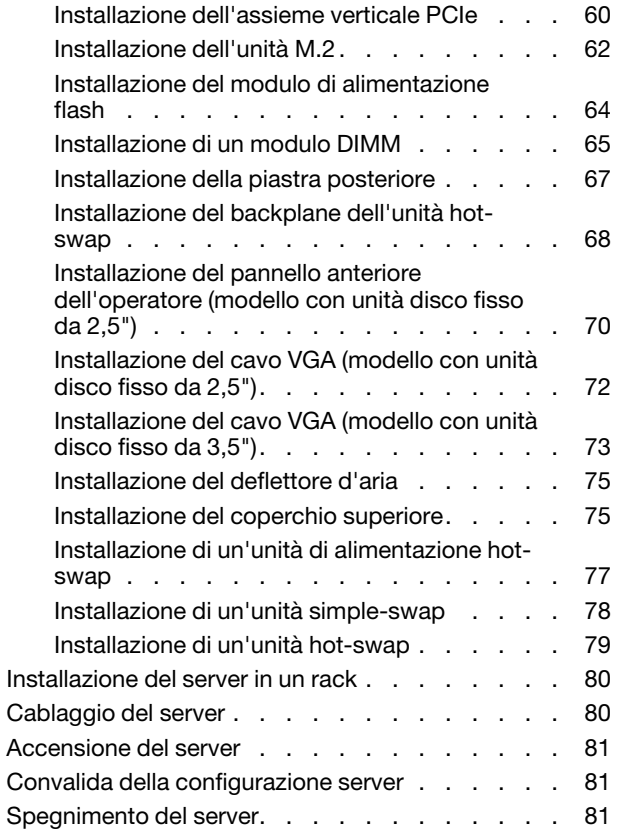

### [Capitolo 4. Configurazione di](#page-86-0)

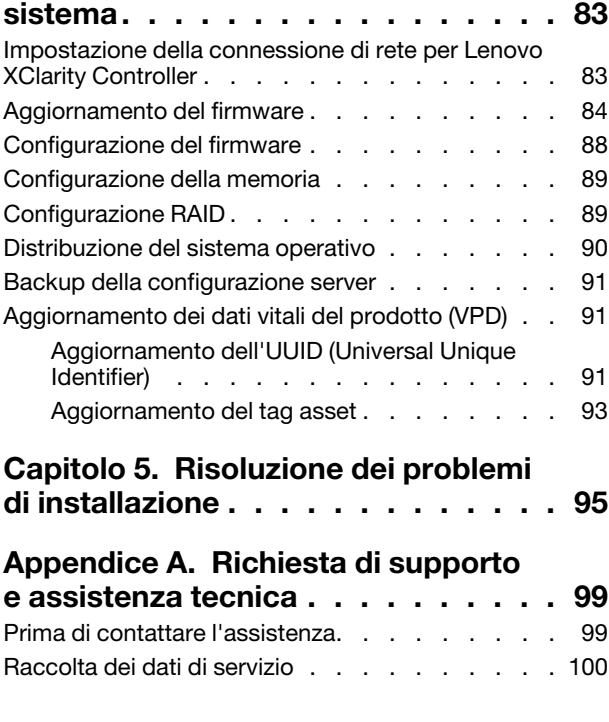

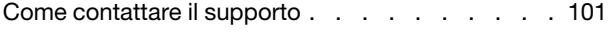

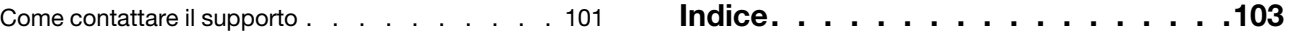

# <span id="page-4-0"></span>Capitolo 1. Introduzione

ThinkSystem SR250 (Tipo 7y51) è un server rack 1U progettato per elevati volumi di transazioni di rete. Questo server con un core a elevate prestazioni è particolarmente adatto per ambienti di rete che richiedono prestazioni superiori dei microprocessori, flessibilità I/O (Input/Output) ed elevata gestibilità.

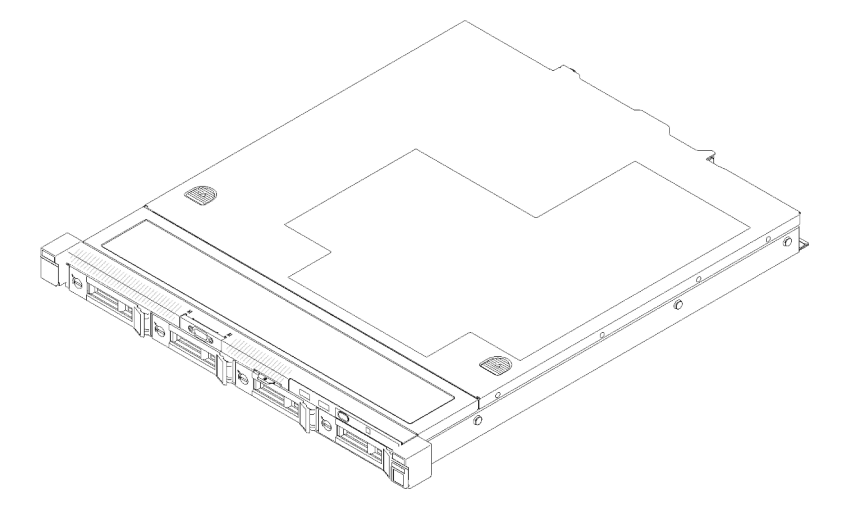

Figura 1. SR250

Il server viene fornito con una garanzia limitata. Per i dettagli sulla garanzia, consultare la sezione: <https://support.lenovo.com/us/en/solutions/ht503310>

Per i dettagli sulla garanzia specifica, consultare la sezione: <http://datacentersupport.lenovo.com/warrantylookup>

### <span id="page-4-1"></span>Contenuto della confezione del server

Quando si riceve il server, verificare che la spedizione contenga tutto il materiale previsto.

Nella confezione del server sono compresi gli elementi seguenti:

Nota: Alcuni degli elementi elencati sono disponibili solo su modelli selezionati.

- Server
- Kit di installazione dei binari (opzionale). Le istruzioni dettagliate per installare il kit di installazione dei binari sono incluse nella confezione del kit di installazione dei binari.
- <span id="page-4-2"></span>• Scatola con il materiale, inclusi cavi di alimentazione, template di installazione del rack e kit accessori.

### Caratteristiche

Le prestazioni, la facilità d'uso, l'affidabilità e le funzionalità di espansione rappresentano considerazioni fondamentali nella progettazione del server. Queste caratteristiche di progettazione rendono possibile la personalizzazione dell'hardware del sistema al fine di soddisfare le proprie necessità attuali e fornire capacità di espansione flessibili per il futuro.

Il server utilizza le seguenti funzioni e tecnologie:

• Features on Demand

Se sul server o su un dispositivo opzionale installato sul server è integrata la funzione Features on Demand, è possibile acquistare una chiave di attivazione per attivare la funzione. Per informazioni su Features on Demand, visitare il sito Web:

#### <https://fod.lenovo.com/lkms>

#### • Lenovo XClarity Controller (XCC)

Lenovo XClarity Controller è il controller di gestione comune per l'hardware del server Lenovo ThinkSystem. Lenovo XClarity Controller consolida più funzioni di gestione in un singolo chip sulla scheda di sistema del server.

Alcune funzioni esclusive di Lenovo XClarity Controller sono: prestazioni e opzioni di protezione avanzate e video remoto a maggiore risoluzione. Per ulteriori informazioni su Lenovo XClarity Controller, consultare la documentazione XCC compatibile con il server in uso all'indirizzo:

#### <https://pubs.lenovo.com/lxcc-overview/>

Importante: La versione supportata di Lenovo XClarity Controller (XCC) varia a seconda del prodotto. Tutte le versioni di Lenovo XClarity Controller vengono definite Lenovo XClarity Controller e XCC in questo documento, tranne se diversamente specificato. Per visualizzare la versione XCC supportata dal server, visitare il sito <https://pubs.lenovo.com/lxcc-overview/>.

#### • Firmware del server compatibile con UEFI

Il firmware di Lenovo ThinkSystem è conforme allo standard Unified Extensible Firmware Interface (UEFI). L'interfaccia UEFI sostituisce il BIOS e definisce un'interfaccia standard tra il sistema operativo, il firmware della piattaforma e i dispositivi esterni.

I server Lenovo ThinkSystem sono in grado di avviare sistemi operativi conformi a UEFI, sistemi operativi basati su BIOS nonché adattatori basati su BIOS e conformi a UEFI.

Nota: Il server non supporta DOS (Disk Operating System).

### • Active Memory

La funzione Active Memory migliora l'affidabilità della memoria mediante il mirroring della memoria. La modalità di mirroring di memoria replica e memorizza i dati su due coppie di DIMM all'interno di due canali contemporaneamente. Se si verifica un malfunzionamento, il controller di memoria passa dalla coppia primaria di DIMM di memoria alla coppia di DIMM di backup.

#### • Capacità di memoria di sistema di grandi dimensioni

Il server supporta moduli DIMM (Registered Dual Inline Memory Module) SDRAM (Synchronous Dynamic Random Access Memory) con codice ECC (Error Correcting Code). Per ulteriori informazioni sui tipi specifici e la quantità massima di memoria, vedere ["Specifiche" a pagina 3](#page-6-0).

#### • Supporto di rete integrato

Il server è dotato di un controller Gigabit Ethernet a 2 porte integrato che supporta la connessione a reti a 10 Mbps, 100 Mbps o 1000 Mbps. Nella configurazione iniziale del server sono attivati Ethernet 1 ed Ethernet 2.

#### • Modulo TPM (Integrated Trusted Platform)

Questo chip di sicurezza integrato esegue le funzioni crittografiche e memorizza le chiavi sicure pubbliche e private. Fornisce il supporto hardware per la specifica TCG (Trusted Computing Group). È possibile scaricare il software per supportare la specifica TCG.

Il modulo TPM (Trusted Platform Module) è disponibile in due versioni: TPM 1.2 e TPM 2.0. È possibile modificare di nuovo la versione del TPM da 1.2 a 2.0 e viceversa.

Per ulteriori informazioni sulle configurazioni TPM, vedere "Abilitazione del TPM/TCM" nel Manuale di manutenzione.

Nota: Per i clienti della Cina continentale potrebbe essere preinstallato un adattatore TPM 2.0 o una scheda TPM con certificazione Lenovo.

### • Funzionalità hot-swap ed elevata capacità di memorizzazione dati

I modelli di server hot-swap supportano massimo otto unità disco fisso SAS (Serial Attached SCSI) o SATA (Serial ATA) hot-swap da 2,5" con due unità NVMe. I modelli di server simple-swap supportano massimo quattro unità disco fisso SATA simple-swap da 2,5" e 3,5".

Grazie alla funzione di sostituzione a sistema acceso è possibile aggiungere, rimuovere o sostituire unità disco fisso senza spegnere il server.

### • Pannello anteriore dell'operatore

Il pannello anteriore dell'operatore fornisce i LED per facilitare l'individuazione dei problemi. Per ulteriori informazioni sul pannello anteriore dell'operatore, vedere ["Pannello anteriore dell'operatore" a pagina 16.](#page-19-0)

### • Accesso mobile al sito Web di informazioni sull'assistenza Lenovo

Sull'etichetta di servizio del sistema presente sul coperchio del server è presente un codice QR di cui è possibile eseguire la scansione mediante un lettore e uno scanner di codice QR con un dispositivo mobile per accedere rapidamente al sito Web di informazioni sull'assistenza Lenovo. Su questo sito Web sono presenti informazioni aggiuntive relative ai video di installazione e sostituzione delle parti Lenovo, nonché i codici di errore per l'assistenza concernente il server.

### • Active Energy Manager

Lenovo XClarity Energy Manager è uno strumento di gestione dell'alimentazione e della temperatura per i data center. È possibile monitorare e gestire il consumo energetico e la temperatura di server Converged, NeXtScale, System x e ThinkServer e migliorare l'efficienza energetica mediante Lenovo XClarity Energy Manager.

### • Funzionalità di alimentazione opzionale e raffreddamento ridondanti

Il server supporta massimo due alimentatori hot-swap da 450 watt e fino a quattro ventole interne, che forniscono funzioni di ridondanza per una configurazione tipica. Il raffreddamento ridondante mediante le ventole del server consente il funzionamento continuo nel caso in cui una delle ventole riporta un errore.

### • Supporto RAID ThinkSystem

L'adattatore RAID ThinkSystem fornisce il supporto RAID (Redundant Array of Independent Disks) hardware per creare configurazioni. L'adattatore RAID standard fornisce i livelli RAID 0, 1, 5, 6 e 10. È possibile acquistare un adattatore RAID facoltativo.

### <span id="page-6-0"></span>Specifiche

Le seguenti informazioni forniscono un riepilogo delle funzioni e delle specifiche del server. In base al modello, alcune funzioni potrebbero non essere disponibili o alcune specifiche potrebbero non essere valide.

### Tabella 1. Specifiche del server

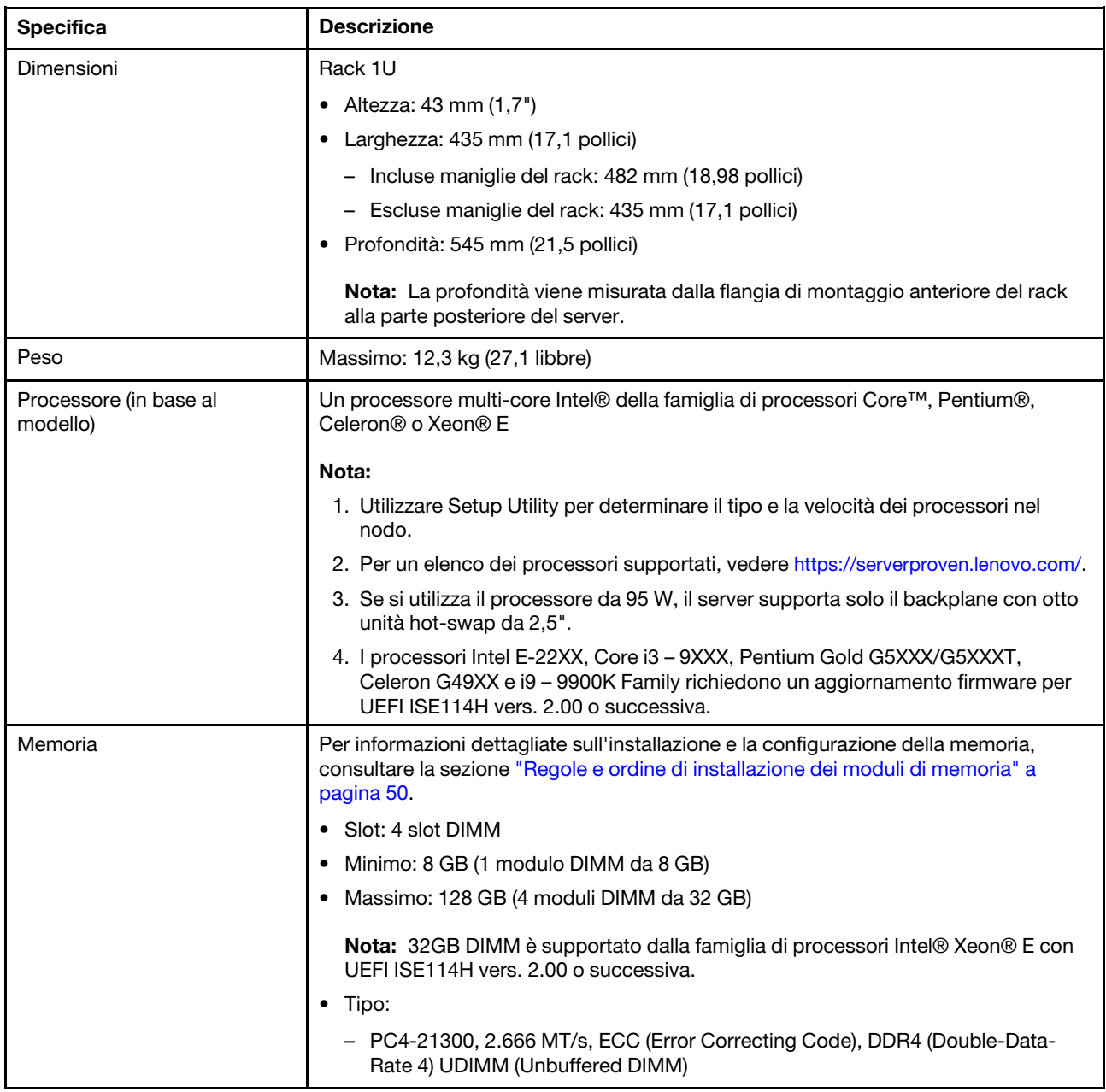

Tabella 1. Specifiche del server (continua)

| <b>Specifica</b>                | <b>Descrizione</b>                                                                                                    |
|---------------------------------|----------------------------------------------------------------------------------------------------|
| Vani delle unità (a seconda del | Modelli da 2,5 pollici:<br>$\bullet$                                                                                                    |
| modello)                        | - Supporta fino a quattro vani delle unità SAS/SATA simple-swap.                                                                                                    |
|                                 | Supporta fino a otto vani delle unità SAS/SATA hot-swap.                                                                                                    |
|                                 | Supporta fino a dieci vani delle unità SAS/SATA hot-swap con due vani delle<br>unità NVMe.                                                                                                    |
|                                 | Modelli da 3,5 pollici:                                                                                                    |
|                                 | - Supporta fino a quattro vani delle unità SAS/SATA simple-swap.                                                                                                    |
|                                 | - Supporta fino a quattro vani delle unità SAS/SATA hot-swap.                                                                                                    |
|                                 |                                                                                                    |
|                                 | Nota:                                                                                                    |
|                                 | 1. Quando è installata l'ottava unità SATA, l'unità M.2 è disabilitata.                                                                                                    |
|                                 | 2. Quando sono state installate tutte e otto le unità di memorizzazione e il sistema è<br>stato impostato in modalità RAID software nelle impostazioni UEFI, sia che i<br>dischi siano configurati come un array o come dischi separati, le unità 6 e 7 non<br>possono essere utilizzate per installare il sistema operativo Windows. |
|                                 | 3. Se è stata installata l'unità M.2 e il sistema è stato impostato in modalità RAID<br>software nelle impostazioni UEFI, sia che i dischi siano configurati come un array<br>o come dischi separati, l'unità M.2 non può essere utilizzata per installare il<br>sistema operativo Windows.                                           |
| Unità M.2                       | Supporta 2 differenti dimensioni fisiche delle unità M.2:                                                                                                    |
|                                 | $\bullet$ 42 mm (2242)                                                                                                    |
|                                 | $\bullet$ 80 mm (2280)                                                                                                    |
|                                 | Nota:                                                                                                    |
|                                 | 1. Quando è installata l'ottava unità SATA, l'unità M.2 è disabilitata.                                                                                                    |
|                                 | 2. Se è stata installata l'unità M.2 e il sistema è stato impostato in modalità RAID<br>software nelle impostazioni UEFI, sia che i dischi siano configurati come un array<br>o come dischi separati, l'unità M.2 non può essere utilizzata per installare il<br>sistema operativo Windows.                                           |
| Schede verticali PCIe e slot di | Fino a due slot di espansione (a seconda della configurazione del server):                                                                                                    |
| espansione                      | Slot 1-2: PCI Express 3.0 per scheda PCIe con i seguenti slot disponibili a<br>seconda della scheda installata:                                                                                                    |
|                                 | 1. Il kit PCIe x16 (full-height, half-length) fornisce:                                                                                                    |
|                                 | - Slot 1: Non disponibile                                                                                                    |
|                                 | - Slot 2: PCI Express 3.0 x16                                                                                                    |
|                                 | 2. Scheda a farfalla x8/x8:                                                                                                    |
|                                 | - Slot 1: PCI Express 3.0 x8 (x8, x4, x1), low-profile                                                                                                    |
|                                 | - Slot 2: PCI Express 3.0 x8 (x8, x4, x1), full-height, half-length                                                                                                    |
|                                 | Slot 3 (integrato): PCI Express 3.0 x8 (x4, x1), low-profile<br>٠                                                                                                    |
|                                 | Nota:                                                                                                    |
|                                 | 1. Gli slot PCIe 1 e 2 non supportano ARI e SR-IOV.                                                                                                    |
|                                 | 2. Lo slot PCIe 3 supporta ARI e SR-IOV.                                                                                                    |
|                                 | 3. L'adattatore Ethernet QLogic QL41262 PCIe 25Gb a 2 porte SFP28 non<br>supporta le configurazioni V3700 V2/XP e V5030 V2 con storage condiviso.                                                                                                    |

Tabella 1. Specifiche del server (continua)

| <b>Specifica</b>                           | <b>Descrizione</b>                                                                                                    |
|--------------------------------------------|----------------------------------------------------------------------------------------------------|
| Funzioni integrate                         | Lenovo XClarity Controller, che offre funzioni di monitoraggio e controllo del<br>processore di servizio, controller video e funzionalità remote di tastiera, video,<br>mouse e unità disco fisso. |
|                                            | LPD (Lightpath Diagnostics)<br>٠                                                                                                    |
|                                            | • Connettori standard anteriori (parte anteriore del server):                                                                                                    |
|                                            | - Un connettore USB 2.0                                                                                                    |
|                                            | – Un connettore USB 3.1 Gen 1                                                                                                    |
|                                            | - Un pannello anteriore dell'operatore                                                                                                    |
|                                            | - Un connettore VGA (opzionale)                                                                                                    |
|                                            | Connettori standard posteriori (parte posteriore del server):                                                                                                    |
|                                            | - Due connettori USB 3.1 Gen 2                                                                                                    |
|                                            | - Due connettori Ethernet                                                                                                    |
|                                            | - Un connettore di rete Lenovo XClarity Controller                                                                                                    |
|                                            | - Un connettore VGA                                                                                                    |
|                                            | - Un connettore seriale                                                                                                    |
| Controller RAID (a seconda<br>del modello) | RAID hardware: livelli RAID aggiuntivi supportati quando è installato un controller<br>RAID facoltativo. Il controller RAID hardware supporta i livelli RAID 0, 1, 5 e 10.                         |
|                                            | RAID software: un controller RAID software è integrato nella scheda di sistema. Il<br>controller RAID software supporta i livelli RAID 0, 1, 5 e 10.                                               |
| Controller video (integrato in             | Matrox G200                                                                                                    |
| Lenovo XClarity Controller)                | • ASPEED                                                                                                    |
|                                            | Controller video compatibile SVGA                                                                                                    |
|                                            | Compressione video digitale Avocent                                                                                                    |
|                                            | • 16 MB di memoria video (non espandibile)                                                                                                    |
|                                            | Nota: La risoluzione video massima è 1.600 x 1.200 a 75 Hz.                                                                                                    |
| Ventole                                    | Quattro ventole di sistema interne (40 x 28 mm)                                                                                                    |
| Alimentatori                               | Un alimentatore fisso: 80 PLUS Gold da 300 watt CA                                                                                                    |
|                                            | Supporta fino a due alimentatori per il supporto della ridondanza: 80 PLUS Platinum<br>da 450 watt CA                                                                                              |
| Sistema operativo                          | Sistemi operativi supportati e certificati:                                                                                                    |
|                                            | Microsoft Windows Server                                                                                                    |
|                                            | <b>VMware ESXi</b>                                                                                                    |
|                                            | Red Hat Enterprise Linux                                                                                                    |
|                                            | <b>SUSE Linux Enterprise Server</b><br>٠                                                                                                    |
|                                            | Riferimenti:                                                                                                    |
|                                            | Elenco completo dei sistemi operativi disponibili: https://lenovopress.lenovo.com/<br>osig.                                                                                                    |
|                                            | Istruzioni per la distribuzione del sistema operativo: "Distribuzione del sistema<br>operativo" a pagina 90.                                                                                       |

Tabella 1. Specifiche del server (continua)

| <b>Specifica</b>                                | <b>Descrizione</b>                                                                                                    |
|-------------------------------------------------|----------------------------------------------------------------------------------------------------|
| Emissioni acustiche<br>(configurazione di base) | In funzione:<br>$\bullet$                                                                                                    |
|                                                 | Minimo: 5,3 bel                                                                                                    |
|                                                 | Tipico: 5,4 bel                                                                                                    |
|                                                 | - Massimo: 5,7 bel                                                                                                    |
|                                                 | Inattivo                                                                                                    |
|                                                 | - Minimo: 4,9 bel                                                                                                    |
|                                                 | Tipico: 5 bel                                                                                                    |
|                                                 | - Massimo: 5,4 bel                                                                                                    |
|                                                 | Nota:                                                                                                    |
|                                                 | 1. Questi livelli di emissione acustica sono misurati in ambienti acustici controllati.<br>secondo le procedure specificate dallo standard ISO 7779 e riportati in<br>conformità allo standard ISO 9296.                                                                                                    |
|                                                 | 2. I livelli di emissione acustica dichiarati sono basati sulle configurazioni<br>specificate e possono variare leggermente a seconda delle configurazioni/<br>condizioni.                                                                                                    |
|                                                 | 3. Le opzioni supportate per questo server variano in termini di funzionamento,<br>consumo energetico e raffreddamento richiesto. L'incremento del<br>raffreddamento richiesto da queste opzioni comporterà l'aumento della velocità<br>delle ventole e del livello di emissioni acustiche prodotto. I livelli di pressione<br>sonora effettivi misurati nella propria installazione dipendono da molti fattori,<br>come: il numero di rack nell'installazione, le dimensioni, i materiali e la<br>configurazione della stanza, i livelli di rumore di altre apparecchiature, la<br>temperatura ambiente e la pressione barometrica della stanza, nonché la<br>posizione dei dipendenti rispetto all'apparecchiatura. |
| Emissione di calore                             | Dispendio termico approssimativo:                                                                                                    |
|                                                 | Configurazione minima: 287,46 BTU per ora (84,25 watt)                                                                                                    |
|                                                 | Configurazione massima: 783,02 BTU per ora (229,49 watt)<br>٠                                                                                                    |

Tabella 1. Specifiche del server (continua)

| <b>Specifica</b>        | <b>Descrizione</b>                                                                                                    |
|-------------------------|----------------------------------------------------------------------------------------------------|
| Alimentazione elettrica | Ingresso sine-wave (50-60 Hz) richiesto                                                                                                    |
|                         | • Alimentatore da 300 watt:                                                                                                    |
|                         | 100-127 V CA/200-240 V CA, 4/2 A                                                                                                    |
|                         | • Alimentatore da 450 watt:                                                                                                    |
|                         | 100-127 V CA/200-240 V CA, 5,8/2,9 A                                                                                                    |
| Ambiente                | ThinkSystem SR250 è conforme alle specifiche di classe A2 ASHRAE. Le prestazioni<br>del sistema possono essere compromesse quando la temperatura di esercizio non<br>rispetta la specifica ASHRAE A2 o in caso di condizione di malfunzionamento della<br>ventola.<br>ThinkSystem SR250 è supportato nel seguente ambiente:                                                 |
|                         | • Temperatura dell'aria:                                                                                                    |
|                         | - Server acceso:                                                                                                    |
|                         | - (ASHRAE classe A2): da 10 a 35 °C (da 50 a 95 °F); ridurre la temperatura<br>ambiente massima di 1 °C per ogni incremento di 300 m (984 piedi) di<br>altezza oltre i 900 m (2.953 piedi) di altitudine.                                                                                                    |
|                         | - Server spento: da 5 a 45 °C (da 41 a 113 °F)                                                                                                    |
|                         | - Spedizione/immagazzinamento: -40 a 60 °C (-40 a 140 °F)                                                                                                    |
|                         | • Altitudine massima: 3.050 m (10.000 piedi)                                                                                                    |
|                         | · Umidità relativa (senza condensa):                                                                                                    |
|                         | $-$ In funzione:                                                                                                    |
|                         | - ASHRAE Classe A2: 8% a 80%, punto massimo di condensa: 21 °C (70 °F)                                                                                                    |
|                         | - Spedizione/Immagazzinamento: 8% a 90%                                                                                                    |
|                         | Contaminazione da particolato                                                                                                    |
|                         | Attenzione: I particolati sospesi e i gas reattivi che agiscono da soli o in<br>combinazione con altri fattori ambientali, quali ad esempio umidità e temperatura,<br>possono rappresentare un rischio per il server. Per informazioni sui limiti relativi a<br>gas e particolati, vedere "Contaminazione da particolato" nel ThinkSystem SR250<br>Manuale di manutenzione. |

### <span id="page-11-0"></span>Contaminazione da particolato

Attenzione: I particolati atmosferici (incluse lamelle o particelle metalliche) e i gas reattivi da soli o in combinazione con altri fattori ambientali, quali ad esempio umidità o temperatura, potrebbero rappresentare un rischio per il dispositivo, come descritto in questo documento.

I rischi rappresentati dalla presenza di livelli eccessivi di particolato o concentrazioni eccessive di gas nocivi includono un danno che potrebbe portare al malfunzionamento del dispositivo o alla totale interruzione del suo funzionamento. Tale specifica sottolinea dei limiti per i particolati e i gas con l'obiettivo di evitare tale danno. I limiti non devono essere considerati o utilizzati come limiti definitivi, in quanto diversi altri fattori, come temperatura o umidità dell'aria, possono influenzare l'impatto derivante dal trasferimento di contaminanti gassosi e corrosivi ambientali o di particolati. In assenza dei limiti specifici che vengono sottolineati in questo documento, è necessario attuare delle pratiche in grado di mantenere livelli di gas e di particolato coerenti con il principio di tutela della sicurezza e della salute umana. Se Lenovo stabilisce che i livelli di particolati o gas presenti nell'ambiente del cliente hanno causato danni al dispositivo, può porre come condizione per la riparazione o la sostituzione di dispositivi o di parti di essi, l'attuazione di appropriate misure correttive al fine di attenuare tale contaminazione ambientale. L'attuazione di tali misure correttive è responsabilità del cliente.

| Agente<br>contaminante                                                                                                    | Limiti                                                                                                    |
|----------------------------------------------------------------------------------------------------|----------------------------------------------------------------------------------------------------|
| Gas reattivi                                                                                                    | Livello di gravità G1 per ANSI/ISA 71.04-1985 <sup>1</sup> :                                                                                                    |
|                                                                                                    | Il livello di reattività del rame deve essere inferiore a 200 angstrom al mese (Å/mese, $\approx 0,0035$<br>µg/cm <sup>2</sup> -aumento di peso all'ora). <sup>2</sup>                                                                                     |
|                                                                                                    | Il livello di reattività dell'argento deve essere inferiore a 200 angstrom/mese (Å/mese $\approx 0,0035$<br>µg/cm <sup>2</sup> -aumento di peso all'ora). <sup>3</sup>                                                                                     |
|                                                                                                    | · Il monitoraggio reattivo della corrosività gassosa deve essere di circa 5 cm (2") nella parte<br>anteriore del rack sul lato della presa d'aria, a un'altezza di un quarto o tre quarti dal pavimento<br>o dove la velocità dell'aria è molto superiore. |
| Particolati<br>sospesi                                                                                                    | I data center devono rispondere al livello di pulizia ISO 14644-1 classe 8.                                                                                                    |
|                                                                                                    | Per i data center senza economizzatore dell'aria, lo standard ISO 14644-1 di classe 8 potrebbe<br>essere soddisfatto scegliendo uno dei seguenti metodi di filtraggio:                                                                                     |
|                                                                                                    | • L'aria del locale potrebbe essere continuamente filtrata con i filtri MERV 8.                                                                                                    |
|                                                                                                    | • L'aria che entra in un data center potrebbe essere filtrata con i filtri MERV 11 o preferibilmente<br>MERV 13.                                                                                                    |
|                                                                                                    | Per i data center con economizzatori dell'aria, la scelta dei filtri per ottenere la pulizia ISO classe 8<br>dipende dalle condizioni specifiche presenti in tale data center.                                                                             |
|                                                                                                    | • L'umidità relativa deliquescente della contaminazione particellare deve essere superiore al<br>60% RH. <sup>4</sup>                                                                                                    |
|                                                                                                    | · I data center devono essere privi di whisker di zinco. <sup>5</sup>                                                                                                    |
|                                                                                                    | <sup>1</sup> ANSI/ISA-71.04-1985. Condizioni ambientali per la misurazione dei processi e i sistemi di controllo: inquinanti<br>atmosferici. Instrument Society of America, Research Triangle Park, North Carolina, U.S.A.                                 |
| proporzioni.                                                                                                    | <sup>2</sup> La derivazione dell'equivalenza tra la frequenza di perdita di corrosione del rame nello spessore del prodotto di<br>corrosione in Å/mese e la velocità di aumento di peso presuppone che la crescita di Cu2S e Cu2O avvenga in eguali        |
|                                                                                                    | 3 La derivazione dell'equivalenza tra la frequenza di perdita di corrosione dell'argento nello spessore del prodotto<br>di corrosione in Å/mese e la velocità di aumento di peso presuppone che Ag2S è l'unico prodotto di corrosione.                     |
|                                                                                                    | 4 Per umidità relativa deliquescente della contaminazione da particolato si intende l'umidità relativa in base alla<br>quale la polvere assorbe abbastanza acqua da diventare umida e favorire la conduzione ionica.                                       |
| 51 residui di superficie vengono raccolti casualmente da 10 aree del data center su un disco del diametro di 1,5 cm<br>di nastro conduttivo elettrico su un supporto metallico. Se l'analisi del nastro adesivo in un microscopio non rileva |                                                                                                    |

Tabella 2. Limiti per i particolati e i gas

<span id="page-12-0"></span>Opzioni di gestione

La gamma di funzionalità XClarity e altre opzioni di gestione del sistema descritte in questa sezione sono disponibili per favorire una gestione più pratica ed efficiente dei server.

whisker di zinco, il data center è considerato privo di whisker di zinco.

### Panoramica

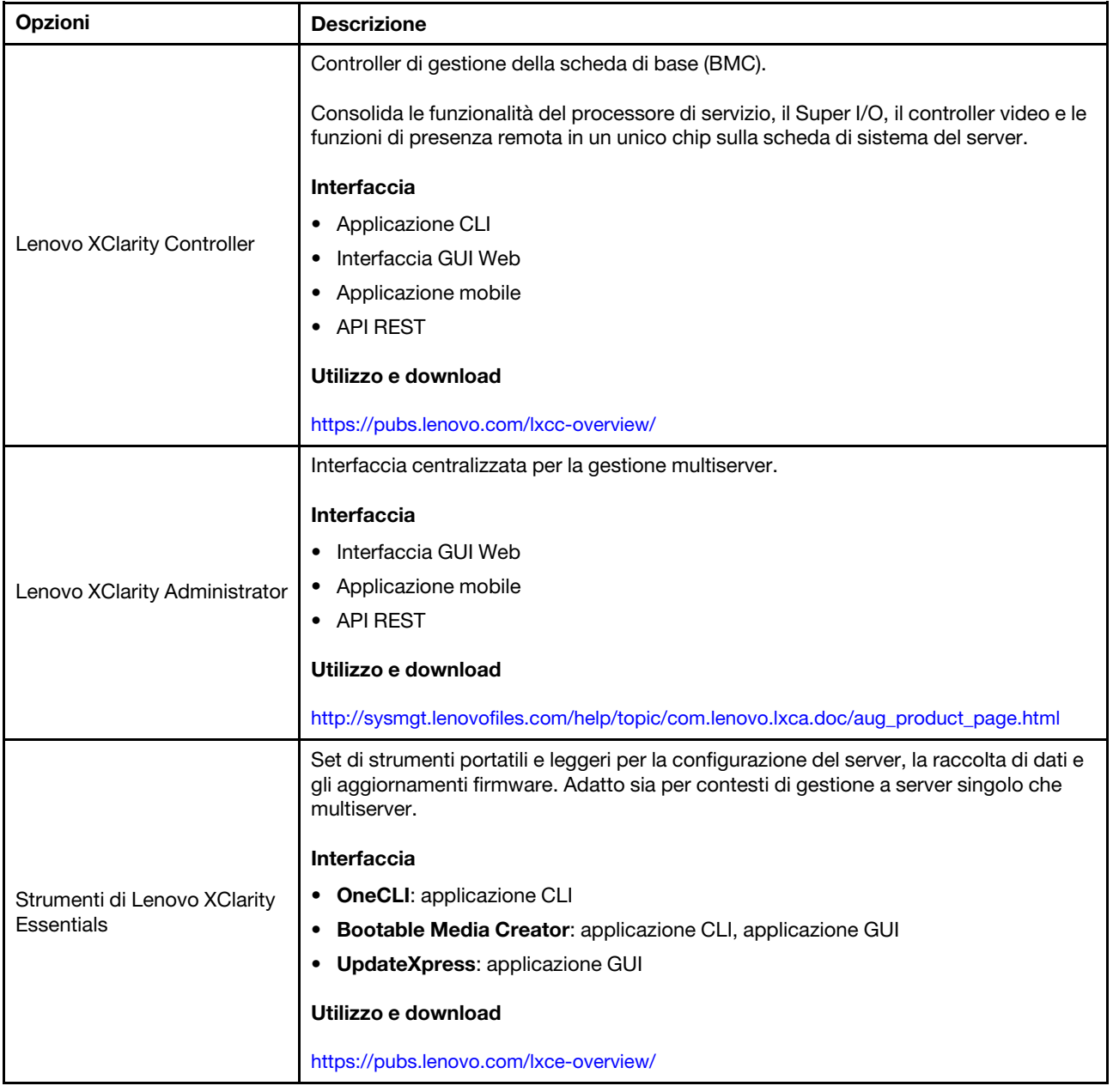

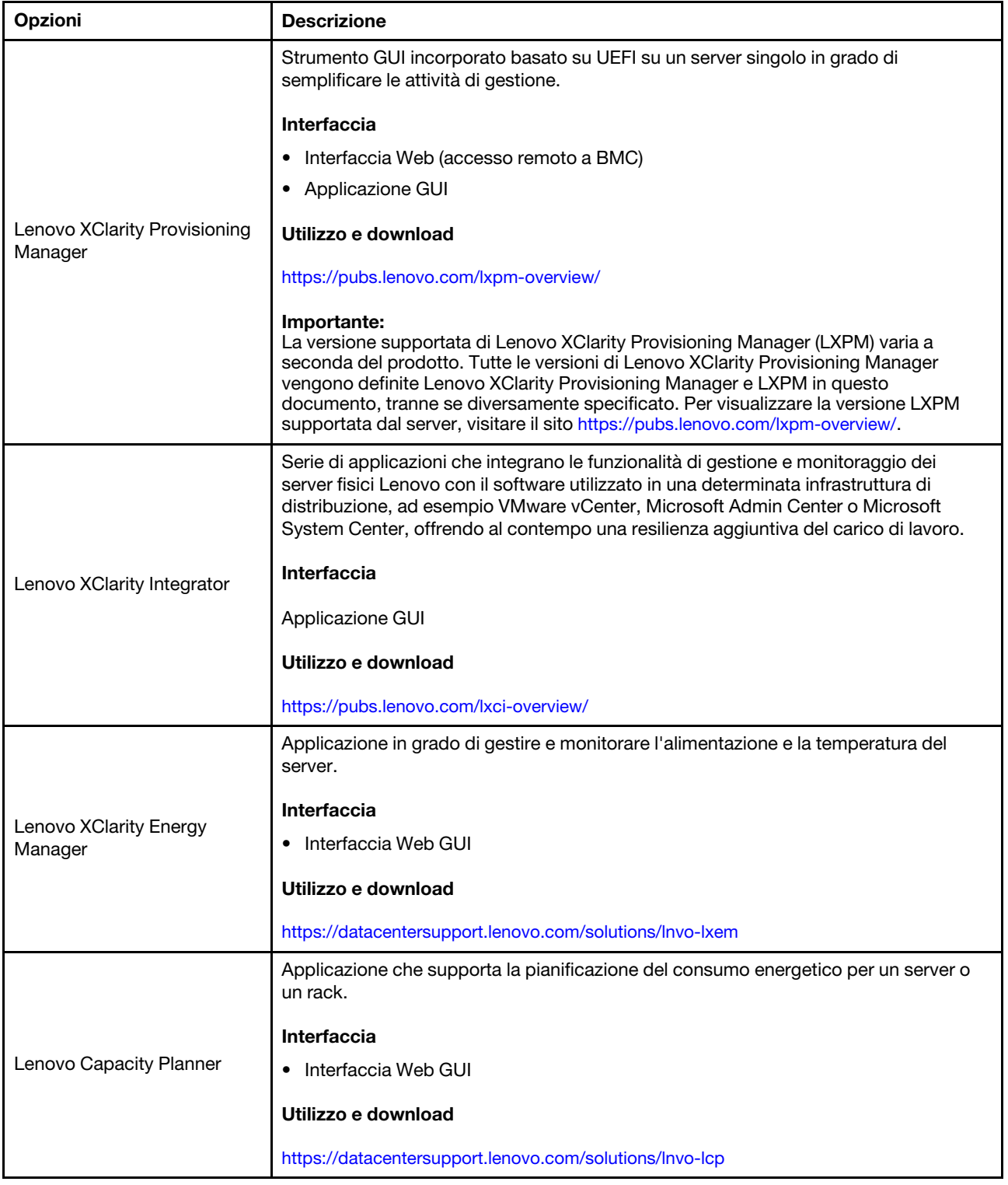

#### Funzioni

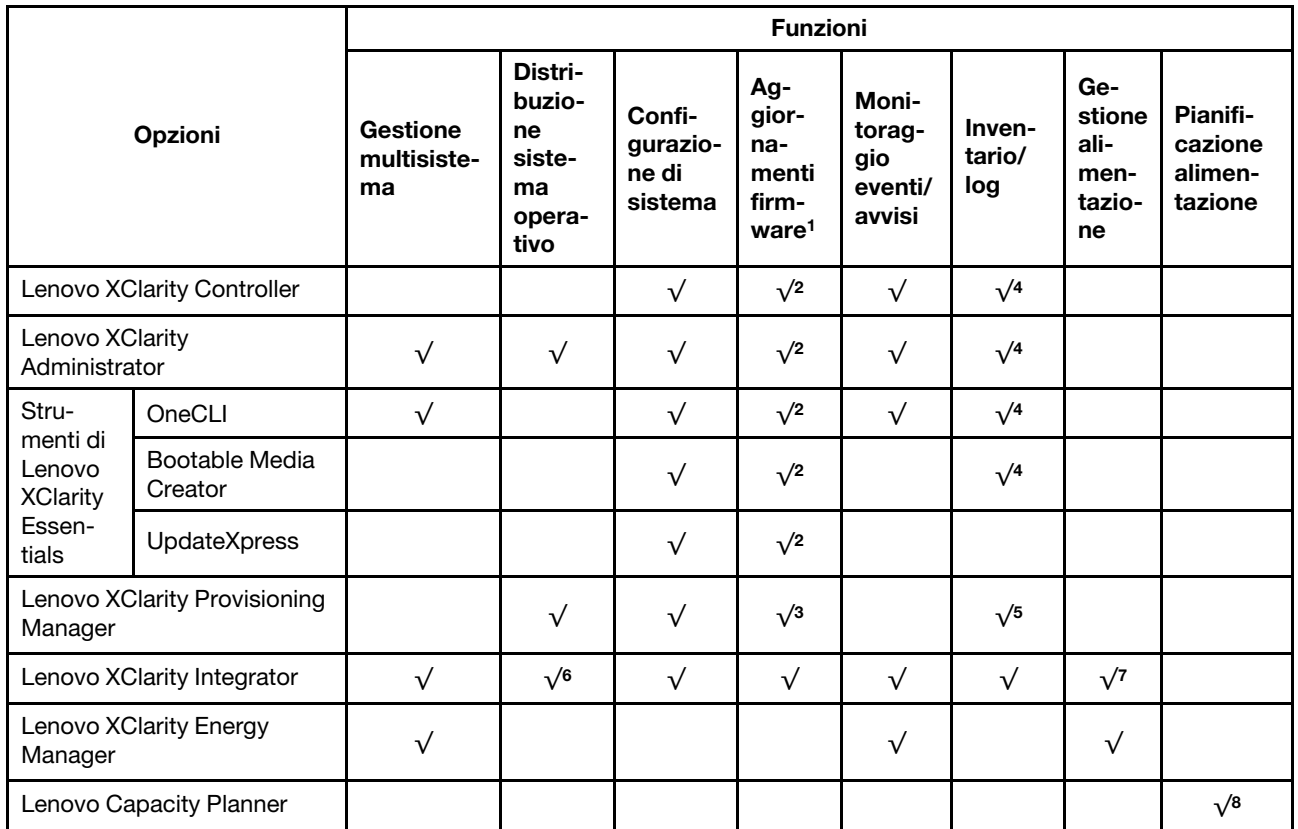

#### Nota:

- 1. La maggior parte delle opzioni può essere aggiornata mediante gli strumenti Lenovo. Alcune opzioni, come il firmware GPU o il firmware Omni-Path, richiedono l'utilizzo di strumenti del fornitore.
- 2. Le impostazioni UEFI del server per ROM di opzione devono essere impostate su Automatico o UEFI per aggiornare il firmware mediante Lenovo XClarity Administrator, Lenovo XClarity Essentials o Lenovo XClarity Controller.
- 3. Gli aggiornamenti firmware sono limitati ai soli aggiornamenti Lenovo XClarity Provisioning Manager, Lenovo XClarity Controller e UEFI. Gli aggiornamenti firmware per i dispositivi opzionali, come gli adattatori, non sono supportati.
- 4. Le impostazioni UEFI del server per la ROM facoltativa devono essere impostate su Automatico o UEFI per visualizzare le informazioni dettagliate sulla scheda adattatore, come nome del modello e livelli di firmware in Lenovo XClarity Administrator, Lenovo XClarity Controller o Lenovo XClarity Essentials.
- 5. L'inventario è limitato.
- 6. Il controllo della distribuzione di Lenovo XClarity Integrator per System Center Configuration Manager (SCCM) supporta la distribuzione del sistema operativo Windows.
- 7. La funzione di gestione dell'alimentazione è supportata solo da Lenovo XClarity Integrator per VMware vCenter.
- 8. Si consiglia vivamente di controllare i dati di riepilogo dell'alimentazione per il server utilizzando Lenovo Capacity Planner prima di acquistare eventuali nuove parti.

# <span id="page-16-0"></span>Capitolo 2. Componenti del server

Utilizzare le informazioni in questa sezione per conoscere in maniera più approfondita ciascun componente associato al server.

#### Identificazione del server

Quando si contatta l'assistenza tecnica Lenovo, il tipo, il modello e il numero di serie della macchina consentono ai tecnici del supporto di identificare il server e fornire un servizio più rapido.

Il numero di modello e il numero di serie sono presenti sull'etichetta ID situata sulla parte anteriore del server. La figura seguente mostra la posizione dell'etichetta ID in cui sono riportati il tipo di macchina, il modello e il numero di serie.

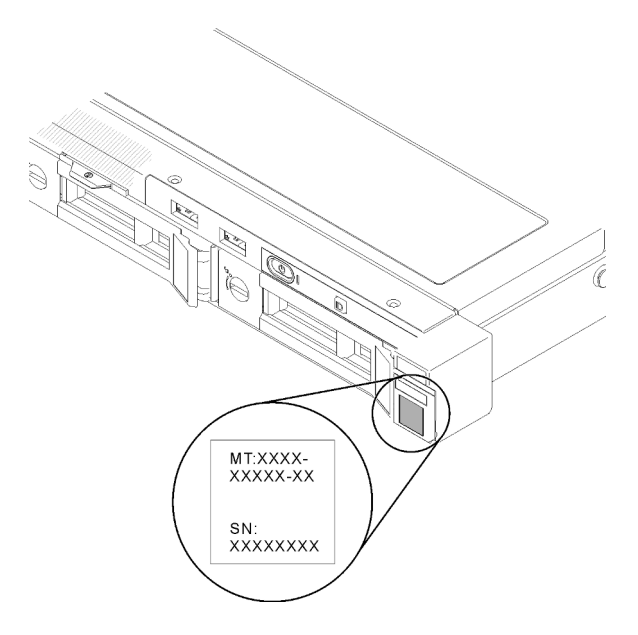

Figura 2. Posizione del tipo di macchina, del modello e del numero di serie

### Etichetta di accesso alla rete

L'etichetta per l'accesso alla rete è presente nella parte anteriore del server. È possibile rimuovere l'etichetta per l'accesso alla rete e incollarne una personale in cui registrare informazioni come nome host, nome di sistema e codice a barre di inventario. Conservare l'etichetta per l'accesso alla rete per riferimento futuro.

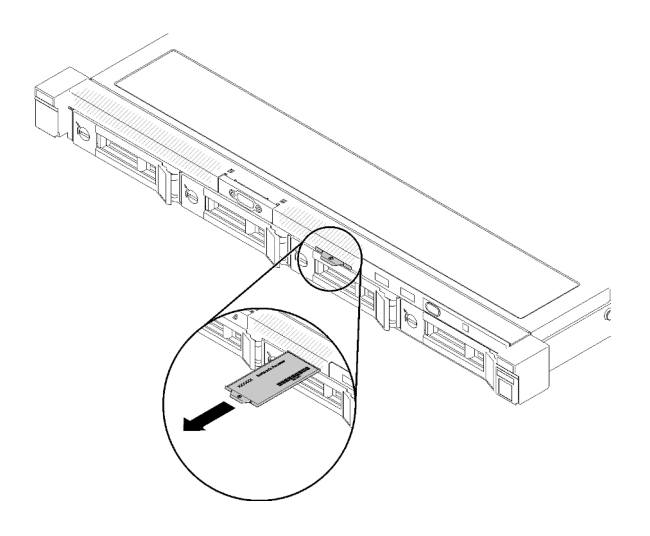

Figura 3. Etichetta di accesso alla rete

### Codice QR

Inoltre, la scheda di servizio del sistema si trova sul coperchio superiore del server e fornisce un codice di risposta rapido (QR) per l'accesso mobile alle informazioni sull'assistenza. Eseguire la scansione del codice QR con un dispositivo mobile con un'applicazione apposita per accedere rapidamente alla pagina Web delle informazioni sull'assistenza. Sulla pagina Web delle informazioni sull'assistenza sono presenti informazioni aggiuntive relative ai video di installazione e sostituzione delle parti, nonché i codici di errore per l'assistenza concernente il server.

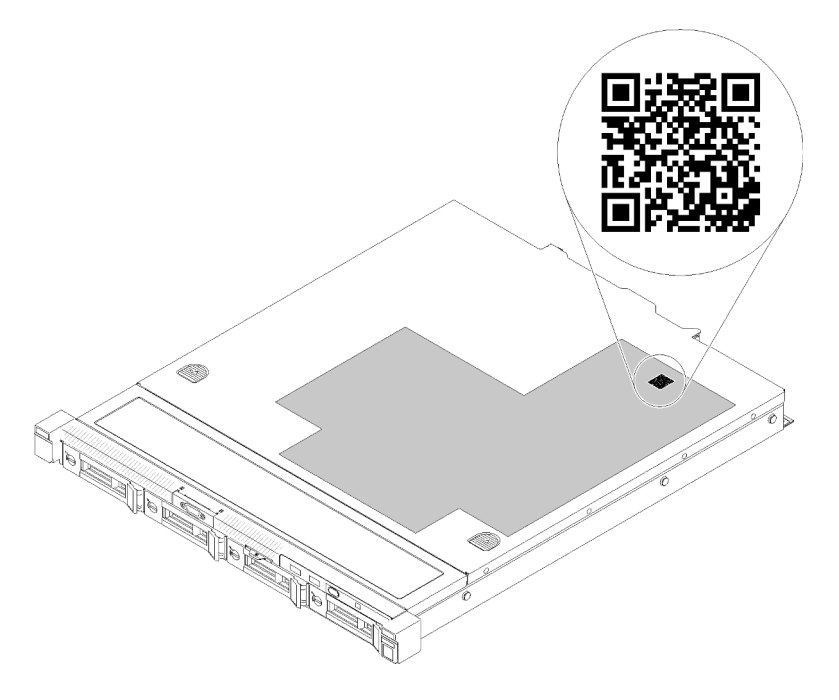

<span id="page-17-0"></span>Figura 4. Codice QR di SR250

### Vista anteriore

La vista anteriore del server varia in base al modello.

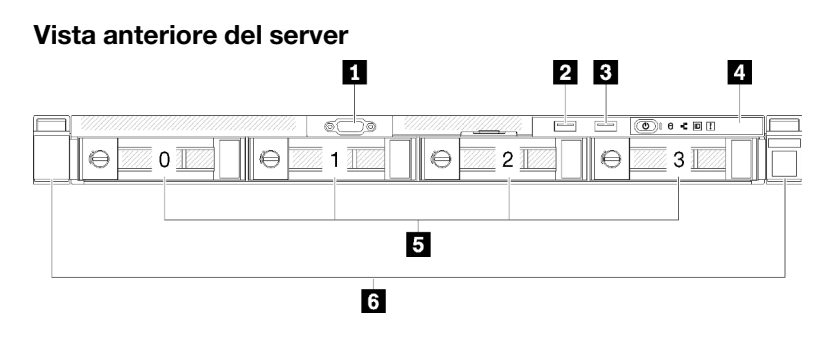

Figura 5. Vista anteriore del modello con quattro unità simple-swap

Tabella 3. Componenti sulla vista anteriore del modello con quattro unità simple-swap

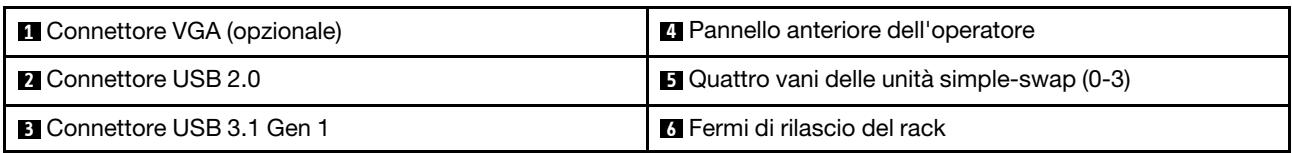

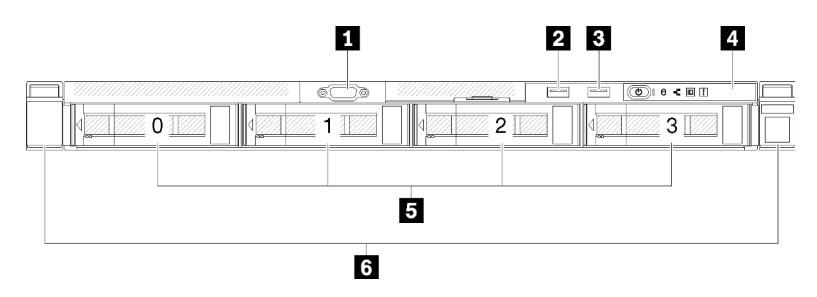

Figura 6. Vista anteriore del modello con quattro unità hot-swap

Tabella 4. Componenti sulla vista anteriore del modello con quattro unità hot-swap

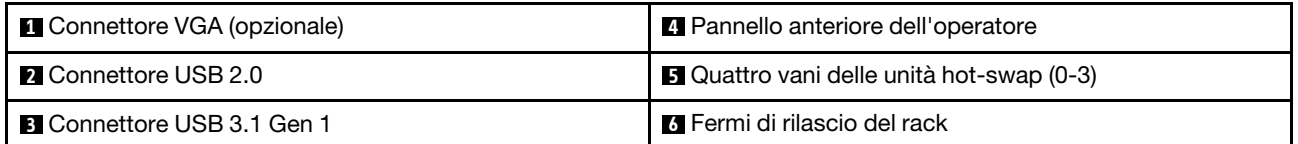

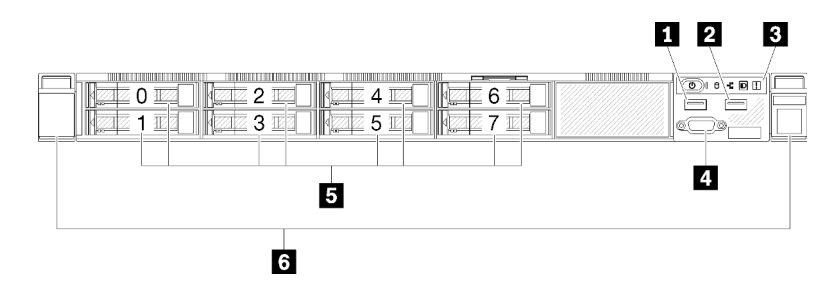

Figura 7. Vista anteriore del modello con otto unità hot-swap da 2,5"

Tabella 5. Componenti sulla vista anteriore del modello con otto unità hot-swap da 2,5"

| <b>IN Connettore USB 2.0</b>               | <b>4</b> Connettore VGA (opzionale)                   |
|--------------------------------------------|-------------------------------------------------------|
| <b>2</b> Connettore USB 3.1 Gen 1          | <b>5</b> Otto vani delle unità hot-swap da 2,5" (0-7) |
| <b>B</b> Pannello anteriore dell'operatore | <b>6</b> Fermi di rilascio del rack                   |

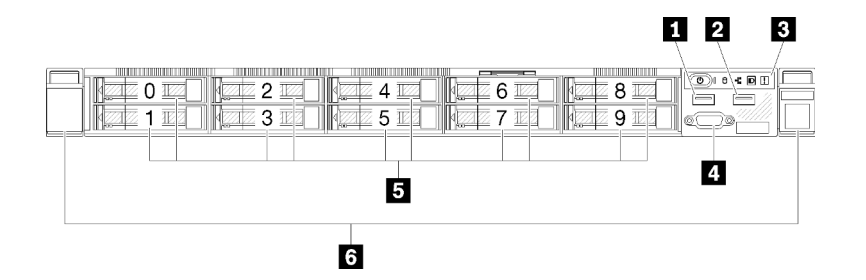

Figura 8. Vista anteriore del modello con dieci unità hot-swap da 2,5"

Nota: Gli ultimi due vani delle unità potrebbero non essere supportati se è installato solo il backplane a otto vani.

Tabella 6. Componenti sulla vista anteriore del modello con dieci unità hot-swap da 2,5"

| <b>Q</b> Connettore USB 2.0                | <b>4</b> Connettore VGA (opzionale)                    |
|--------------------------------------------|--------------------------------------------------------|
| 2 Connettore USB 3.1 Gen 1                 | <b>B</b> Dieci vani delle unità hot-swap da 2,5" (0-9) |
| <b>B</b> Pannello anteriore dell'operatore | <b>6</b> Fermi di rilascio del rack                    |

### <span id="page-19-0"></span>Pannello anteriore dell'operatore

Sul pannello anteriore informativo dell'operatore del server sono disponibili controlli, connettori e LED. Il pannello anteriore dell'operatore varia a seconda del modello.

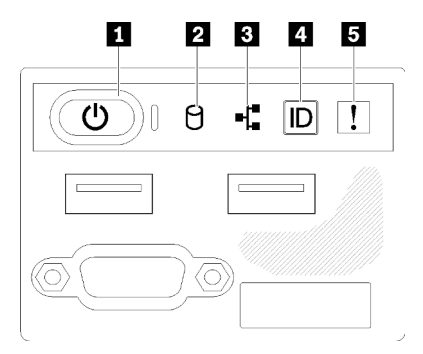

Figura 9. Assieme I/O anteriore dello chassis delle unità da 2,5"

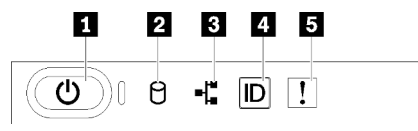

Figura 10. Pannello anteriore dell'operatore dello chassis con unità da 3,5"

Tabella 7. Controlli e indicatori del pannello anteriore dell'operatore

| Pulsante di alimentazione e LED alimentazione (verde) | <b>DE Pulsante ID di sistema/LED (blu)</b> |
|-------------------------------------------------------|--------------------------------------------|
| <b>2</b> LED di attività dell'unità (verde)           | <b>B</b> LED di errore di sistema (giallo) |
| <b>B</b> LED di attività della rete (verde)           |                                            |

**1 Pulsante di alimentazione e LED alimentazione (verde):** premere questo pulsante per accendere e spegnere il server manualmente. Gli stati del LED di alimentazione sono i seguenti:

Spento: l'alimentazione non è presente oppure l'alimentatore o il LED stesso ha riportato un errore.

Lampeggiamento rapido (4 volte al secondo): il server è spento e non è pronto per essere acceso. Il pulsante di alimentazione è disabilitato. Questa condizione dura da 5 a 10 secondi circa.

Lampeggiamento lento (una volta al secondo): il server è spento ed è pronto per essere acceso. È possibile premere il pulsante di alimentazione per accendere il server.

Acceso: il server è acceso.

**2** LED di attività dell'unità (verde): ogni unità hot-swap è dotata di un LED di attività. Se il LED è acceso, l'unità è alimentata ma non sta leggendo o scrivendo dati. Se il LED lampeggia, è in corso l'accesso all'unità.

 $\blacksquare$ **LED di attività della rete (verde):** quando questo LED lampeggia, indica che il server sta trasmettendo o ricevendo segnali dalla rete LAN Ethernet.

**4** LED/pulsante ID sistema (blu): utilizzare questo LED blu per localizzare visivamente il server tra gli altri server. Tale LED viene utilizzato anche come pulsante di rilevamento presenze. È possibile utilizzare Lenovo XClarity Administrator per accendere questo LED da remoto.

**5** LED di errore di sistema (giallo): quando è acceso, questo LED giallo indica che si è verificato un errore di sistema.

### <span id="page-20-0"></span>Vista posteriore

La parte posteriore del server consente l'accesso a diversi componenti, tra cui alimentatori, adattatori PCIe, porta seriale e porta Ethernet.

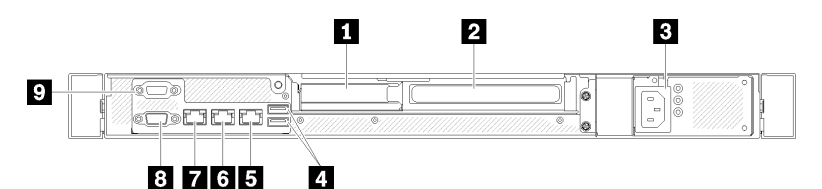

Figura 11. Vista posteriore - modello con alimentatore non ridondante

Tabella 8. Vista posteriore - modello con alimentatore non ridondante

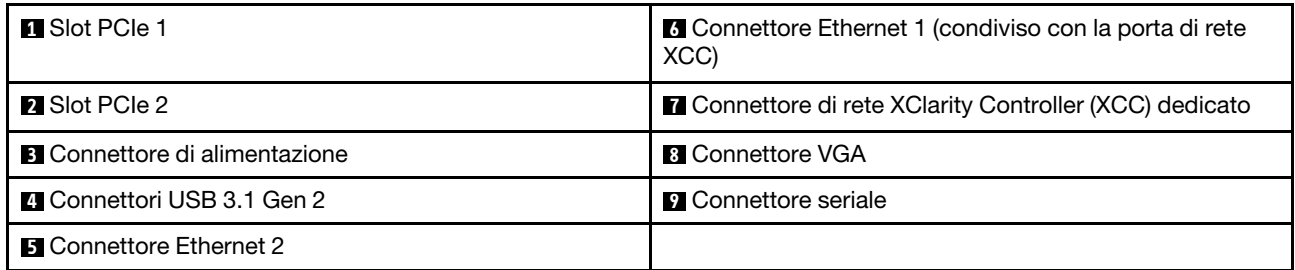

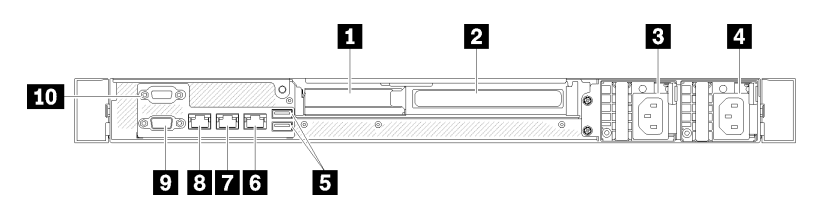

Figura 12. Vista posteriore - modello con alimentatore ridondante

Tabella 9. Vista posteriore - modello con alimentatore ridondante

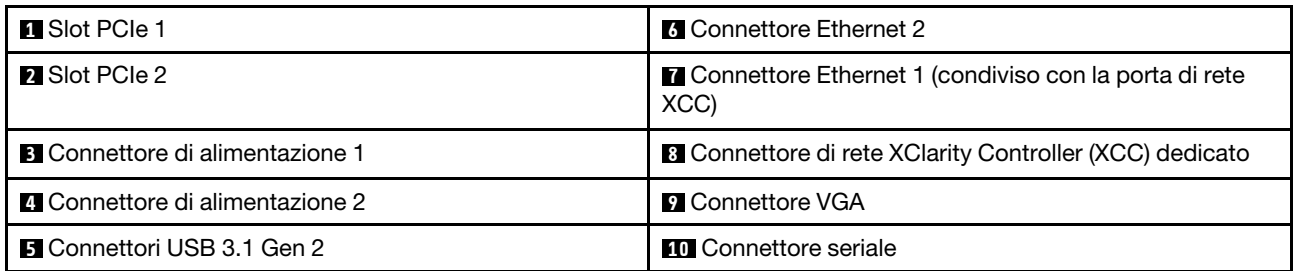

Slot PCIe 1 e 2: il server è dotato di slot PCIe sulla scheda di sistema per l'installazione degli adattatori PCIe appropriati. Per informazioni sugli slot PCIe, vedere ["Assieme verticale PCIe" a pagina 22.](#page-25-0)

Connettore di alimentazione 1 e 2: collegare il cavo di alimentazione a questo componente.

Connettori USB 3.1 Gen 2: utilizzati per collegare un dispositivo che richiede una connessione USB 3.1, come una tastiera, un mouse o un'unità flash USB.

Connnettori Ethernet 1 e 2: utilizzati per collegare un cavo Ethernet di una rete LAN. Ciascun connettore Ethernet presenta due LED di stato che permettono di identificare connettività e attività. Se l'adattatore LOM non è installato, il connettore Ethernet 1 può essere impostato come connettore di rete di XClarity Controller. Per impostare il connettore Ethernet 1 come connettore di rete di XClarity Controller, avviare Setup Utility e selezionare Impostazioni BMC → Impostazioni di rete → Impostazioni di rete - Porta di interfaccia di rete: condivisa. Fare quindi clic su NIC condiviso e selezionare Porta integrata 1.

Connettore di rete XClarity Controller (XCC) dedicato : utilizzato per collegare un cavo Ethernet per gestire il sistema mediante XClarity Controller.

Connettore VGA: utilizzato per collegare un dispositivo video compatibile con VGA, come un monitor VGA.

Connettore seriale: collegare un dispositivo seriale a 9 piedini a questo connettore. La porta seriale è condivisa con XCC. XCC può controllare la porta seriale condivisa per eseguire il reindirizzamento del traffico seriale, utilizzando SOL (Serial over LAN).

### <span id="page-21-0"></span>Connettori della scheda di sistema

Le seguenti figure mostrano i connettori sulla scheda di sistema.

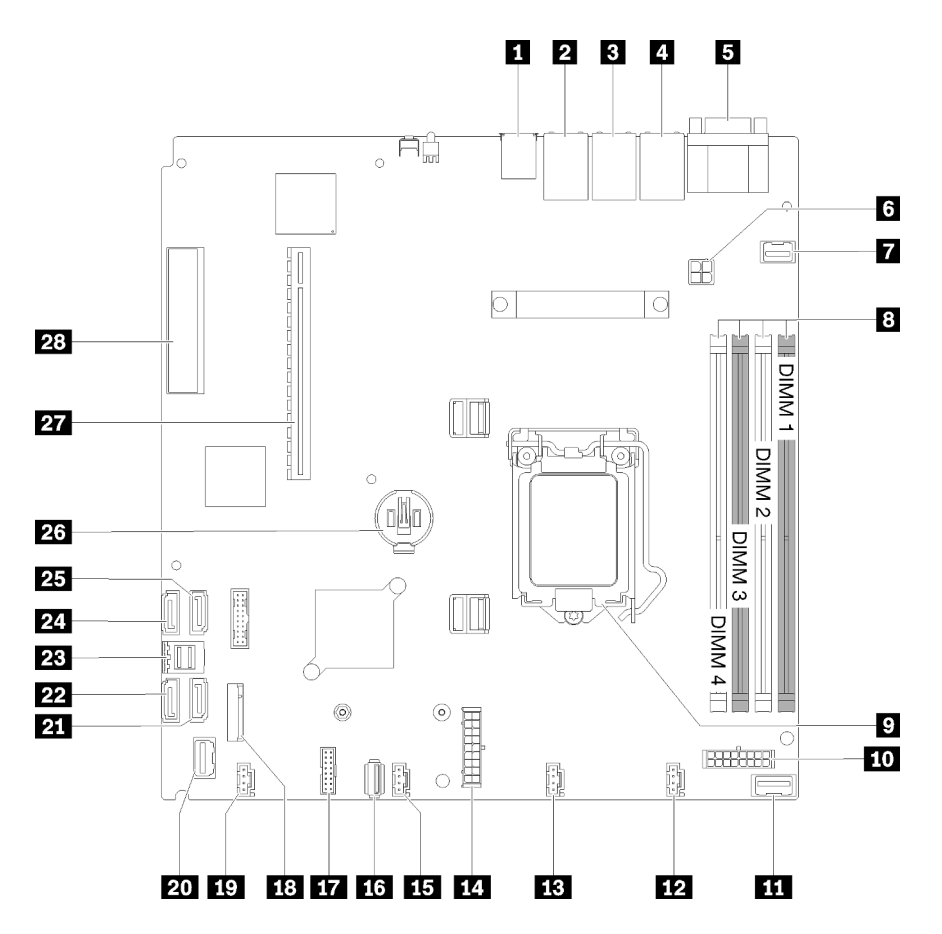

Figura 13. Connettori della scheda di sistema

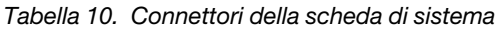

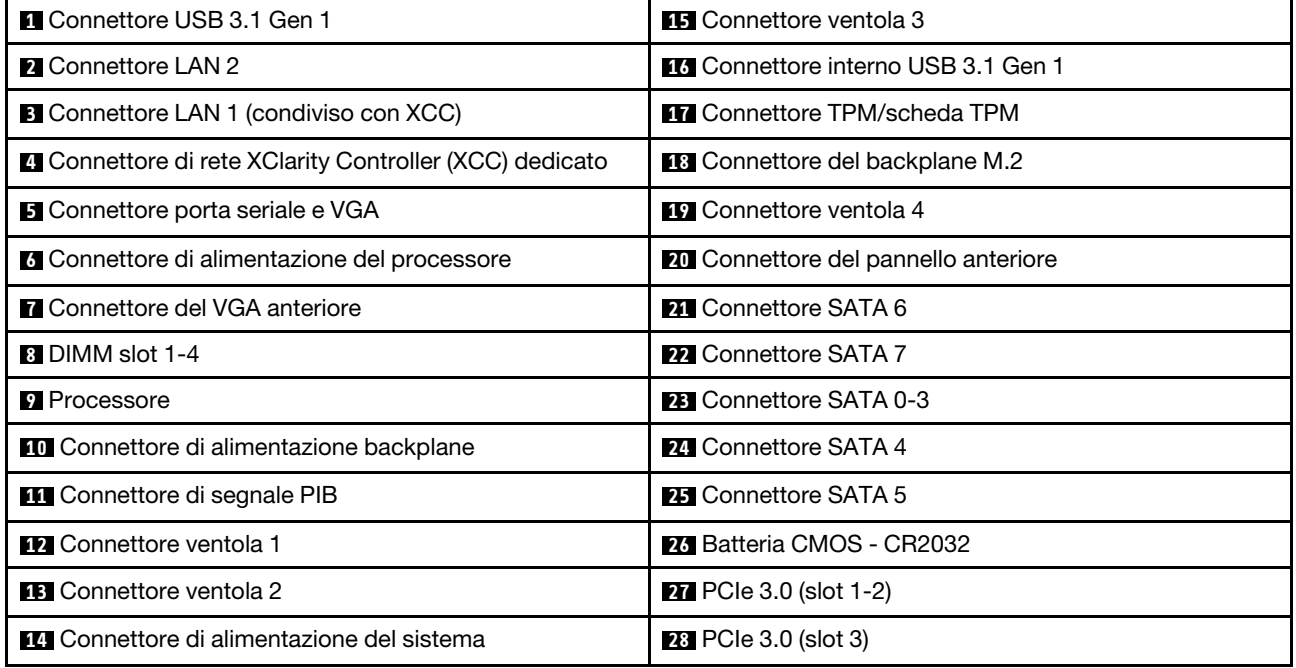

### <span id="page-23-0"></span>Adattatori RAID e scheda switch NVMe

Utilizzare queste informazioni per individuare i connettori degli adattatori RAID e della scheda switch NVMe.

### Connettori degli adattatori RAID e della scheda switch NVMe

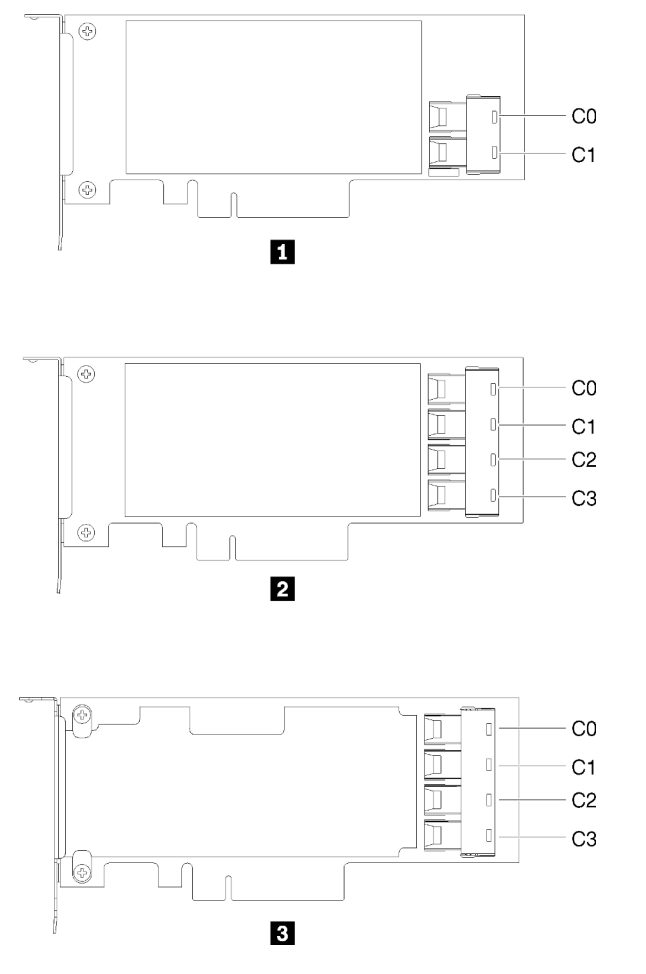

Figura 14. Connettori degli adattatori RAID e della scheda switch NVMe

Tabella 11. Connettori degli adattatori RAID e della scheda switch NVMe

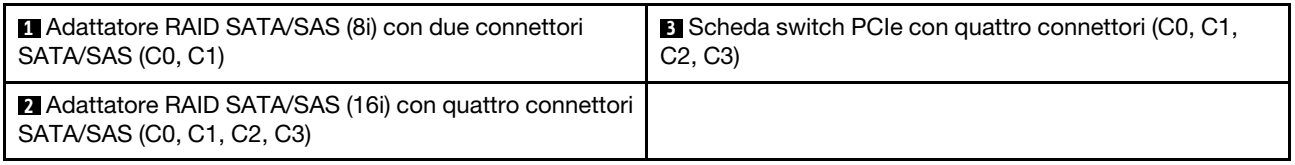

### <span id="page-23-1"></span>Piastre posteriori e backplane

Utilizzare queste informazioni per identificare la piastra posteriore o il backplane da utilizzare.

Piastra posteriore, quattro unità simple-swap da 3,5" (da collegare all'adattatore RAID x30)

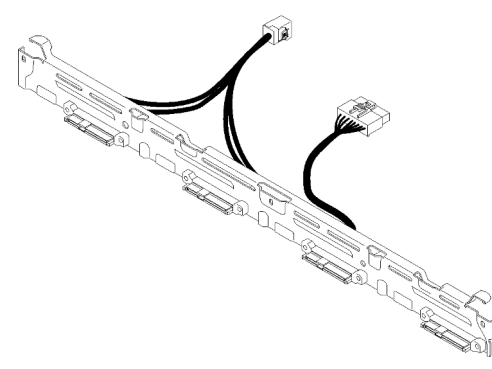

Figura 15. Piastra posteriore, quattro unità simple-swap da 3,5" (da collegare all'adattatore RAID x30)

Piastra posteriore, quattro unità simple-swap da 3,5" (da collegare all'adattatore RAID x40)

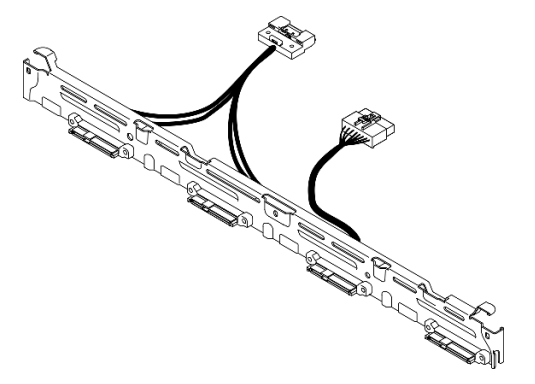

Figura 16. Piastra posteriore, quattro unità simple-swap da 3,5" (da collegare all'adattatore RAID x40)

Piastra posteriore, quattro unità simple-swap da 3,5" (da collegare ai connettori integrati)

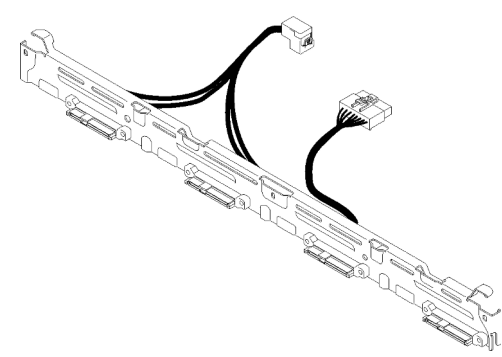

Figura 17. Piastra posteriore, quattro unità simple-swap da 3,5" (da collegare ai connettori integrati)

Backplane, quattro unità hot-swap da 3,5"

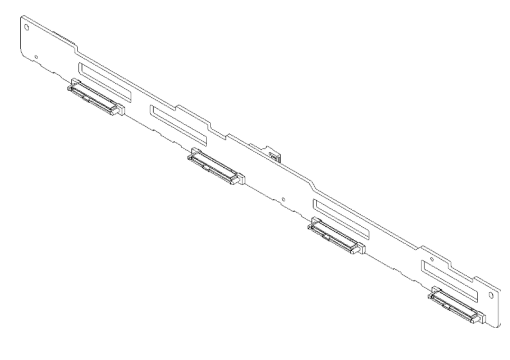

Figura 18. Backplane, quattro unità hot-swap da 3,5"

### Backplane, otto unità hot-swap da 2,5"

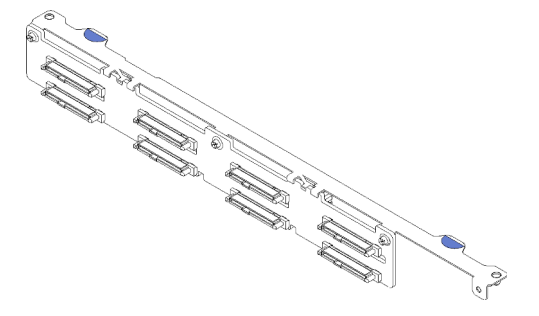

Figura 19. Backplane, otto unità hot-swap da 2,5"

#### Backplane, dieci unità hot-swap da 2,5"

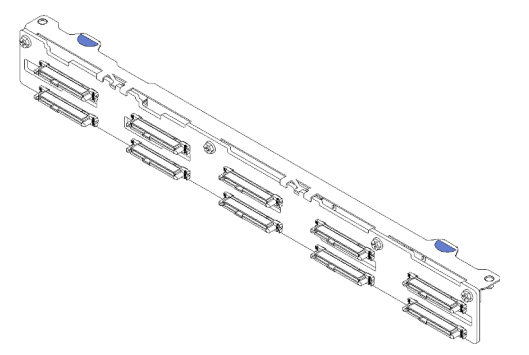

Figura 20. Backplane, dieci unità hot-swap da 2,5"

Nota: Se si utilizza il processore da 95 W, il server non supporta il backplane con dieci unità hot-swap da 2,5".

### <span id="page-25-0"></span>Assieme verticale PCIe

Utilizzare queste informazioni per individuare i connettori sull'assieme verticale PCIe.

#### Assieme verticale PCIe x16

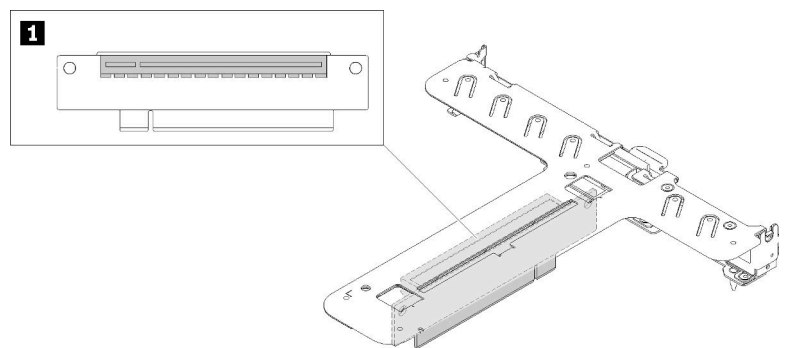

Figura 21. Assieme verticale PCIe x16

Tabella 12. Assieme verticale PCIe x16

**1** Slot 2, PCIe 3 x16, full-height, half-length

#### Assieme verticale a farfalla x8/x8

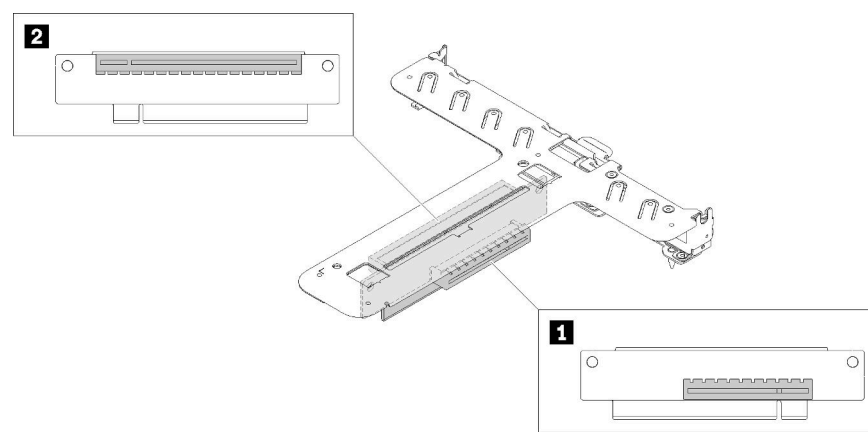

Figura 22. Assieme verticale a farfalla x8/x8

Tabella 13. Assieme verticale a farfalla x8/x8

<span id="page-26-0"></span>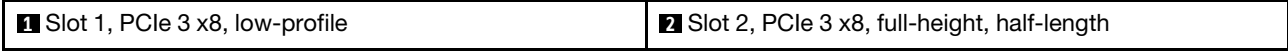

### Instradamento dei cavi interni

Alcuni componenti nel server hanno connettori dei cavi e cavi interni.

Nota: Quando si scollegano tutti i cavi dalla scheda di sistema, disinserire tutti i fermi, le linguette di rilascio o i blocchi sui connettori dei cavi. Se non si disinseriscono tali fermi prima di rimuovere i cavi, è possibile danneggiare i fragili socket dei cavi sulla scheda di sistema. Un qualsiasi danno ai socket dei cavi potrebbe richiedere la sostituzione della scheda di sistema.

Alcune opzioni, come i controller RAID, potrebbero richiedere un cablaggio interno aggiuntivo. Consultare la documentazione fornita per determinare i requisiti e le istruzioni di cablaggio aggiuntivi.

## <span id="page-27-0"></span>Cavo VGA anteriore

Utilizzare la sezione per comprendere i connettori e l'instradamento interno per il cavo VGA (Video Graphic Adapter).

# $\Box$ FF  $\overline{P}$  $\Box$ 46  $\overline{\Box}$ ਜ  $\hfill\ensuremath{\mathbb{D}}$ 1 00  $\mathbb R^$ l<br>I Ġ  $\hat{\Pi}$  $\bigcap$ يكور

### Modello con unità disco fisso da 3,5"

Figura 23. Instradamento dei cavi VGA anteriori con quattro unità

### Modello con unità disco fisso da 2,5"

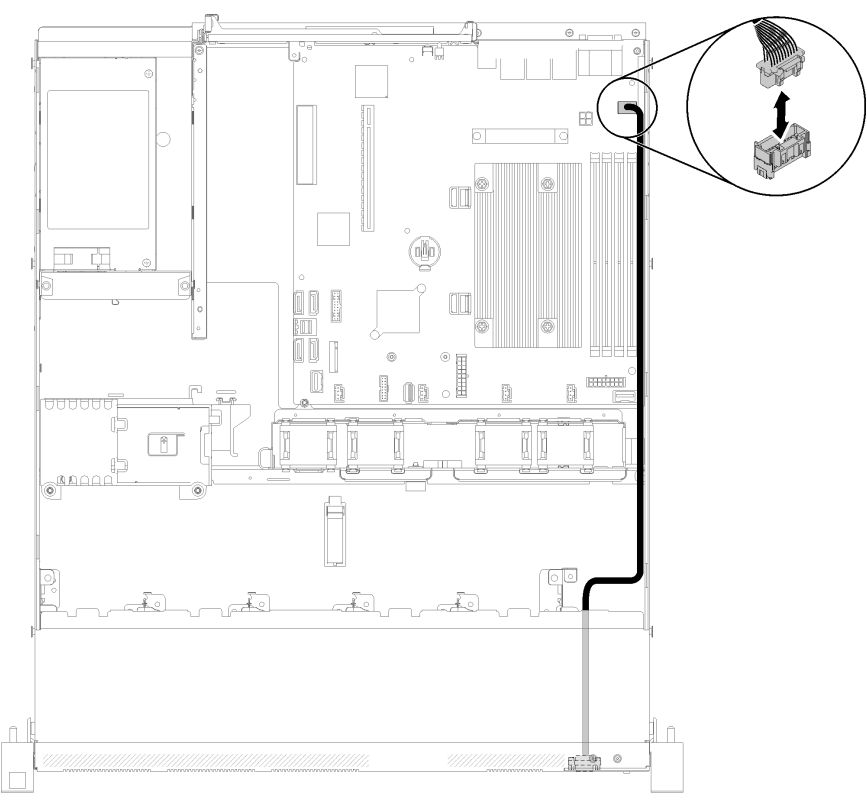

Figura 24. Instradamento dei cavi VGA anteriori con dieci unità

### <span id="page-28-0"></span>Cavo della ventola

Utilizzare la sezione per comprendere l'instradamento interno e i connettori per i cavi delle ventole.

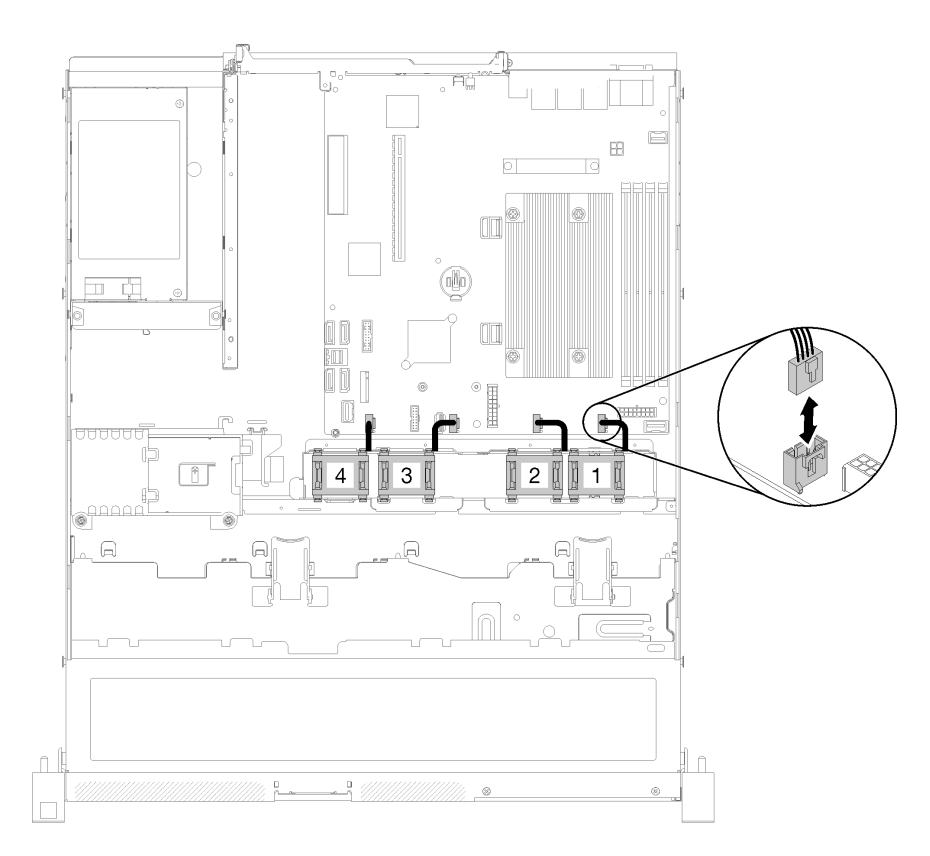

Figura 25. Instradamento dei cavi delle ventole

### <span id="page-29-0"></span>Alimentatore

Utilizzare la sezione per comprendere l'instradamento interno e i connettori per i cavi dell'alimentatore.

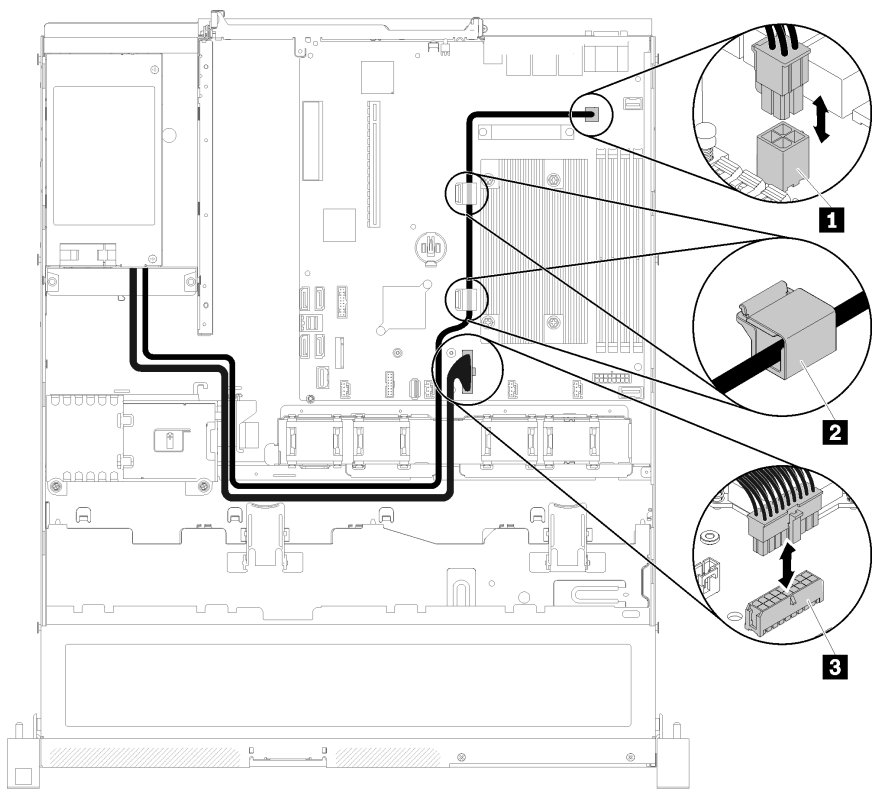

### Instradamento dei cavi dell'unità di alimentazione fissa

Figura 26. Instradamento dei cavi dell'unità di alimentazione fissa

| Tabella 14.  Instradamento dei cavi dell'unità di alimentazione fissa |
|-----------------------------------------------------------------------|
|-----------------------------------------------------------------------|

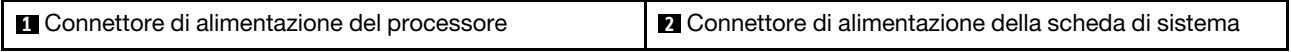

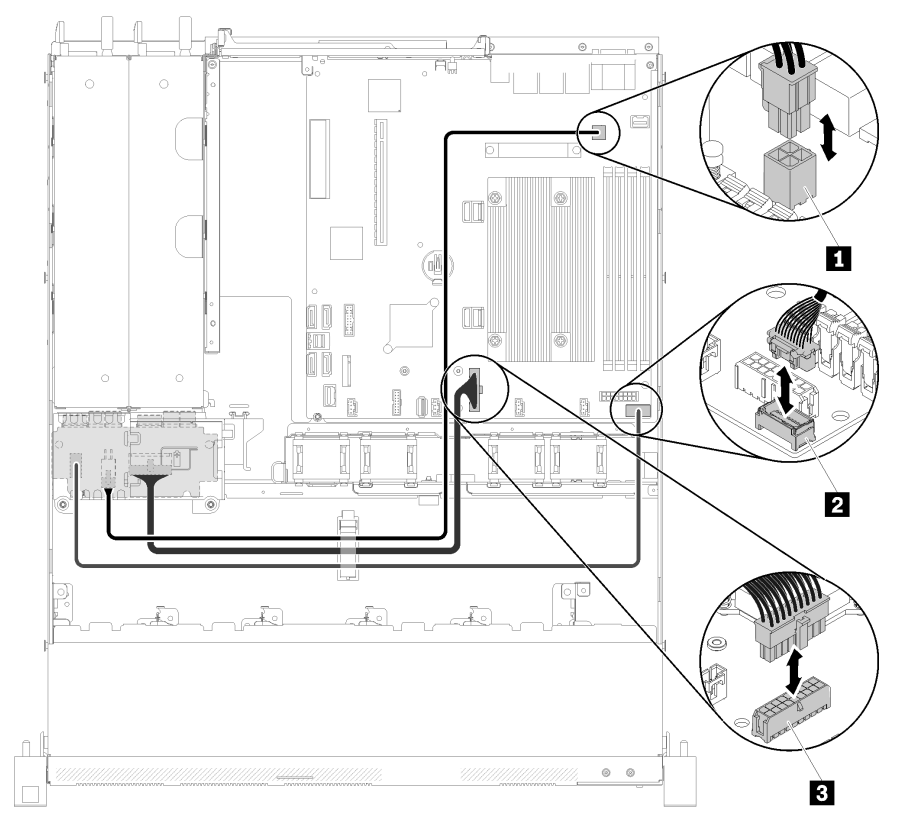

#### Instradamento dei cavi dell'unità di alimentazione hot-swap

Figura 27. Instradamento dei cavi dell'unità di alimentazione hot-swap

Tabella 15. Instradamento dei cavi dell'unità di alimentazione hot-swap

| <b>I</b> Connettore di alimentazione del processore | <b>El Connettore di alimentazione della scheda di sistema</b> |
|-----------------------------------------------------|---------------------------------------------------------------|
| <b>2</b> Connettore di segnale PIB                  |                                                               |

### <span id="page-31-0"></span>Modulo di alimentazione Flash

Utilizzare la sezione per comprendere l'instradamento interno e i connettori per il modulo di alimentazione flash.

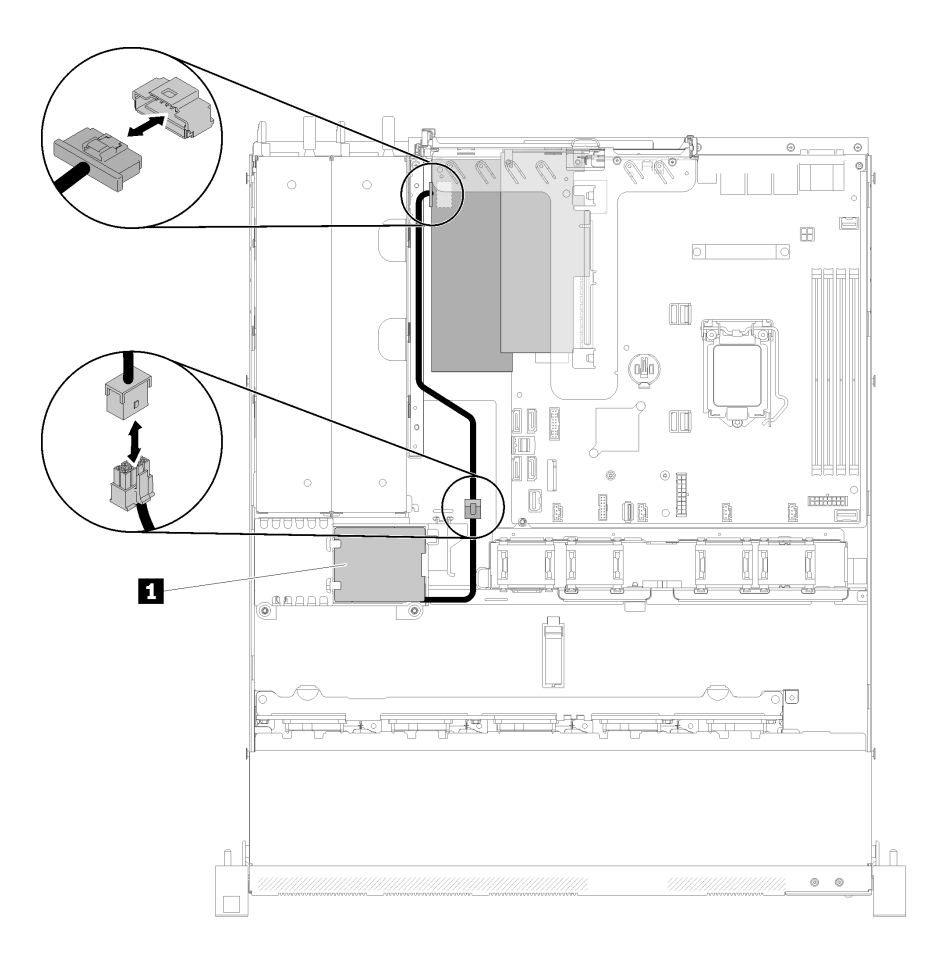

Figura 28. Instradamento dei cavi del modulo di alimentazione flash

Tabella 16. Instradamento dei cavi del modulo di alimentazione flash

**1** Modulo di alimentazione flash

### <span id="page-32-0"></span>Modello con unità simple-swap da 3,5"

Utilizzare questa sezione per comprendere come instradare i cavi per i modelli con unità simple-swap da 3,5".

### Modello con unità simple-swap da 3,5" con RAID software

Se si implementa la modalità RAID tramite software, instradare i cavi SAS e il cavo di alimentazione come mostrato nella seguente figura.

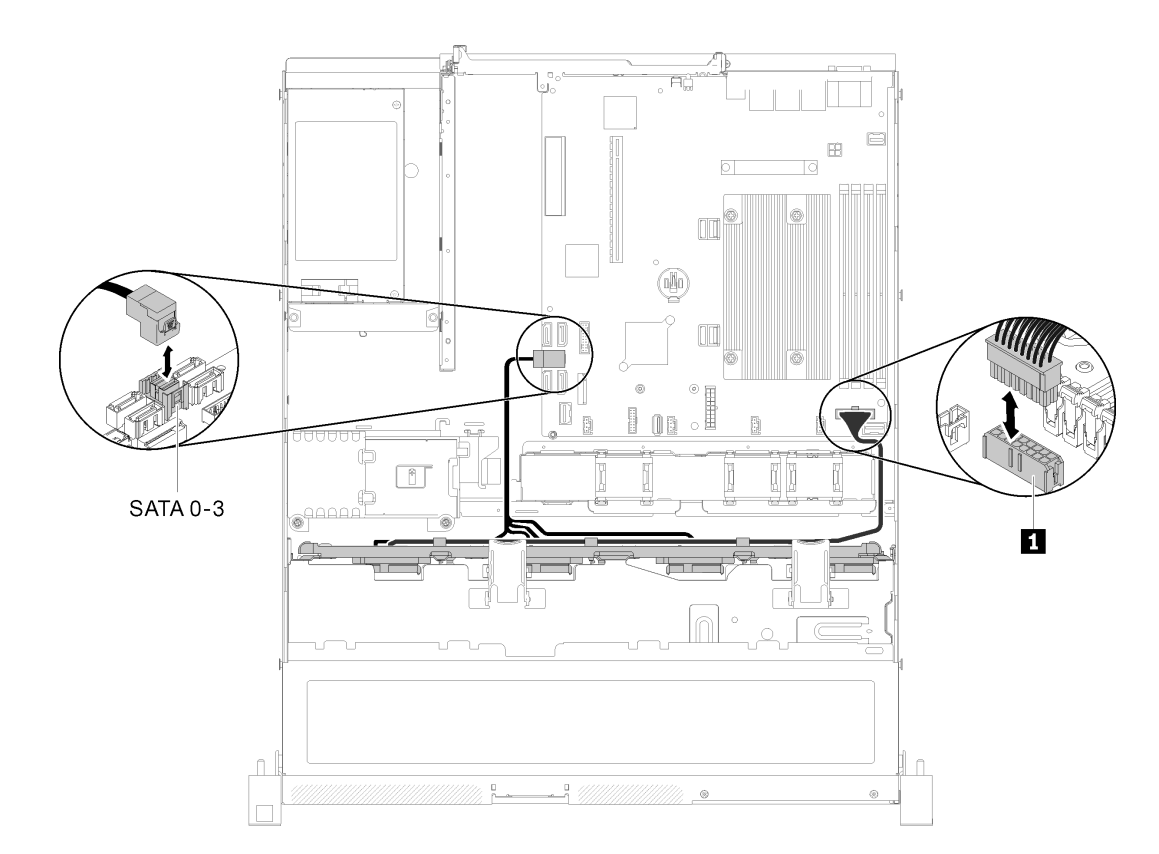

Figura 29. Modello con unità simple-swap da 3,5" con RAID software

Tabella 17. Modello con unità simple-swap da 3,5" con RAID software

**1** Connettore di alimentazione backplane

### Modello con unità simple-swap da 3,5" con RAID hardware

Se si implementa la modalità RAID tramite hardware, instradare il cavo di segnale e di alimentazione come mostrato nella seguente figura.

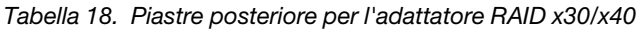

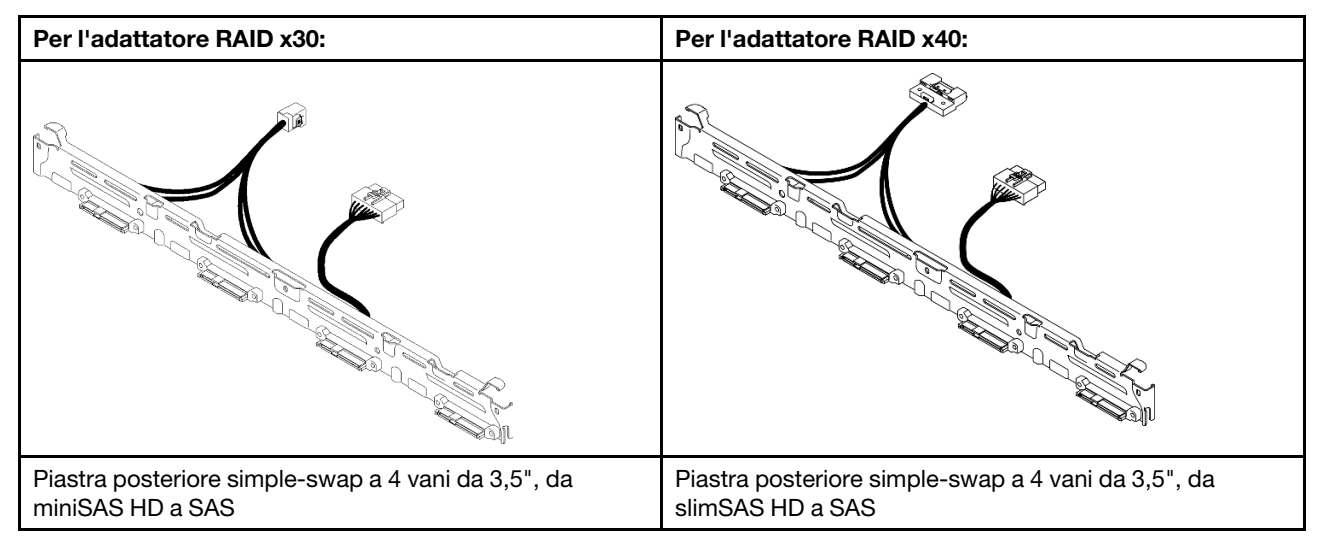

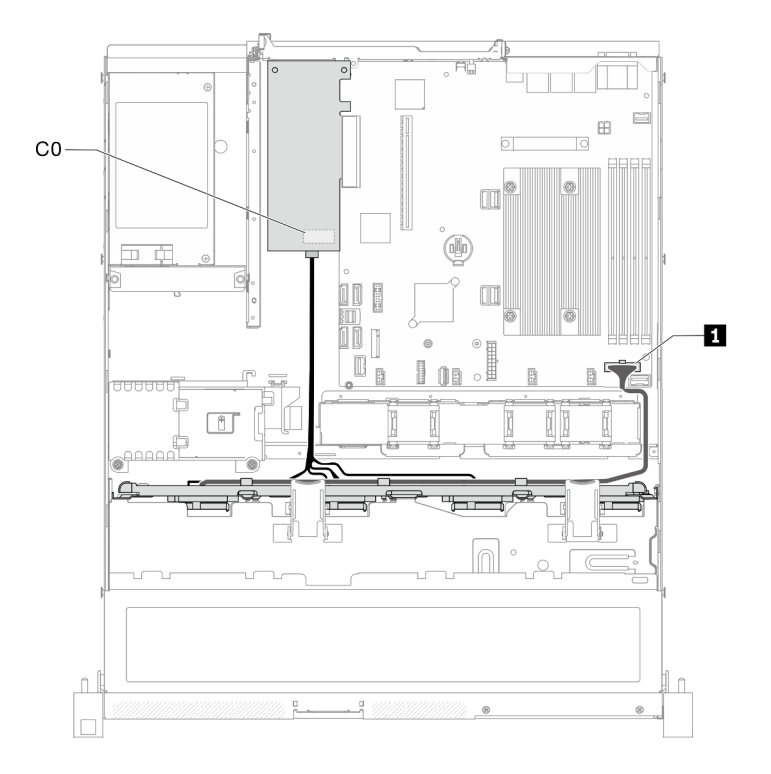

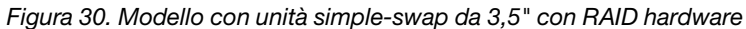

Tabella 19. Modello con unità simple-swap da 3,5" con RAID hardware

**1** Connettore di alimentazione backplane

### <span id="page-34-0"></span>Modello con quattro unità hot-swap da 3,5"

Utilizzare questa sezione per comprendere come instradare i cavi per il modello con quattro unità hot-swap da 3,5".

### Modello con quattro unità hot-swap da 3,5" con RAID software

Se si implementa la modalità RAID tramite software, instradare i cavi SAS e i cavi di alimentazione come mostrato nella seguente figura.

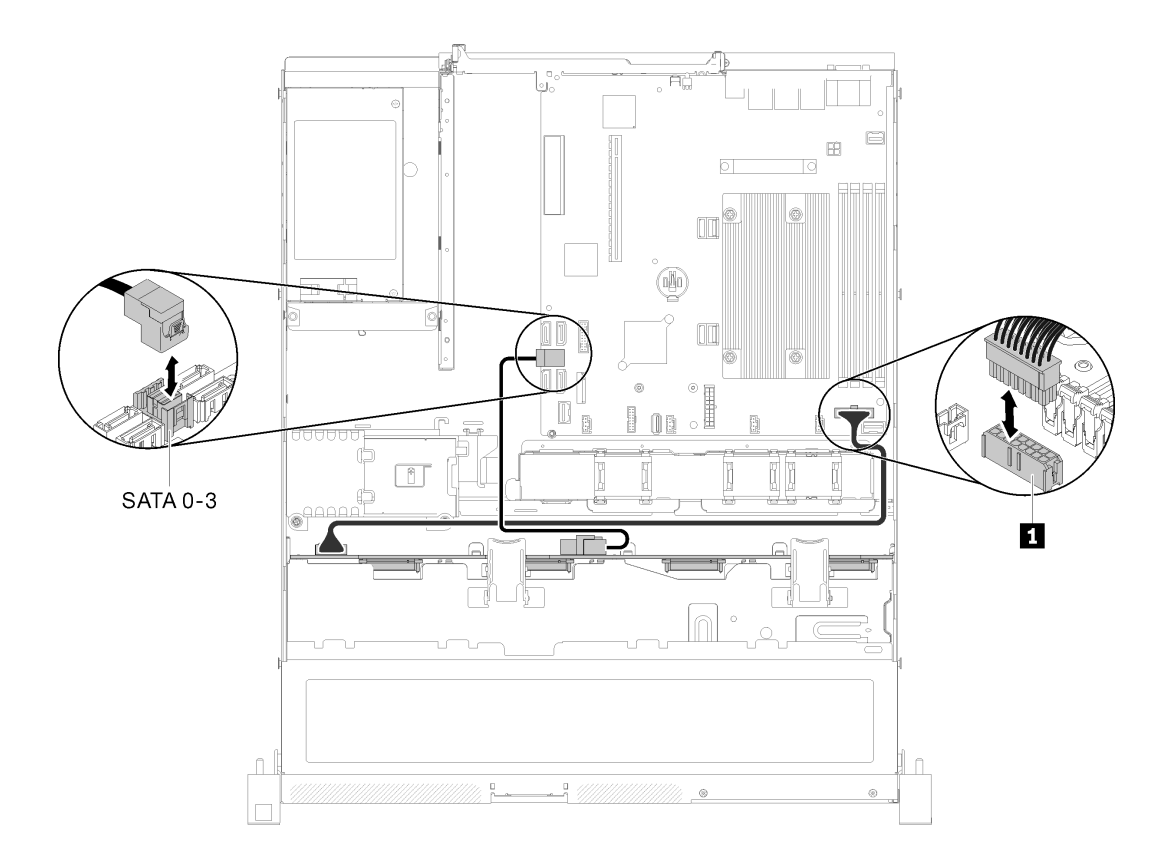

Figura 31. Modello con quattro unità hot-swap da 3,5" con RAID software

Tabella 20. Modello con quattro unità hot-swap da 3,5" con RAID software

**1** Connettore di alimentazione backplane

### Modello con quattro unità hot-swap da 3,5" con RAID hardware

Se si implementa la modalità RAID tramite hardware, instradare il cavo di segnale e di alimentazione come mostrato nella seguente figura.

Tabella 21. Cavi di segnale per l'instradamento di adattatori RAID x30/x40

| Per l'adattatore RAID x30:        | Per l'adattatore RAID x40:                                                                                  |
|-----------------------------------|----------------------------------------------------------------------------------------------------|
| <b>EXAMINENT WARRANTED TO BE</b>  | <b>BERTHE STATE OF THE STATE OF THE STATE OF THE STATE OF THE STATE OF THE STATE OF THE STATE OF THE ST</b> |
|                                   | 旧明<br>*******<br>$\overline{2}$<br>a <u>na mga paga</u> ng s<br>同盟                                          |
| <b>Q</b> Cavo mini SAS HD, 450 mm | Cavo da slimSAS HD a mini SAS, 450 mm                                                                       |
|                                   | 2 Cavo da slimSAS a mini SAS, 450/500 mm                                                                    |
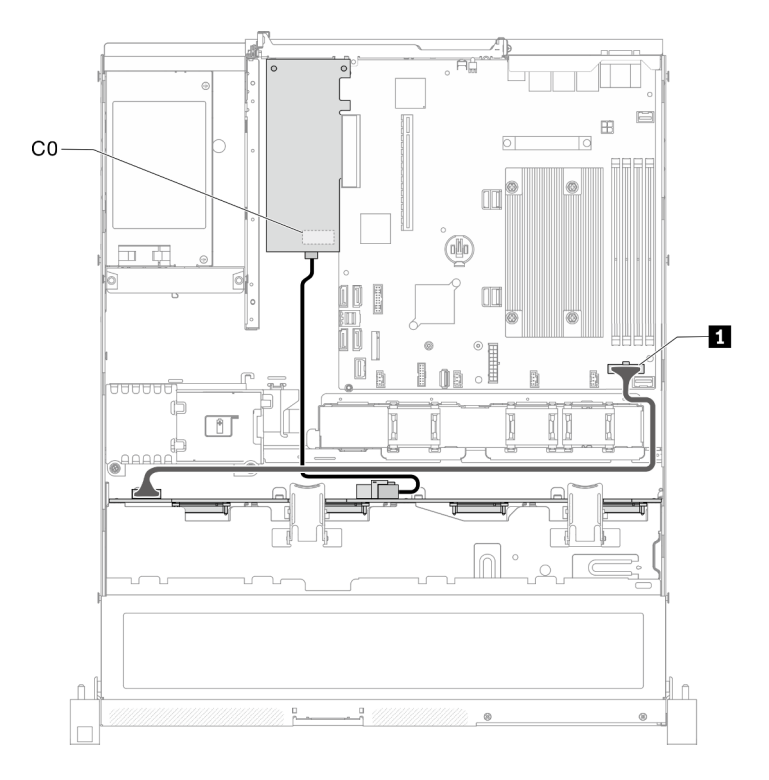

Figura 32. Modello con quattro unità hot-swap da 3,5" con RAID hardware

Tabella 22. Modello con quattro unità hot-swap da 3,5" con RAID hardware

**1** Connettore di alimentazione backplane

## Modello con otto unità hot-swap da 2,5"

Utilizzare questa sezione per comprendere come instradare i cavi per il modello con otto unità hot-swap da 2,5".

## Modello con otto unità hot-swap da 2,5" con RAID software

Se si implementa la modalità RAID tramite software, instradare i cavi SAS e i cavi di alimentazione come mostrato nella seguente figura.

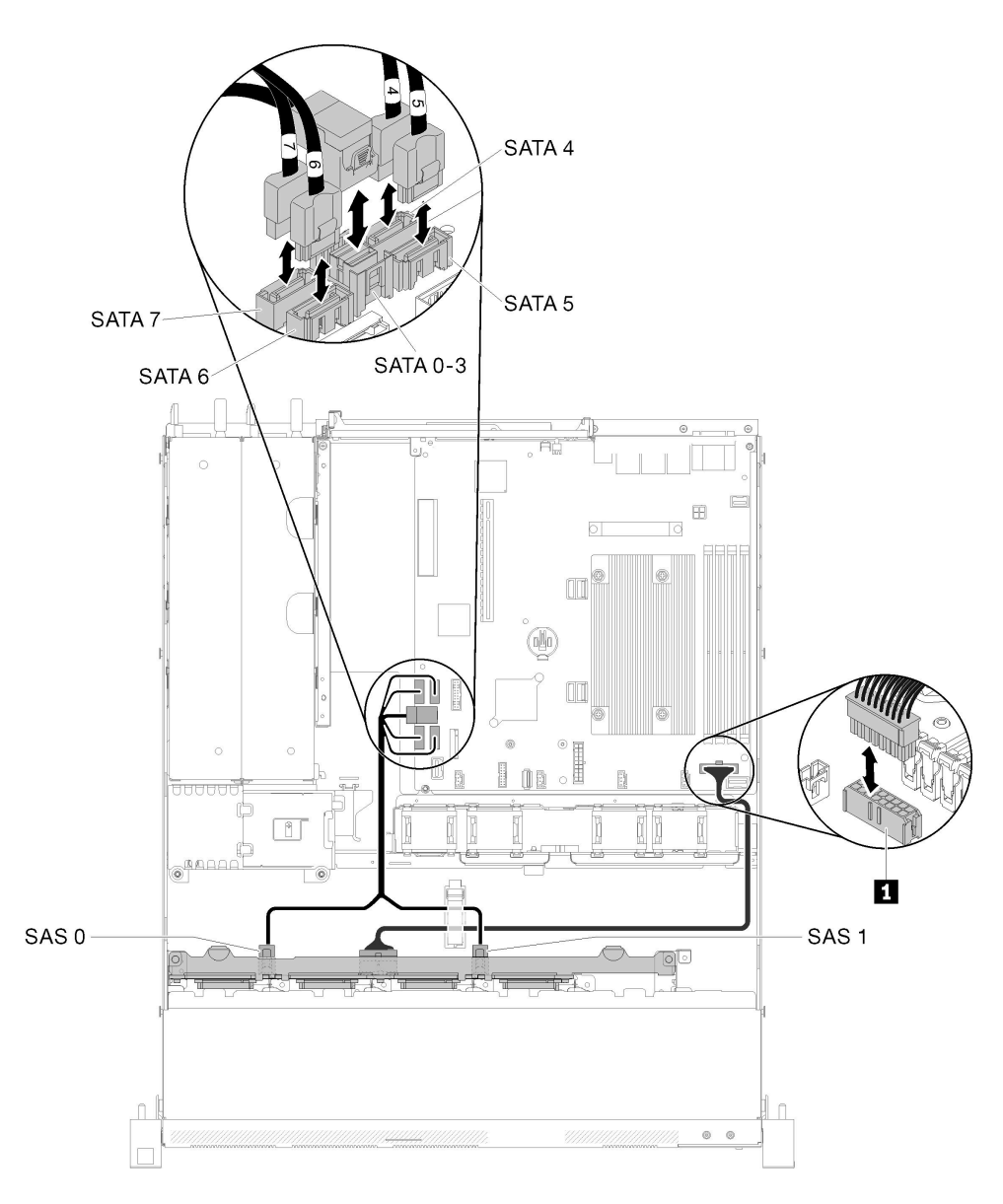

Figura 33. Modello con otto unità hot-swap da 2,5" con RAID software

Tabella 23. Modello con otto unità hot-swap da 2,5" con RAID software

**1** Connettore di alimentazione backplane

## Modello con otto unità hot-swap da 2,5" con RAID hardware

Se si implementa la modalità RAID tramite hardware, instradare il cavo di segnale e di alimentazione come mostrato nella seguente figura.

| Per l'adattatore RAID x30:                                                           | Per l'adattatore RAID x40:                                                                                           |  |
|--------------------------------------------------------------------------------------|----------------------------------------------------------------------------------------------------|--|
| <b>Manager School School School School School School School School School School</b> | <b>BELLEVILLE DE LA COMPUTE DE LA COMPUTE DE LA COMPUTE DE LA COMPUTATION DE LA COMPUTATION DE LA COMPUTATION DE</b> |  |
|                                                                                      | ■■图<br>5333333334<br>12<br><b>Record Control</b><br>國                                                                |  |
| <b>T</b> Cavo mini SAS HD, 450 mm                                                    | <b>Q</b> Cavo da slimSAS HD a mini SAS, 450 mm                                                                       |  |
|                                                                                      | 2 Cavo da slimSAS a mini SAS, 450/500 mm                                                                             |  |

Tabella 24. Cavi di segnale per l'instradamento di adattatori RAID x30/x40

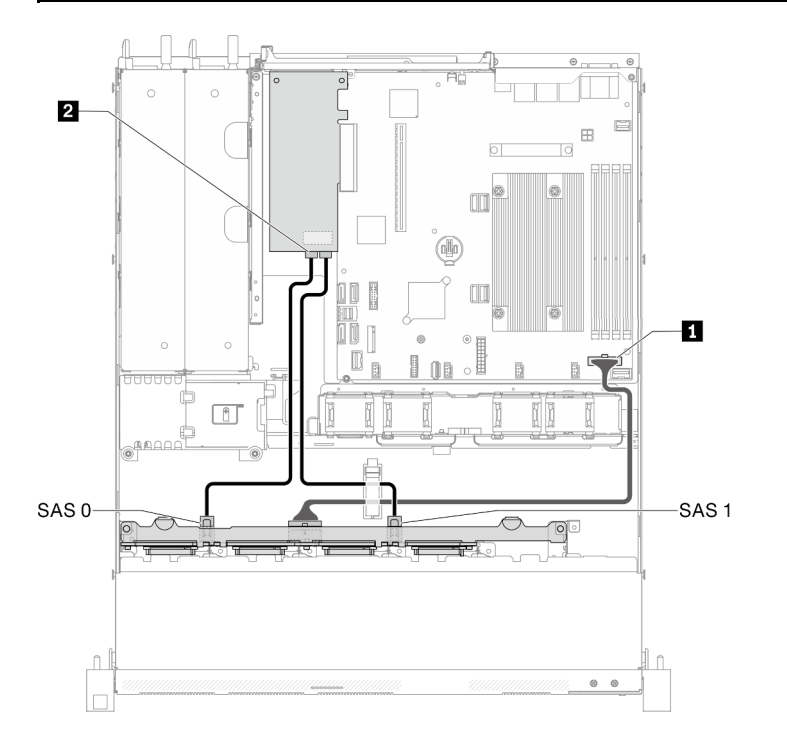

Figura 34. Modello con otto unità hot-swap da 2,5" con RAID hardware

Tabella 25. Modello con otto unità hot-swap da 2,5" con RAID hardware

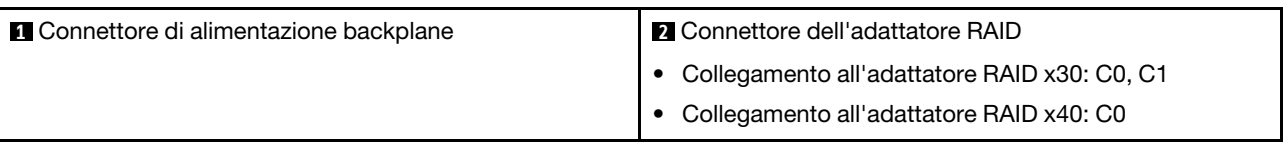

## Modello con dieci unità hot-swap da 2,5"

Utilizzare questa sezione per comprendere come instradare i cavi per il modello con dieci unità hot-swap da 2,5".

## Modello con dieci unità hot-swap da 2,5" con RAID hardware

Se si implementa la modalità RAID tramite hardware, instradare i cavi SAS e i cavi di alimentazione come mostrato nella seguente figura.

Tabella 26. Cavi di segnale per l'instradamento di adattatori RAID x30/x40

| Per l'adattatore RAID x30:              | Per l'adattatore RAID x40:                                           |  |
|-----------------------------------------|----------------------------------------------------------------------|--|
| <b>TERRITORIA WARRANTE TO</b> O<br>FD E | п<br><b>BERTHER WAS STRUCK AND THE LAB</b>                           |  |
|                                         | $\blacksquare$<br>$\overline{2}$<br>n di <u>della mang</u> i o<br>「國 |  |
| <b>Q</b> Cavo mini SAS HD, 450 mm       | Cavo da slimSAS HD a mini SAS, 450 mm                                |  |
|                                         | 2 Cavo da slimSAS a mini SAS, 450/500 mm                             |  |

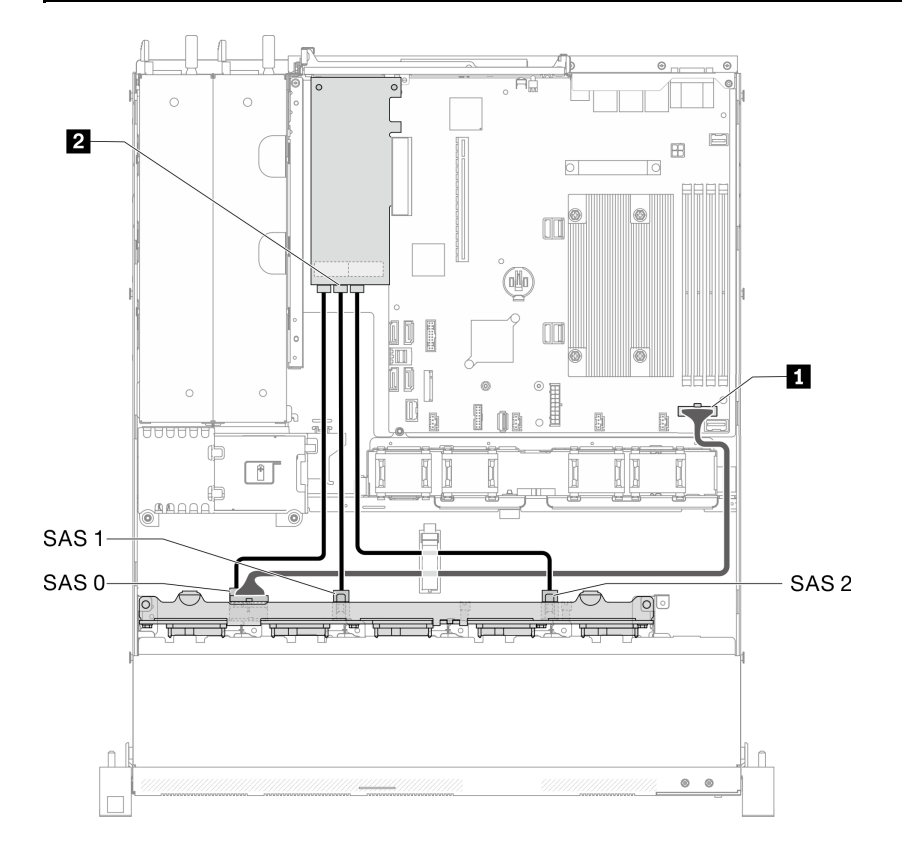

Figura 35. Modello con dieci unità hot-swap da 2,5" con RAID hardware

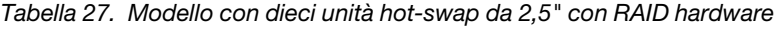

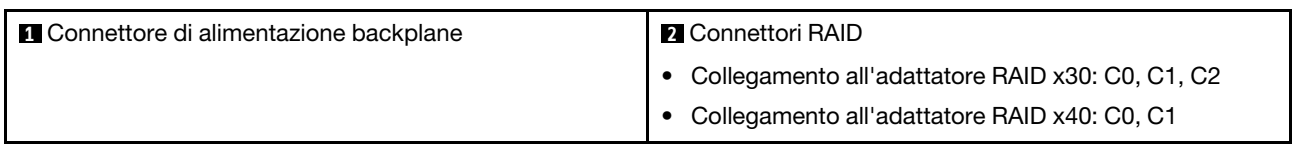

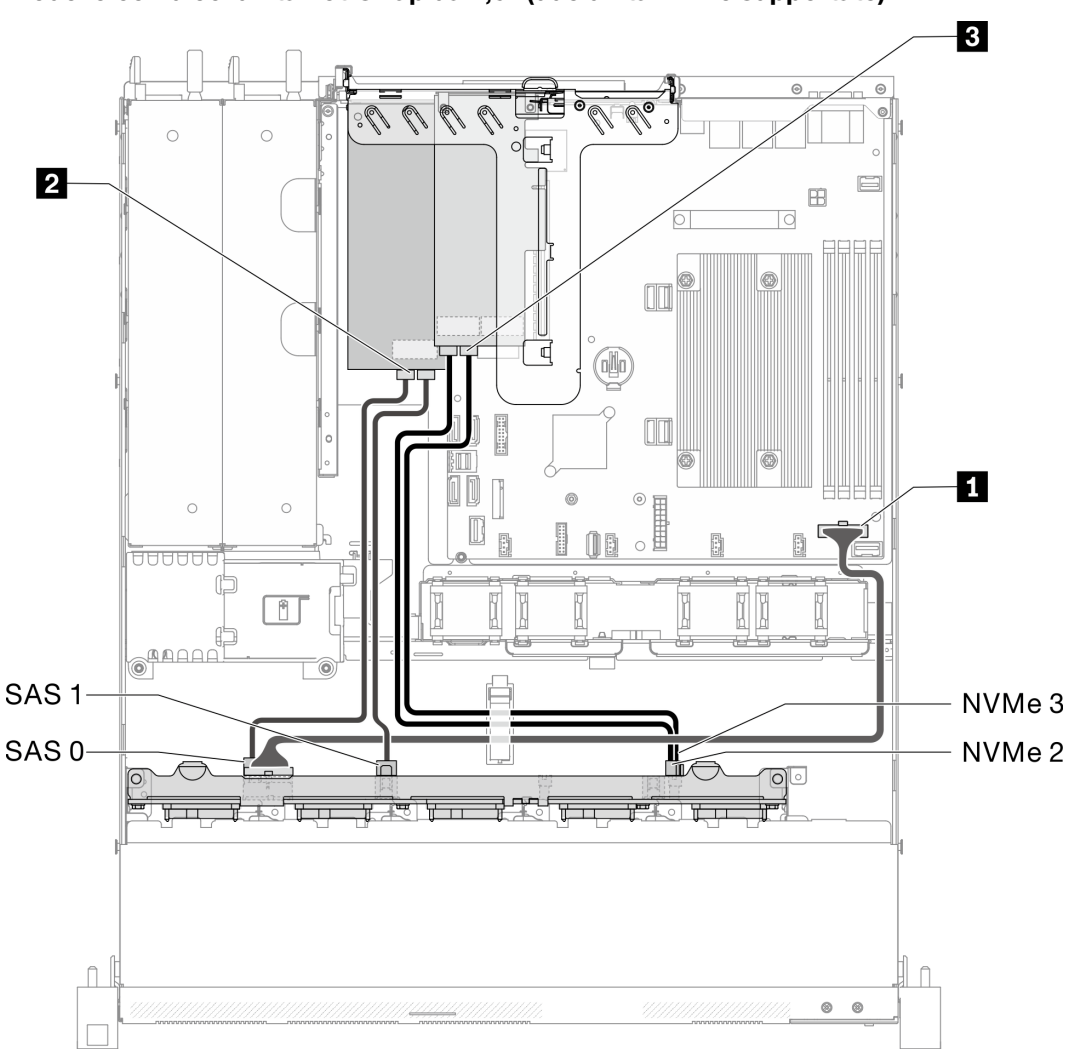

### Modello con dieci unità hot-swap da 2,5" (due unità NVMe supportate)

Figura 36. Modello con dieci unità hot-swap da 2,5" (due unità NVMe supportate)

|  | Tabella 28. Modello con dieci unità hot-swap da 2,5" (due unità NVMe supportate) |  |  |
|--|----------------------------------------------------------------------------------|--|--|

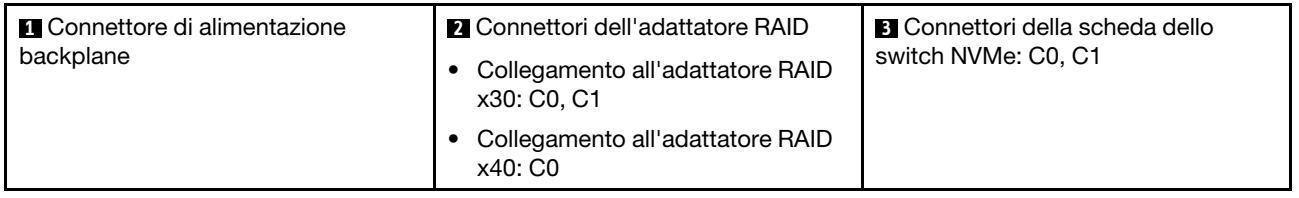

## Elenco delle parti

Utilizzare l'elenco delle parti per identificare i singoli componenti disponibili per il server.

Per ulteriori informazioni sull'ordinazione delle parti mostrate nella [Figura 37 "Componenti del server](#page-42-0)  [modello con unità da 2,5"" a pagina 39](#page-42-0):

<http://datacentersupport.lenovo.com/products/servers/thinksystem/sr250/7Y51/parts>

Nota: A seconda del modello, il server può avere un aspetto leggermente diverso dall'illustrazione.

Le parti elencate nella seguente tabella sono identificate come indicato sotto:

- CRU (Customer Replaceable Unit) Livello 1: la sostituzione delle CRU Livello 1 è responsabilità dell'utente. Se Lenovo installa una CRU Livello 1 su richiesta dell'utente senza un contratto di servizio, l'installazione verrà addebitata all'utente.
- CRU (Customer Replaceable Unit) Livello 2: è possibile installare una CRU Livello 2 da soli o richiedere l'installazione a Lenovo, senza costi aggiuntivi, in base al tipo di servizio di garanzia relativo al server di cui si dispone.
- FRU (Field Replaceable Unit): l'installazione delle FRU è riservata ai tecnici di assistenza qualificati.
- Parti di consumo e strutturali: l'acquisto e la sostituzione delle parti di consumo e strutturali (componenti come un coperchio o una mascherina) sono responsabilità dell'utente. Se Lenovo acquista o installa un componente strutturale su richiesta dell'utente, all'utente verrà addebitato il costo del servizio.

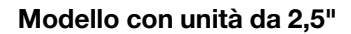

<span id="page-42-0"></span>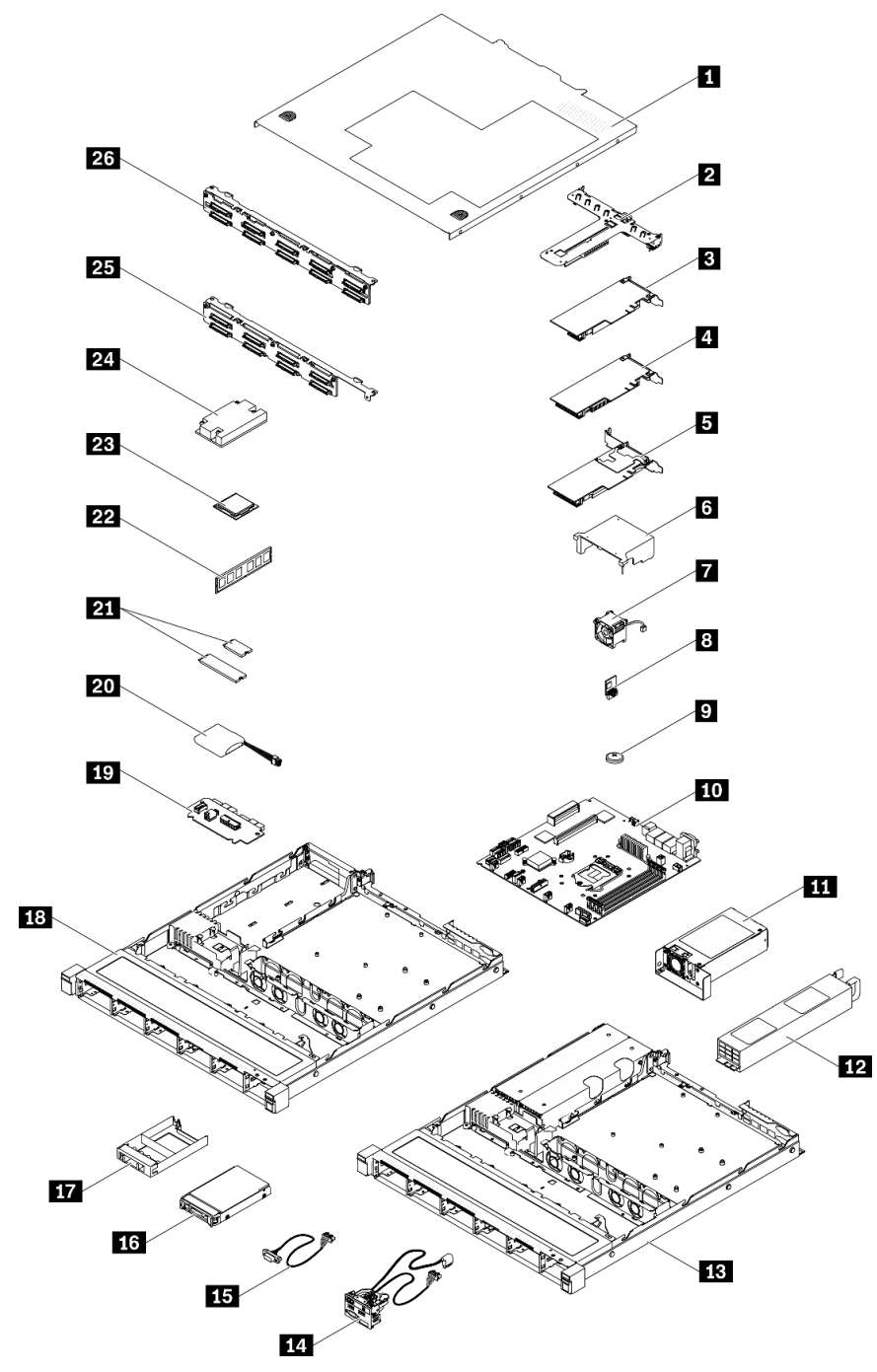

Figura 37. Componenti del server - modello con unità da 2,5"

Tabella 29. Elenco delle parti - modello con unità da 2,5"

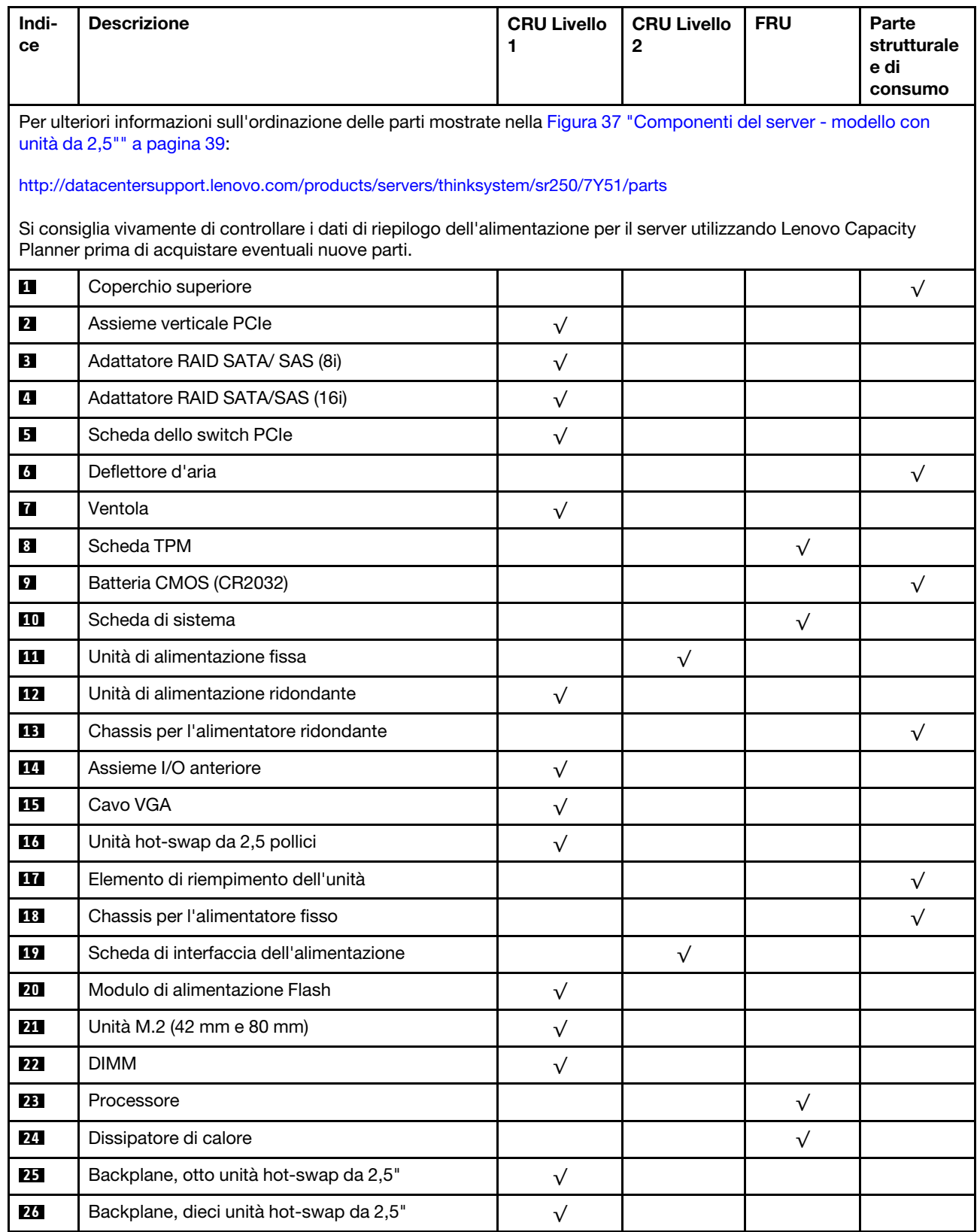

## Elenco delle parti - modello con unità da 3,5"

Per ulteriori informazioni sull'ordinazione delle parti mostrate nella [Figura 38 "Componenti del server](#page-45-0)  [modello con unità da 3,5"" a pagina 42](#page-45-0):

<http://datacentersupport.lenovo.com/products/servers/thinksystem/sr250/7Y51/parts>

Nota: A seconda del modello, il server può avere un aspetto leggermente diverso dall'illustrazione.

<span id="page-45-0"></span>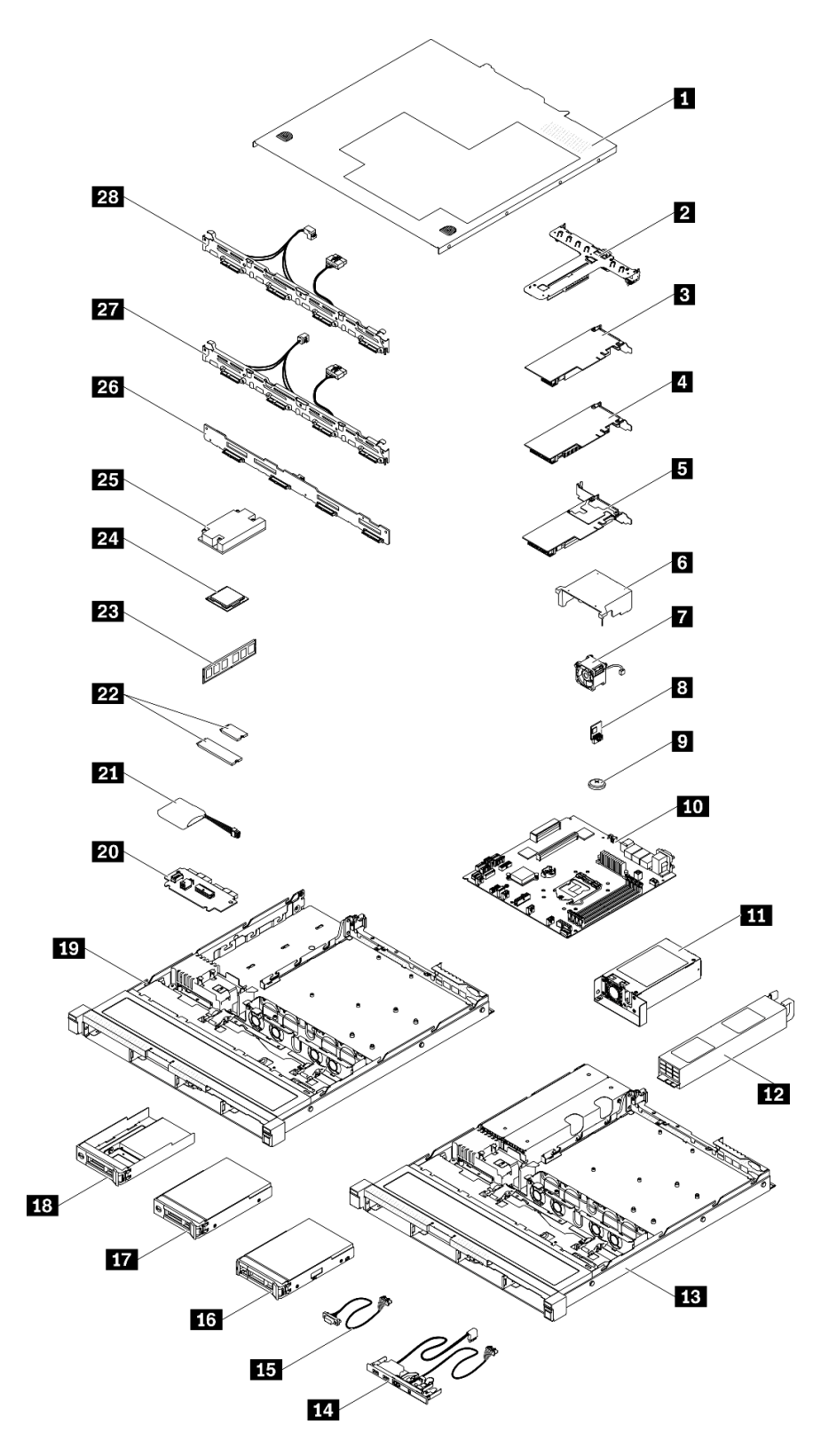

Figura 38. Componenti del server - modello con unità da 3,5"

Tabella 30. Elenco delle parti - modello con unità da 3,5"

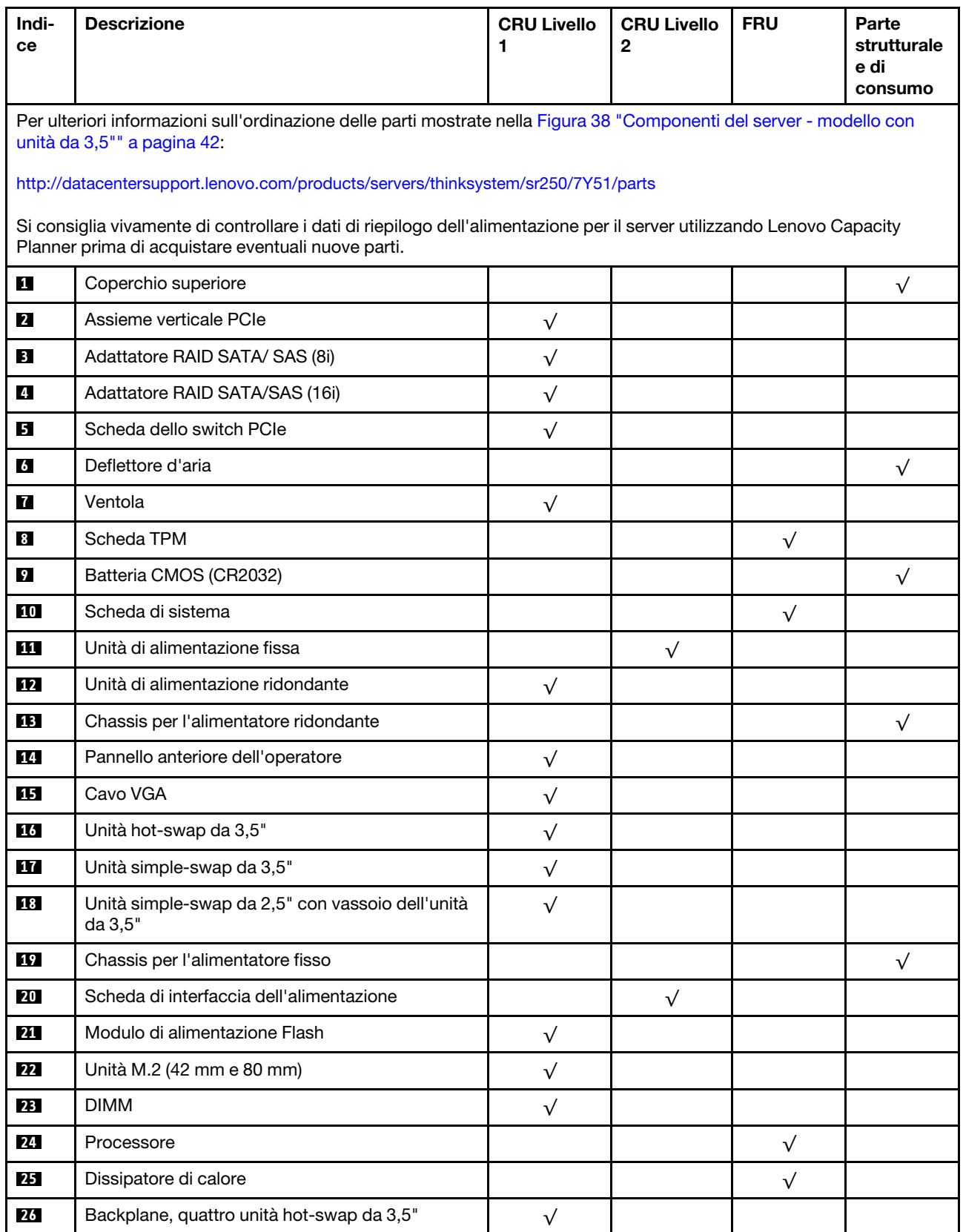

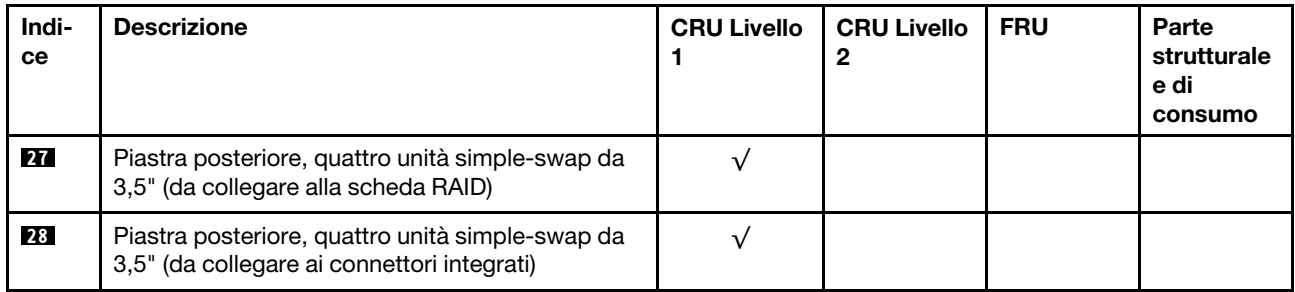

### Tabella 30. Elenco delle parti - modello con unità da 3,5" (continua)

# Cavi di alimentazione

Sono disponibili diversi cavi di alimentazione, a seconda del paese e della regione in cui il server è installato.

Per visualizzare i cavi di alimentazione disponibili per il server:

1. Accedere a:

### <http://dcsc.lenovo.com/#/>

- 2. Fare clic su Preconfigured Model (Modello preconfigurato) o Configure To Order (Configura per ordinare).
- 3. Immettere il tipo di macchina e il modello del server per visualizzare la pagina di configurazione.
- 4. Fare clic su Power (Alimentazione) → Power Cables (Cavi di alimentazione) per visualizzare tutti i cavi di linea.

### Nota:

- A tutela della sicurezza, viene fornito un cavo di alimentazione con spina di collegamento dotata di messa a terra da utilizzare con questo prodotto. Per evitare scosse elettriche, utilizzare sempre il cavo di alimentazione e la spina con una presa dotata di messa a terra.
- I cavi di alimentazione per questo prodotto utilizzati negli Stati Uniti e in Canada sono inclusi nell'elenco redatto dai laboratori UL (Underwriter's Laboratories) e certificati dall'associazione CSA (Canadian Standards Association).
- Per unità che devono funzionare a 115 volt: utilizzare un cavo approvato dai laboratori UL e certificato dalla CSA con tre conduttori, con sezione minima di 18 AWG di tipo SVT o SJT, di lunghezza massima di 4,57 metri e con una spina da 15 ampère e 125 volt nominali dotata di messa a terra e a lame parallele.
- Per unità che devono funzionare a 230 Volt (solo Stati Uniti): utilizzare un cavo approvato dai laboratori UL e certificato dalla CSA con tre conduttori, con sezione minima di 18 AWG di tipo SVT o SJT, di lunghezza massima di 4,57 metri con lama a tandem, con spina dotata di messa a terra da 15 Amp e 250 Volt.
- Per unità progettate per funzionare a 230 volt (al di fuori degli Stati Uniti): utilizzare un cavo dotato di spina di collegamento del tipo con messa a terra. Il cavo deve essere conforme alle norme di sicurezza appropriate relative al paese in cui l'apparecchiatura viene installata.
- Generalmente, i cavi di alimentazione per una regione o un paese specifico sono disponibili solo in tale regione o paese.

# <span id="page-50-0"></span>Capitolo 3. Configurazione dell'hardware del server

Per installare il server, installare tutte le opzioni acquistate, cablare il server, configurare e aggiornare il firmware, quindi installare il sistema operativo.

## Elenco di controllo per la configurazione server

Utilizzare l'elenco di controllo per la configurazione del server per assicurarsi di aver eseguito tutte le attività necessarie ai fini della configurazione del server.

La procedura di configurazione del server varia in base alla configurazione del server al momento della consegna. In alcuni casi, il server è completamente configurato e deve soltanto essere collegato alla rete e a una fonte di alimentazione CA, per poi essere acceso. In altri casi, è necessario installare l'hardware opzionale, configurare hardware e firmware e installare il sistema operativo.

Di seguito sono riportati i passaggi della procedura generale per la configurazione di un server:

- 1. Togliere i server dall'imballaggio. Vedere ["Contenuto della confezione del server" a pagina 1](#page-4-0).
- 2. Installare l'hardware del server.
	- a. Installare le eventuali opzioni hardware o server. Vedere le relative sezioni in ["Installazione delle](#page-54-0)  [opzioni hardware del server" a pagina 51.](#page-54-0)
	- b. Se necessario, installare il server in un cabinet rack standard utilizzando il kit di binari fornito con il server. Fare riferimento al documento Istruzioni di installazione del rack fornito con il kit di binari opzionale.
	- c. Collegare i cavi Ethernet e i cavi di alimentazione al server. Vedere ["Vista posteriore" a pagina 17](#page-20-0) per individuare i connettori. Vedere ["Cablaggio del server" a pagina 80](#page-83-0) per le best practice di cablaggio.
	- d. Accendere il server. Vedere ["Accensione del server" a pagina 81.](#page-84-0)

Nota: È possibile accedere all'interfaccia del processore di gestione per configurare il sistema senza accendere il server. Quando il server è collegato all'alimentazione, l'interfaccia del processore di gestione è disponibile. Per informazioni dettagliate sull'accesso al processore del server di gestione, vedere:

Sezione "Avvio e utilizzo dell'interfaccia Web di XClarity Controller" nella documentazione di XCC compatibile con il server in uso all'indirizzo <https://pubs.lenovo.com/lxcc-overview/>.

- e. Verificare che l'hardware del server sia stato correttamente installato. Vedere [Convalida della](#page-84-1) [configurazione server.](#page-84-1)
- 3. Configurare il sistema.
	- a. Collegare Lenovo XClarity Controller alla rete di gestione. Vedere [Impostazione della connessione di](#page-86-0)  [rete per Lenovo XClarity Controller](#page-86-0).
	- b. Aggiornare il firmware del server, se necessario. Vedere ["Aggiornamento del firmware" a pagina 84](#page-87-0).
	- c. Configurare il firmware per il server. Vedere ["Configurazione del firmware" a pagina 88](#page-91-0).

Le informazioni seguenti sono disponibili per la configurazione RAID:

- <https://lenovopress.com/lp0578-lenovo-raid-introduction>
- <https://lenovopress.com/lp0579-lenovo-raid-management-tools-and-resources>
- d. Installare il sistema operativo. Vedere ["Distribuzione del sistema operativo" a pagina 90.](#page-93-0)
- e. Eseguire il backup della configurazione server. Vedere ["Backup della configurazione server" a pagina](#page-94-0) [91.](#page-94-0)

f. Installare le applicazioni e i programmi che dovranno essere utilizzati con il server.

## <span id="page-51-0"></span>Linee guida per l'installazione

Utilizzare le linee guida per l'installazione per installare i componenti nel server.

Prima di installare i dispositivi opzionali, leggere attentamente le seguenti informazioni particolari:

Attenzione: Evitare l'esposizione all'elettricità statica che potrebbe causare l'arresto del sistema e la perdita di dati, tenendo i componenti sensibili all'elettricità statica negli involucri antistatici fino all'installazione e maneggiando tali dispositivi con un cinturino da polso di scaricamento elettrostatico o altri sistemi di messa a terra.

- Leggere le informazioni sulla sicurezza e le linee guida per operare in sicurezza.
	- Un elenco completo di informazioni sulla sicurezza per tutti i prodotti è disponibile qui:

[https://pubs.lenovo.com/safety\\_documentation/](https://pubs.lenovo.com/safety_documentation/)

- Le seguenti linee guida sono disponibili anche in ["Manipolazione di dispositivi sensibili all'elettricità](#page-53-0)  [statica" a pagina 50](#page-53-0) e ["Operazioni all'interno del server acceso" a pagina 49](#page-52-0).
- Assicurarsi che i componenti che si desidera installare siano supportati dal server. Per un elenco dei componenti opzionali supportati dal server, consultare la sezione <https://serverproven.lenovo.com/>.
- Quando si installa un nuovo server, scaricare e applicare gli aggiornamenti firmware più recenti. Questo consentirà di assicurarsi che i problemi noti vengano risolti e che il server sia pronto per prestazioni ottimali. Selezionare [ThinkSystem SR250 Driver e software](https://datacentersupport.lenovo.com/products/servers/thinksystem/sr250/7y51/downloads/driver-list/) per scaricare gli aggiornamenti firmware per il server.

Importante: Alcune soluzioni cluster richiedono specifici livelli di codice o aggiornamenti del codice coordinato. Se il componente fa parte di una soluzione cluster, prima di aggiornare il codice, verificare il menu del livello di codice best recipe più recente per il firmware supportato del cluster e il driver.

- Prima di installare un componente opzionale, è buona norma assicurarsi sempre che il server funzioni correttamente.
- Tenere pulita l'area di lavoro e posizionare i componenti rimossi su una superficie piana e liscia che non si muove o non si inclina.
- Non tentare di sollevare un oggetto troppo pesante. Se ciò fosse assolutamente necessario, leggere attentamente le seguenti misure cautelative:
	- Verificare che sia possibile rimanere in piedi senza scivolare.
	- Distribuire il peso dell'oggetto in modo uniforme su entrambi i piedi.
	- Applicare una forza continua e lenta per sollevarlo. Non muoversi mai improvvisamente o non girarsi quando si solleva un oggetto pesante.
	- Per evitare di sforzare i muscoli della schiena, sollevare l'oggetto stando in piedi o facendo forza sulle gambe.
- Assicurarsi di disporre di un numero adeguato di prese elettriche con messa a terra per il server, il monitor e altri dispositivi.
- Eseguire il backup di tutti i dati importanti prima di apportare modifiche alle unità disco.
- Procurarsi un cacciavite a testa piatta, un cacciavite piccolo di tipo Phillips e un cacciavite Torx T8.
- Per consultare la sezione i LED di errore sulla scheda di sistema e sui componenti interni, lasciare il server acceso.
- Non è necessario spegnere il server per installare o rimuovere gli alimentatori hot-swap, le ventole hotswap o i dispositivi USB hot-plug. Tuttavia, è necessario spegnere il server prima di eseguire qualsiasi operazione che implichi la rimozione o l'installazione dei cavi dell'adattatore ed è necessario scollegare la

fonte di alimentazione dal server prima di eseguire qualsiasi operazione che implichi la rimozione o l'installazione di una scheda verticale.

- Il colore blu su un componente indica i punti di contatto da cui è possibile afferrare un componente per rimuoverlo o installarlo nel server, aprire o chiudere i fermi e così via.
- Terracotta su un componente o terracotta su un'etichetta posta accanto a un componente indica che il componente può essere sostituito in modalità hot-swap, ossia che può essere rimosso o installato mentre il server è ancora in esecuzione. Terracotta indica anche i punti di contatto sui componenti hot-swap. Fare riferimento alle istruzioni per la rimozione o l'installazione di uno specifico componente hot-swap per qualsiasi procedura aggiuntiva che potrebbe essere necessario effettuare prima di rimuovere o installare il componente.
- La striscia rossa sulle unità, adiacente al fermo di rilascio, indica che l'unità può essere sostituita a sistema acceso se il server e il sistema operativo supportano la funzione hot-swap. Ciò significa che è possibile rimuovere o installare l'unità mentre il server è in esecuzione.

Nota: Fare riferimento alle istruzioni specifiche del sistema per la rimozione o l'installazione di un'unità hot-swap per qualsiasi procedura aggiuntiva che potrebbe essere necessario effettuare prima di rimuovere o installare l'unità.

• Al termine delle operazioni sul server, verificare di aver reinstallato tutte le schermature di sicurezza, le protezioni, le etichette e i cavi di messa a terra.

## Linee guida sull'affidabilità del sistema

Esaminare le linee guida sull'affidabilità del sistema per garantire al sistema il raffreddamento e l'affidabilità appropriati.

Accertarsi che siano rispettati i seguenti requisiti:

- Se nel server è presente un'alimentazione ridondante, in ogni vano dell'alimentatore deve essere installato un alimentatore.
- Intorno al server deve essere presente spazio sufficiente per consentire il corretto funzionamento del sistema di raffreddamento. Lasciare circa 50 mm (2") di spazio libero attorno alle parti anteriore e posteriore del server. Non inserire oggetti davanti alle ventole.
- Per un corretto raffreddamento e flusso d'aria, reinserire il coperchio del server prima di accendere il server. Se il server viene utilizzato per più di 30 minuti senza coperchio, potrebbero verificarsi danni ai componenti.
- È necessario seguire le istruzioni di cablaggio fornite con i componenti facoltativi.
- È necessario sostituire una ventola malfunzionante entro 48 ore dal malfunzionamento.
- È necessario sostituire una ventola hot-swap entro 30 secondi dalla sua rimozione.
- È necessario sostituire un'unità hot-swap entro due minuti dalla sua rimozione.
- È necessario sostituire un alimentatore hot-swap entro due minuti dalla sua rimozione.
- I deflettori d'aria forniti con il server devono essere installati all'avvio del server (alcuni server potrebbero essere forniti con più deflettori d'aria). È possibile che l'utilizzo del server senza il deflettore d'aria danneggi il processore.
- Ciascun socket del processore deve contenere un coperchio del socket o un processore con dissipatore di calore.
- Quando sono installati più processori, è necessario seguire rigorosamente le regole di inserimento delle ventole per ciascun server.

## <span id="page-52-0"></span>Operazioni all'interno del server acceso

Si tratta di linee guida per intervenire all'interno di un server acceso.

Attenzione: Se i componenti interni del server sono esposti all'elettricità statica, il server potrebbe arrestarsi e potrebbe verificarsi una perdita di dati. Per evitare questo potenziale problema, utilizzare sempre un cinturino da polso di scaricamento elettrostatico o altri sistemi di messa a terra quando si eseguono operazioni all'interno del server acceso.

- Evitare di indossare indumenti larghi, non aderenti alle braccia. Arrotolare o tirare su le maniche lunghe prima di lavorare all'interno del server.
- Fare attenzione a che la cravatta, la sciarpa, il laccetto del badge o i capelli lunghi non cadano all'interno del server.
- Togliere i gioielli: bracciali, collane, anelli, gemelli e orologi da polso.
- Rimuovere gli oggetti contenuti nella tasca della camicia, ad esempio penne e matite, che potrebbero cadere all'interno del server quando ci si china su di esso.
- Evitare di lasciar cadere oggetti metallici, ad esempio graffette, forcine per capelli e viti, nel server.

## <span id="page-53-0"></span>Manipolazione di dispositivi sensibili all'elettricità statica

Utilizzare queste informazioni per maneggiare i dispositivi sensibili all'elettricità statica.

Attenzione: Evitare l'esposizione all'elettricità statica che potrebbe causare l'arresto del sistema e la perdita di dati, tenendo i componenti sensibili all'elettricità statica negli involucri antistatici fino all'installazione e maneggiando tali dispositivi con un cinturino da polso di scaricamento elettrostatico o altri sistemi di messa a terra.

- Limitare i movimenti per evitare l'accumulo di elettricità statica.
- Prestare particolare attenzione quando si maneggiano dispositivi a basse temperature, il riscaldamento riduce l'umidità interna e aumenta l'elettricità statica.
- Utilizzare sempre un cinturino da polso di scaricamento elettrostatico o un altro sistema di messa a terra in particolare quando si eseguono operazioni all'interno del server acceso.
- Posizionare il dispositivo ancora nell'involucro antistatico su una superficie metallica non verniciata all'esterno del server per almeno due secondi. Ciò riduce l'elettricità statica presente sul pacchetto e sul proprio corpo.
- Tirare fuori il dispositivo dall'involucro e installarlo direttamente nel server senza appoggiarlo. Se è necessario appoggiare il dispositivo, avvolgerlo nuovamente nell'involucro antistatico. Non posizionare mai il dispositivo sul server o su qualsiasi superficie metallica.
- Maneggiare con cura il dispositivo, tenendolo dai bordi.
- Non toccare punti di saldatura, piedini o circuiti esposti.
- <span id="page-53-1"></span>• Tenere il dispositivo lontano dalla portata di altre persone per evitare possibili danni.

## Regole e ordine di installazione dei moduli di memoria

I moduli di memoria devono essere installati in un ordine specifico basato sulla configurazione della memoria implementata sul server.

L'illustrazione riportata di seguito mostra i componenti della scheda di sistema, inclusi i connettori DIMM.

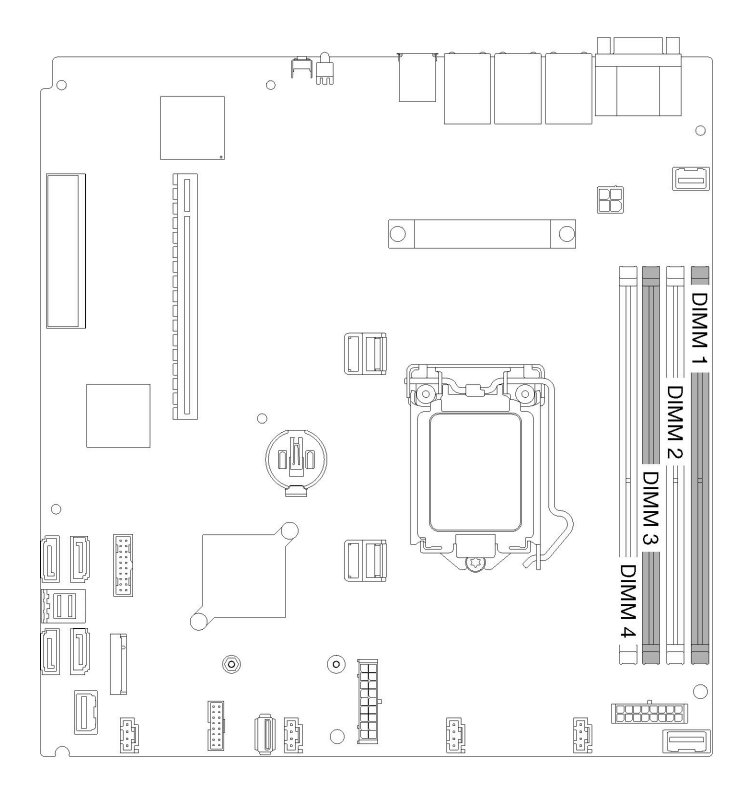

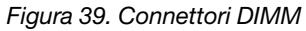

### La seguente tabella mostra la sequenza di installazione dei moduli DIMM

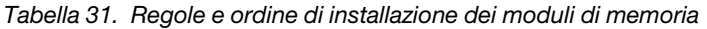

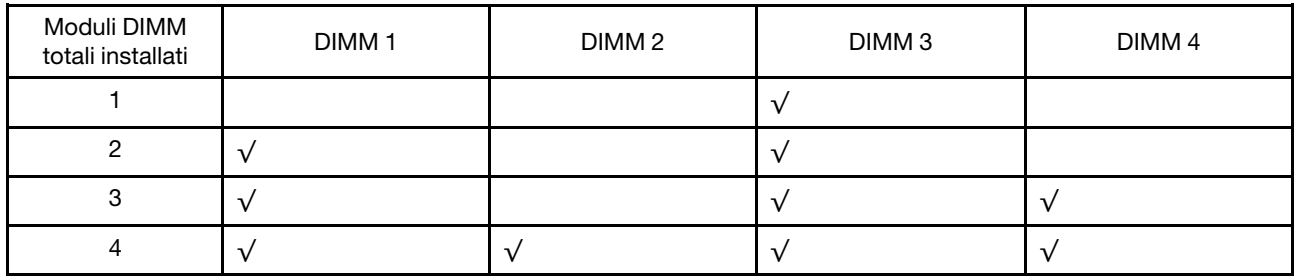

## <span id="page-54-0"></span>Installazione delle opzioni hardware del server

Questa sezione include le istruzioni per eseguire l'installazione iniziale di hardware facoltativo. Ciascuna procedura di installazione di un componente indica tutte le attività che devono essere eseguite per accedere al componente da sostituire.

Le procedure di installazione sono presentate nella sequenza ottimale per ridurre il lavoro.

Attenzione: Per garantire che i componenti installati funzionino correttamente senza problemi, leggere le seguenti precauzioni con attenzione.

- Assicurarsi che i componenti che si desidera installare siano supportati dal server. Per un elenco dei componenti opzionali supportati dal server, consultare la sezione <https://serverproven.lenovo.com/>.
- scaricare e applicare gli aggiornamenti firmware più recenti. Questo consentirà di assicurarsi che i problemi noti vengano risolti e che il server sia pronto per prestazioni ottimali. Selezionare [ThinkSystem](https://datacentersupport.lenovo.com/products/servers/thinksystem/sr250/7y51/downloads/driver-list/)  [SR250 Driver e software](https://datacentersupport.lenovo.com/products/servers/thinksystem/sr250/7y51/downloads/driver-list/) per scaricare gli aggiornamenti firmware per il server. sempre
- Prima di installare un componente opzionale, è buona norma assicurarsi sempre che il server funzioni correttamente.
- Seguire le procedure di installazione riportate in questa sezione e utilizzare gli strumenti appropriati. I componenti non correttamente installati possono provocare malfunzionamenti del sistema a causa di piedini danneggiati, connettori o componenti mancanti.

## <span id="page-55-0"></span>Rimozione del coperchio superiore

Utilizzare queste informazioni per rimuovere il coperchio superiore.

Per evitare possibili pericoli, leggere e seguire le informazioni sulla sicurezza seguenti.

### S014

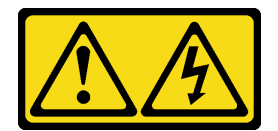

## ATTENZIONE:

Potrebbero essere presenti livelli di energia, corrente e tensione pericolosi. Solo un tecnico qualificato dell'assistenza è autorizzato a rimuovere i coperchi sui cui è applicata l'etichetta.

S033

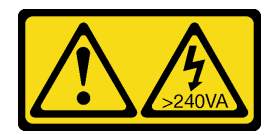

## ATTENZIONE:

Presenza di energia pericolosa. Le tensioni con energia pericolosa possono causare il surriscaldamento in caso di cortocircuito con parti metalliche, provocando scintille, ustioni o entrambi i problemi.

Prima di rimuovere il coperchio superiore, completare le seguenti operazioni:

- 1. Leggere le sezioni seguenti per istruzioni su come operare in sicurezza.
	- ["Linee guida per l'installazione" a pagina 48](#page-51-0)
- 2. Spegnere il server. Scollegare i cavi di alimentazione e tutti i cavi esterni (vedere ["Spegnimento del](#page-84-2) [server" a pagina 81\)](#page-84-2).
- 3. Se il server è installato in un rack, rimuovere il server dal rack.

Per rimuovere il coperchio superiore, completare le seguenti operazioni:

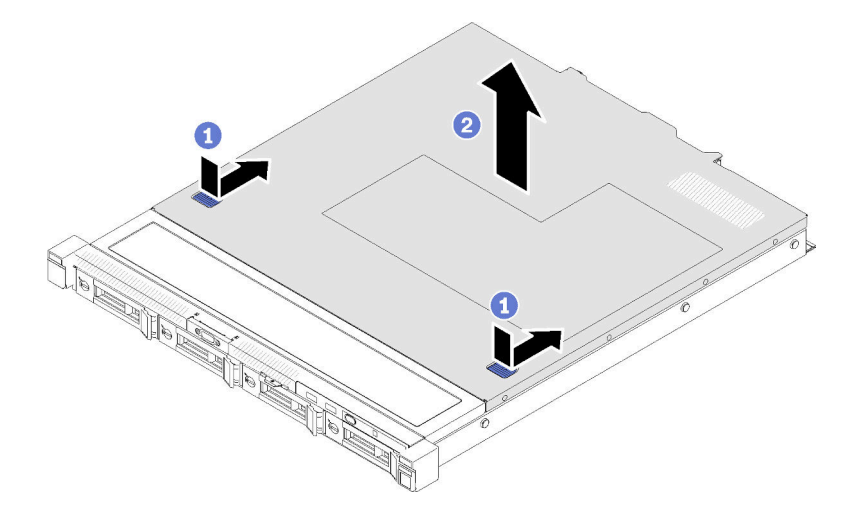

Figura 40. Rimozione del coperchio superiore

- Passo 1. Premere contemporaneamente il dispositivo di sblocco e il pulsante di rilascio; quindi far scorrere il coperchio verso la parte posteriore del server.
- Passo 2. Estrarre il coperchio superiore dal server.

Se viene richiesto di restituire il componente difettoso, imballarlo per evitare che si danneggi durante la spedizione. Riutilizzare l'imballaggio del nuovo componente ricevuto e seguire le istruzioni di imballaggio disponibili.

### Video dimostrativo

[Guardare la procedura su YouTube](https://www.youtube.com/watch?v=u3MO5BoTJX4)

## Rimozione del deflettore d'aria

Utilizzare queste informazioni per rimuovere il deflettore d'aria.

Prima di rimuovere il deflettore d'aria, completare le seguenti operazioni:

- 1. Leggere le sezioni seguenti per istruzioni su come operare in sicurezza.
	- ["Linee guida per l'installazione" a pagina 48](#page-51-0)
- 2. Spegnere il server. Scollegare i cavi di alimentazione e tutti i cavi esterni (vedere ["Spegnimento del](#page-84-2)  [server" a pagina 81](#page-84-2)).
- 3. Se il server è installato in un rack, rimuovere il server dal rack.
- 4. Rimuovere il coperchio superiore (vedere ["Rimozione del coperchio superiore" a pagina 52\)](#page-55-0).

Per rimuovere il deflettore d'aria, completare le seguenti operazioni:

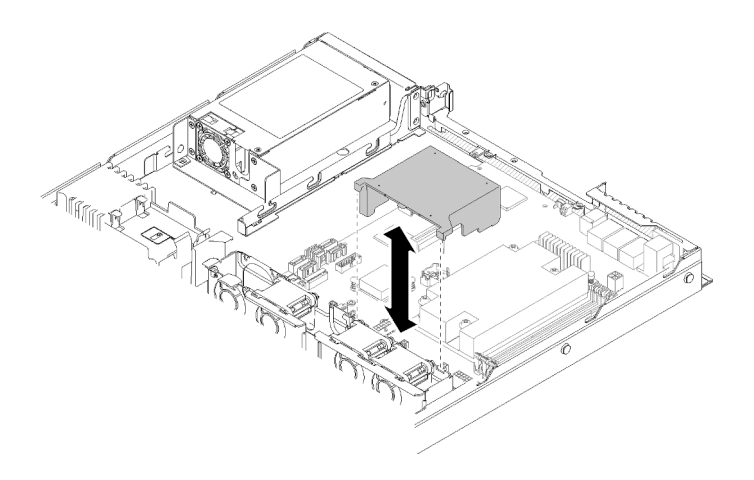

Figura 41. Rimozione del deflettore d'aria

Passo 1. Estrarre il deflettore d'aria verso l'alto e metterlo da parte.

Attenzione: Per un corretto raffreddamento e per consentire la circolazione dell'aria, reinstallare il deflettore d'aria prima di accendere il server. È possibile che l'utilizzo del server senza il deflettore d'aria danneggi i componenti del server.

Se viene richiesto di restituire il componente difettoso, imballarlo per evitare che si danneggi durante la spedizione. Riutilizzare l'imballaggio del nuovo componente ricevuto e seguire le istruzioni di imballaggio disponibili.

### Video dimostrativo

## [Guardare la procedura su YouTube](https://www.youtube.com/watch?v=VP5glG8yJaA)

## Rimozione del pannello anteriore dell'operatore (modello con unità disco fisso da 2,5")

Utilizzare queste informazioni per rimuovere il pannello anteriore dell'operatore (modello con unità disco fisso da 2,5").

Prima di rimuovere il pannello anteriore dell'operatore (modello con unità disco fisso da 2,5"), completare le seguenti operazioni:

- 1. Leggere le sezioni seguenti per istruzioni su come operare in sicurezza.
	- ["Linee guida per l'installazione" a pagina 48](#page-51-0)
- 2. Spegnere il server. Scollegare i cavi di alimentazione e tutti i cavi esterni (vedere ["Spegnimento del](#page-84-2) [server" a pagina 81\)](#page-84-2).
- 3. Se il server è installato in un rack, rimuovere il server dal rack.
- 4. Rimuovere il coperchio superiore (vedere ["Rimozione del coperchio superiore" a pagina 52\)](#page-55-0).

Per rimuovere il pannello anteriore dell'operatore (modello con unità disco fisso da 2,5"), completare le seguenti operazioni:

Passo 1. Scollegare i cavi del pannello anteriore dell'operatore dalla scheda di sistema.

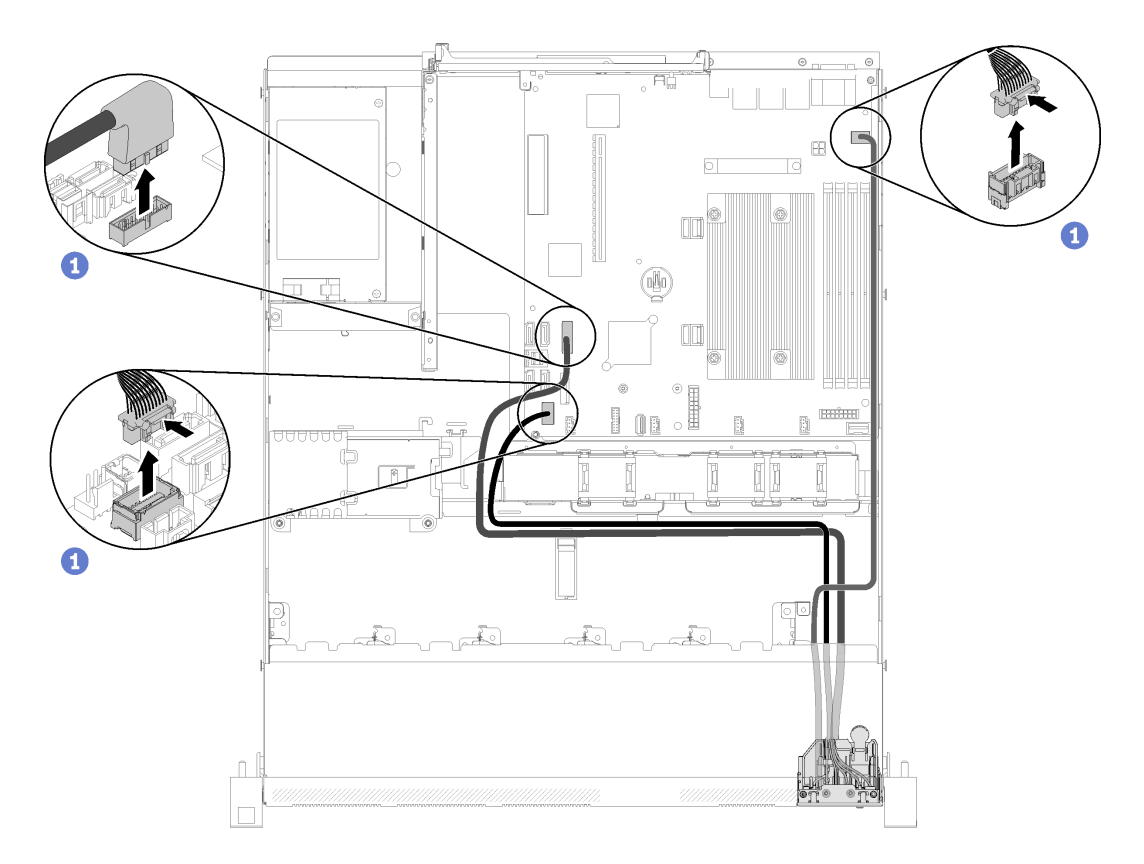

Figura 42. Rimozione dei cavi del pannello anteriore dell'operatore (modello con unità disco fisso da 2,5")

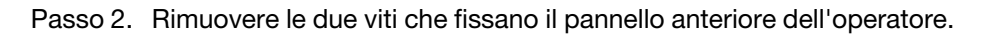

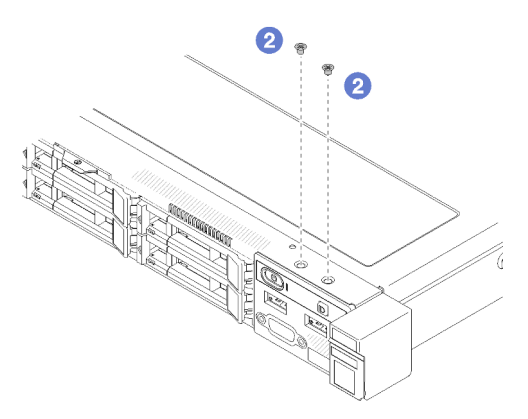

Figura 43. Rimozione delle viti

Passo 3. Estrarre il pannello anteriore dell'operatore dal server.

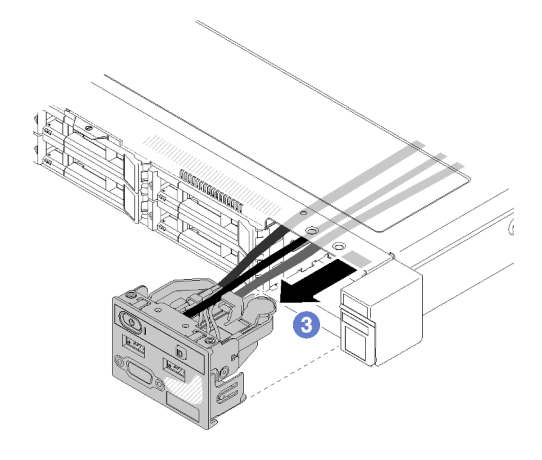

Figura 44. Rimozione del pannello anteriore dell'operatore

Se viene richiesto di restituire il componente difettoso, imballarlo per evitare che si danneggi durante la spedizione. Riutilizzare l'imballaggio del nuovo componente ricevuto e seguire le istruzioni di imballaggio disponibili.

#### Video dimostrativo

### [Guardare la procedura su YouTube](https://www.youtube.com/watch?v=VQTtjHiSKEo)

## Rimozione dell'assieme verticale PCIe

Utilizzare queste informazioni per rimuovere l'assieme verticale PCIe.

Prima di rimuovere l'assieme verticale PCIe, completare le seguenti operazioni:

- 1. Leggere le sezioni seguenti per istruzioni su come operare in sicurezza.
	- ["Linee guida per l'installazione" a pagina 48](#page-51-0)
- 2. Spegnere il server. Scollegare i cavi di alimentazione e tutti i cavi esterni (vedere ["Spegnimento del](#page-84-2) [server" a pagina 81\)](#page-84-2).
- 3. Se il server è installato in un rack, rimuovere il server dal rack.
- 4. Rimuovere il coperchio superiore (vedere ["Rimozione del coperchio superiore" a pagina 52\)](#page-55-0).

Per rimuovere l'assieme verticale PCIe, completare le seguenti operazioni:

Passo 1. Afferrare l'assieme verticale PCIe dai bordi e sollevarlo delicatamente per estrarlo dal server.

#### Nota:

- 1. La figura seguente potrebbe differire leggermente dall'hardware di cui si dispone.
- 2. Sollevare con cautela l'assieme verticale PCIe. Evitare di inclinare l'assieme verticale PCIe con un angolo troppo ampio; l'inclinazione potrebbe danneggiare il connettore.

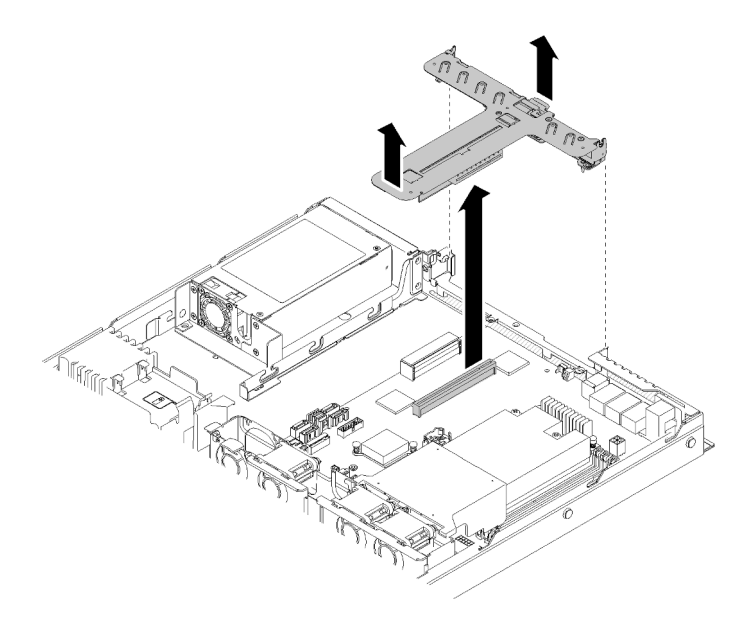

Figura 45. Rimozione dell'assieme verticale PCIe

Passo 2. Rimuovere le due viti ed estrarre con cautela la scheda verticale PCIe dal telaio verticale.

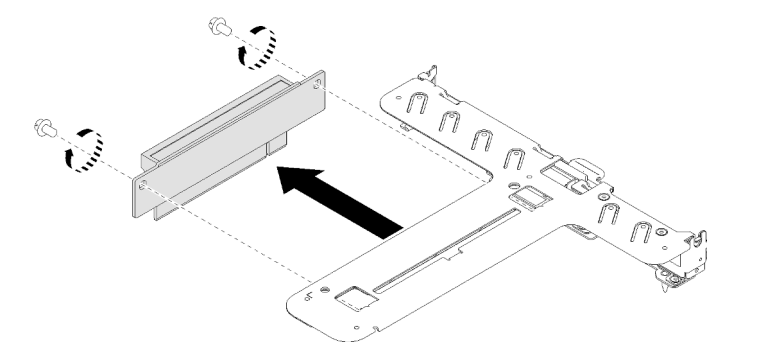

Figura 46. Rimozione della scheda verticale PCIe

Se viene richiesto di restituire il componente difettoso, imballarlo per evitare che si danneggi durante la spedizione. Riutilizzare l'imballaggio del nuovo componente ricevuto e seguire le istruzioni di imballaggio disponibili.

#### Video dimostrativo

#### [Guardare la procedura su YouTube](https://www.youtube.com/watch?v=V3WXhV3t6W8)

## Installazione dell'adattatore RAID

Utilizzare queste informazioni per installare l'adattatore RAID.

Prima di installare l'adattatore RAID, completare le seguenti operazioni:

- 1. Leggere le sezioni seguenti per istruzioni su come operare in sicurezza.
	- ["Linee guida per l'installazione" a pagina 48](#page-51-0)
- 2. Mettere in contatto l'involucro antistatico contenente il componente con qualsiasi superficie metallica non verniciata del server, quindi rimuoverlo dall'involucro e posizionarlo su una superficie antistatica.
- 3. Individuare il connettore dell'adattatore RAID (vedere ["Connettori della scheda di sistema" a pagina 18\)](#page-21-0).

Nota: Lo slot RAID integrato è dedicato all'adattatore RAID. A seconda della configurazione, è possibile che sia disponibile anche un adattatore RAID nell'assieme verticale PCIe.

Per installare l'adattatore RAID, completare le seguenti operazioni:

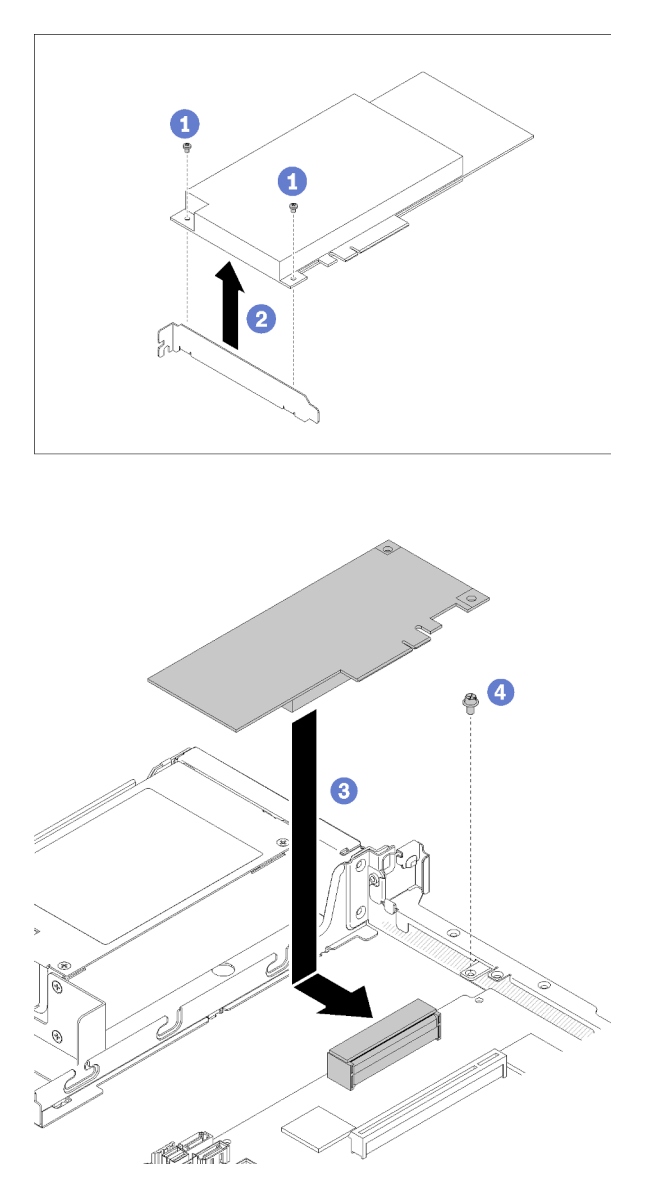

Figura 47. Installazione dell'adattatore RAID

- Passo 1. Rimuovere le due viti per rimuovere la staffa.
- Passo 2. Collegare i cavi interni. Per ulteriori informazioni, vedere ["Instradamento dei cavi interni" a pagina](#page-26-0) [23.](#page-26-0)
- Passo 3. Abbassare l'adattatore RAID nel server; quindi, spingerlo con decisione nel connettore.
- Passo 4. Installare la vite per fissare l'adattatore.

Attenzione: Se si sta installando Lenovo ThinkSystem l'adattatore RAID 730-8i 1GB Cache PCIe 12 Gb, è necessario acquistare la vite specifica (numero parte FRU: 01PF106) per fissare l'adattatore.

Nota: Tenere presente che il numero parte FRU potrebbe cambiare; per informazioni dettagliate, contattare il rappresentante o il rivenditore Lenovo.

Dopo aver installato l'adattatore RAID, completare le seguenti operazioni:

- 1. Installare il coperchio superiore del server (vedere ["Installazione del coperchio superiore" a pagina 75\)](#page-78-0).
- 2. Reinstallare l'alimentatore 1, se si utilizza il modello di alimentatore ridondante (vedere ["Installazione di](#page-80-0)  [un'unità di alimentazione hot-swap" a pagina 77\)](#page-80-0).
- 3. Se necessario, installare il server nel rack.
- 4. Ricollegare i cavi di alimentazione e tutti i cavi esterni.
- 5. Configurare l'array RAID utilizzando la configurazione di Setup Utility.

### Video dimostrativo

[Guardare la procedura su YouTube](https://www.youtube.com/watch?v=J1_VAuv-ZmA)

## Installazione di un adattatore

Utilizzare queste informazioni per installare un adattatore.

Prima di installare un adattatore, completare le seguenti operazioni:

- 1. Leggere le sezioni seguenti per istruzioni su come operare in sicurezza.
	- ["Linee guida per l'installazione" a pagina 48](#page-51-0)
- 2. Mettere in contatto l'involucro antistatico contenente il componente con qualsiasi superficie metallica non verniciata del server, quindi rimuoverlo dall'involucro e posizionarlo su una superficie antistatica.

### Nota:

- 1. Gli slot PCIe 1 e 2 non supportano ARI e SR-IOV.
- 2. Lo slot PCIe 3 supporta ARI e SR-IOV.
- 3. L'adattatore Ethernet QLogic QL41262 PCIe 25Gb a 2 porte SFP28 non supporta le configurazioni V3700 V2/XP e V5030 V2 con storage condiviso.

Per installare un adattatore, effettuare le operazioni riportate di seguito:

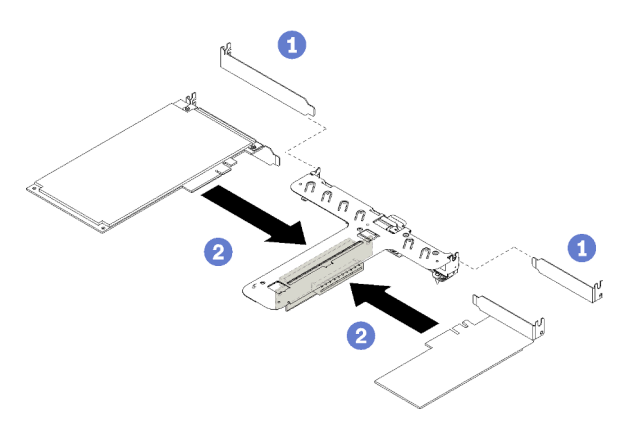

Figura 48. Installazione dell'adattatore

- Passo 1. Rimuovere gli elementi di riempimento sulla parte posteriore del telaio verticale.
- Passo 2. Allineare e inserire l'adattatore nello slot sulla scheda verticale. Assicurarsi di installare l'adattatore nello slot appropriato.

### Nota:

- Per maggiori dettagli sui connettori della scheda verticale PCIe, vedere ["Assieme verticale](#page-25-0) [PCIe" a pagina 22](#page-25-0).
- Installare un adattatore alla volta, non inserire contemporaneamente due adattatori sulla scheda verticale.

Dopo aver installato un adattatore, completare le seguenti operazioni.

- 1. Ricollegare i cavi.
- 2. Reinstallare l'assieme verticale PCIe (vedere ["Installazione dell'assieme verticale PCIe" a pagina 60](#page-63-0)).
- 3. Installare il coperchio superiore del server (vedere ["Installazione del coperchio superiore" a pagina 75\)](#page-78-0).
- 4. Se necessario, installare il server nel rack.
- 5. Ricollegare i cavi di alimentazione e tutti i cavi esterni.
- 6. Se necessario, configurare l'array RAID utilizzando la configurazione di Setup Utility.

### Video dimostrativo

[Guardare la procedura su YouTube](https://www.youtube.com/watch?v=Jiygrx84V1M)

## <span id="page-63-0"></span>Installazione dell'assieme verticale PCIe

Utilizzare queste informazioni per installare l'assieme verticale PCIe.

Prima di installare l'assieme verticale PCIe, completare le seguenti operazioni:

- 1. Leggere le sezioni seguenti per istruzioni su come operare in sicurezza.
	- ["Linee guida per l'installazione" a pagina 48](#page-51-0)
- 2. Installare gli adattatori richiesti.

## Nota:

- 1. Gli slot PCIe 1 e 2 non supportano ARI e SR-IOV.
- 2. Lo slot PCIe 3 supporta ARI e SR-IOV.
- 3. L'adattatore Ethernet QLogic QL41262 PCIe 25Gb a 2 porte SFP28 non supporta le configurazioni V3700 V2/XP e V5030 V2 con storage condiviso.

Per installare il telaio verticale PCIe, completare le seguenti operazioni:

Passo 1. Allineare gli slot con due viti sulla scheda verticale PCIe al telaio verticale. Assicurarsi che gli slot a due viti vengano allineati contemporaneamente; quindi stringere le viti per fissare la scheda verticale al telaio verticale.

Nota: La figura seguente potrebbe differire leggermente dall'hardware di cui si dispone.

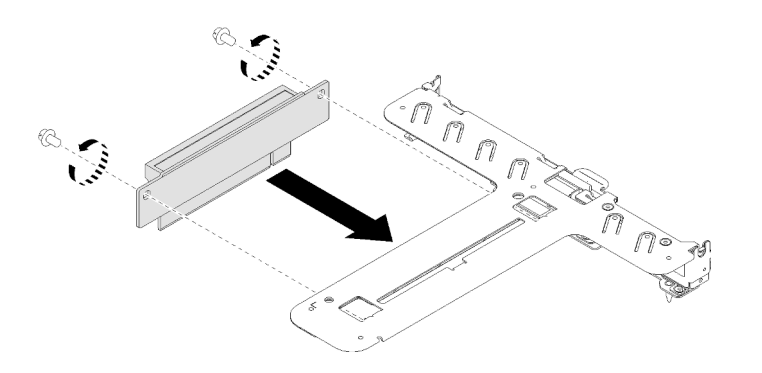

Figura 49. Installazione della scheda verticale PCIe

Passo 2. Applicare l'etichetta sul lato anteriore dell'assieme verticale PCIe.

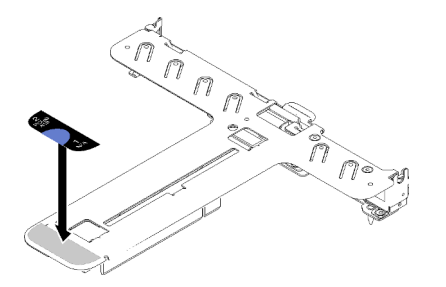

Figura 50. Installazione dell'assieme verticale PCIe

Passo 3. Allineare le due linguette sull'assieme verticale PCIe agli slot sullo chassis posteriore; quindi, inserire l'assieme verticale PCIe nel connettore sulla scheda di sistema.

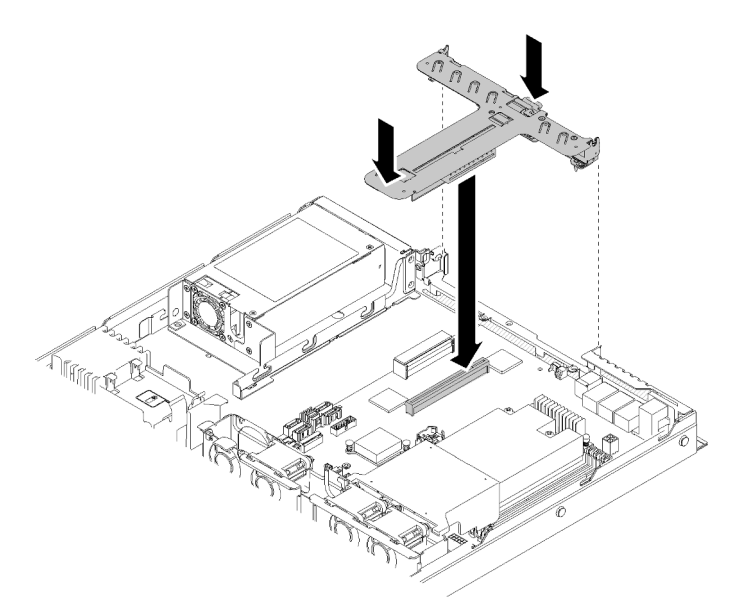

Figura 51. Installazione dell'assieme verticale PCIe

Passo 4. Premere delicatamente verso il basso l'assieme verticale nello slot finché non è posizionato correttamente.

Dopo avere installato l'assieme verticale PCIe, completare le seguenti operazioni.

- 1. Installare il coperchio superiore del server (vedere ["Installazione del coperchio superiore" a pagina 75\)](#page-78-0).
- 2. Se necessario, installare il server nel rack.
- 3. Ricollegare i cavi di alimentazione e tutti i cavi esterni.

### Video dimostrativo

[Guardare la procedura su YouTube](https://www.youtube.com/watch?v=7VUGUwPj-XU)

## Installazione dell'unità M.2

Utilizzare queste informazioni per installare l'unità M.2 nell'unità M.2.

Prima di installare l'unità M.2, completare le seguenti operazioni:

- 1. Leggere le sezioni seguenti per istruzioni su come operare in sicurezza.
	- ["Linee guida per l'installazione" a pagina 48](#page-51-0)
- 2. Richiede un cacciavite Phillips #1 e un cacciavite esagonale da 4,5 mm.

Nota: Quando è installata l'ottava unità SATA, l'unità M.2 è disabilitata.

Nota: Il server supporta unità M.2 di due diverse dimensioni: 42 mm e 80 mm. Il metodo di rimozione e installazione è simile per entrambe le unità.

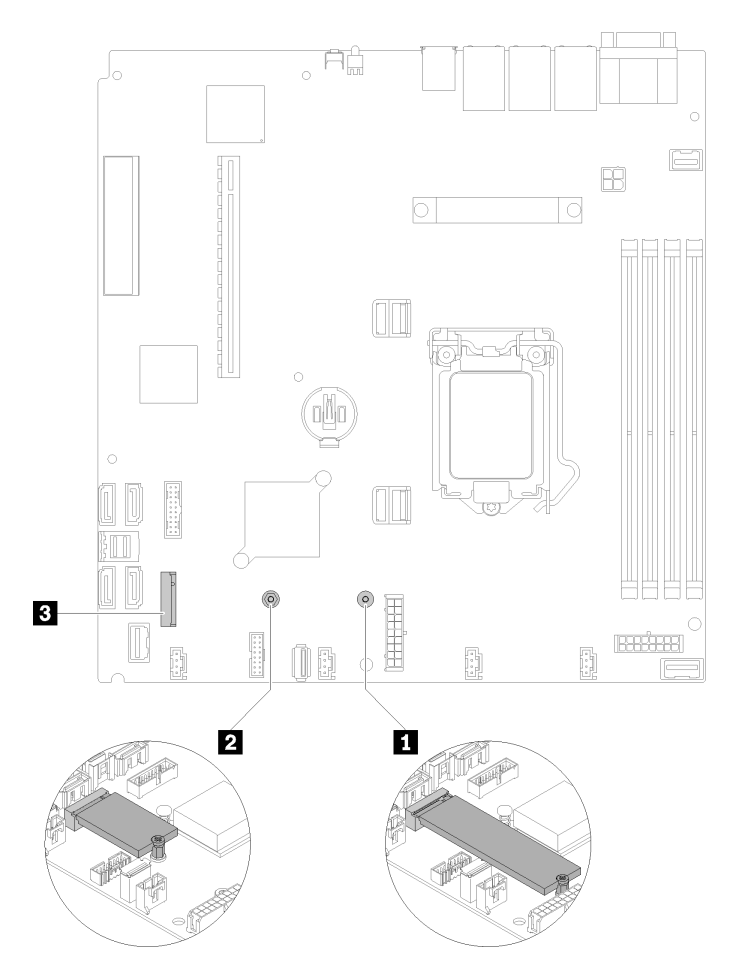

Figura 52. Posizione dell'unità M.2

Tabella 32. Posizione dell'unità M.2

| Vite per l'unità M.2 da 80 mm (richiede un cacciavite<br>Phillips #1 e un cacciavite esagonale da 4,5 mm) | <b>B</b> Connettore M.2 |
|----------------------------------------------------------------------------------------------------|-------------------------|
| Vite per l'unità M.2 da 42 mm (richiede un cacciavite<br>Phillips #1 e un cacciavite esagonale da 4,5 mm) |                         |

Nota: Quando si installa l'unità M.2 da 80 mm o da 42 mm, è necessario modificare la posizione della vite esagonale in base alla figura seguente.

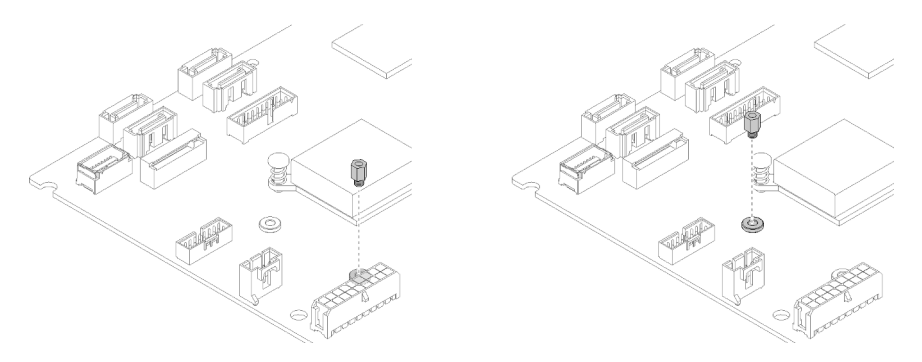

Figura 53. Posizione della vite esagonale per l'unità M.2 da 80 mm/42 mm

Per installare l'unità M.2, completare le seguenti operazioni:

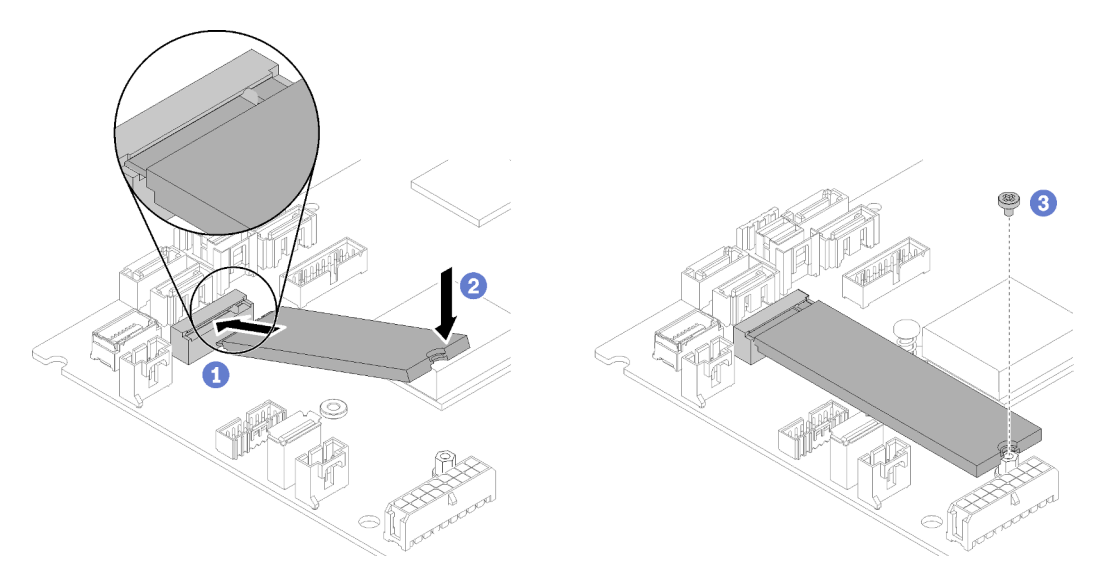

Figura 54. Installazione dell'unità M.2

Passo 1. Inserire un angolo dell'unità M.2 nel connettore.

- Passo 2. Abbassare l'altro lato dell'unità M.2 nella scheda di sistema come mostrato.
- Passo 3. Stringere la vite per fissare l'unità M.2.

Dopo avere installato l'unità M.2, completare le seguenti operazioni:

- 1. Installare il coperchio superiore del server (vedere ["Installazione del coperchio superiore" a pagina 75\)](#page-78-0).
- 2. Se necessario, installare il server nel rack.
- 3. Ricollegare i cavi di alimentazione e tutti i cavi esterni.

### Video dimostrativo

### [Guardare la procedura su YouTube](https://www.youtube.com/watch?v=-ea7DAaWgzg)

## Installazione del modulo di alimentazione flash

Utilizzare queste informazioni per installare il modulo di alimentazione flash.

Per evitare possibili pericoli, leggere e seguire le informazioni sulla sicurezza seguenti.

## S002

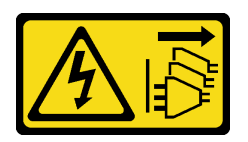

## ATTENZIONE:

Il pulsante di controllo dell'alimentazione sul dispositivo e l'interruttore di alimentazione sull'alimentatore non tolgono la corrente elettrica fornita al dispositivo. Il dispositivo potrebbe anche disporre di più di un cavo di alimentazione. Per eliminare completamente la corrente elettrica dal dispositivo, assicurarsi che tutti i cavi di alimentazione siano scollegati dalla fonte di alimentazione.

### S004

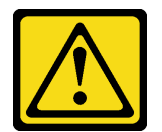

## ATTENZIONE:

Nel sostituire la batteria al litio, utilizzare solo una batteria con il numero di parte specificato da Lenovo o una batteria di tipo equivalente consigliata dal produttore. Se nel sistema è presente un modulo che contiene una batteria al litio, sostituirlo solo con lo stesso tipo di modulo fabbricato dallo stesso produttore. La batteria contiene litio e può esplodere se non viene utilizzata, manipolata e smaltita in modo corretto.

Non:

- Gettare o immergere in acqua
- Riscaldare a una temperatura superiore ai 100 °C (212 °F)
- Riparare o smontare

## Smaltire la batteria come previsto dalle ordinanze o dai regolamenti locali.

Prima di installare il modulo di alimentazione flash, completare le seguenti operazioni:

- 1. Leggere le sezioni seguenti per istruzioni su come operare in sicurezza.
	- ["Linee guida per l'installazione" a pagina 48](#page-51-0)

Per installare il modulo di alimentazione flash, completare le seguenti operazioni:

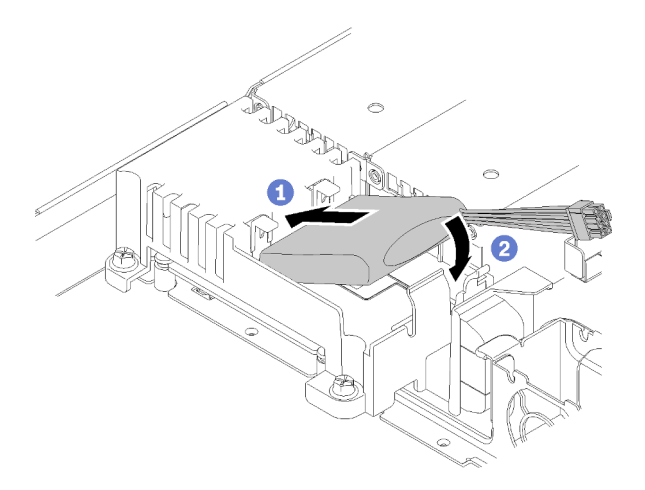

Figura 55. Installazione del modulo di alimentazione flash

- Passo 1. Inserire l'estremità del modulo di alimentazione flash nella relativa piastra.
- Passo 2. Ruotare il modulo di alimentazione flash verso il basso nella piastra finché la linguetta non scatta in posizione per fissarlo.

Dopo aver installato il modulo di alimentazione flash, completare le seguenti operazioni:

- 1. Collegare il cavo richiesto e accertarsi che tutti i cavi siano instradati correttamente.
- 2. Installare il coperchio superiore del server (vedere ["Installazione del coperchio superiore" a pagina 75\)](#page-78-0).
- 3. Se necessario, installare il server nel rack.
- 4. Ricollegare i cavi di alimentazione e tutti i cavi esterni.

### Video dimostrativo

[Guardare la procedura su YouTube](https://www.youtube.com/watch?v=HlSKaPGhs78)

## Installazione di un modulo DIMM

Utilizzare queste informazioni per installare un modulo DIMM.

Per informazioni dettagliate sull'installazione e la configurazione della memoria, consultare la sezione ["Regole e ordine di installazione dei moduli di memoria" a pagina 50](#page-53-1).

Prima di installare un modulo DIMM, completare le seguenti operazioni:

- 1. Leggere le sezioni seguenti per istruzioni su come operare in sicurezza.
	- ["Linee guida per l'installazione" a pagina 48](#page-51-0)
- 2. Spegnere il server. Scollegare i cavi di alimentazione e tutti i cavi esterni (vedere ["Spegnimento del](#page-84-2)  [server" a pagina 81](#page-84-2)).
- 3. Mettere in contatto l'involucro antistatico contenente il componente con qualsiasi superficie metallica non verniciata del server, quindi rimuoverlo dall'involucro e posizionarlo su una superficie antistatica.

L'illustrazione riportata di seguito mostra i componenti della scheda di sistema, inclusi i connettori DIMM.

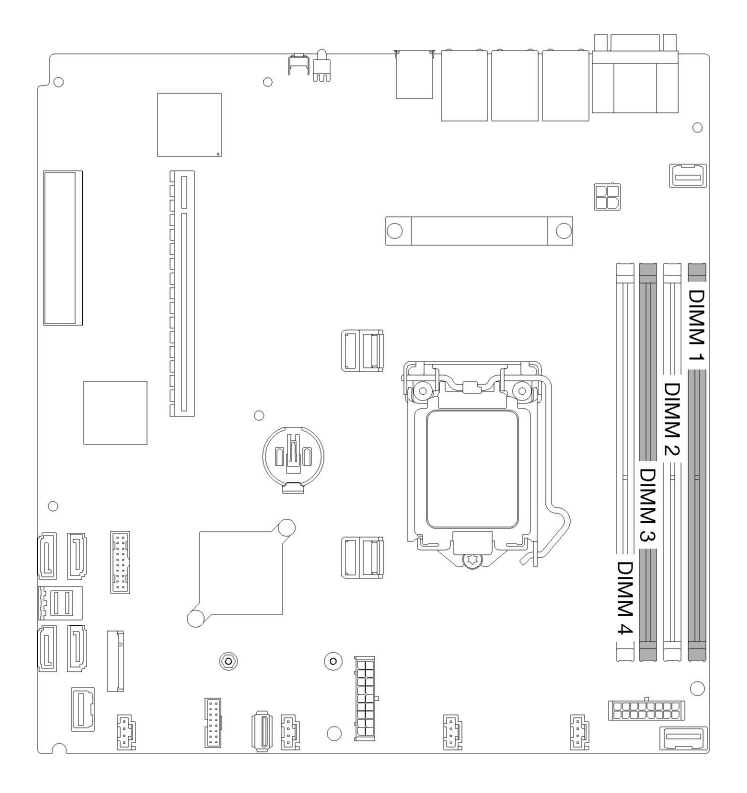

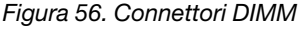

Per installare un DIMM, completare la procedura riportata di seguito:

Attenzione: I moduli di memoria sono sensibili alle scariche statiche e richiedono uno speciale trattamento. Oltre alle linee guida standard per ["Manipolazione di dispositivi sensibili all'elettricità statica" a pagina 50](#page-53-0):

- Indossare sempre un cinturino da polso di scaricamento elettrostatico quando si rimuovono o si installano i moduli di memoria. Possono essere utilizzati anche guanti per lo scaricamento elettrostatico.
- Evitare che due o più moduli di memoria entrino in contatto tra loro. Non impilare i moduli di memoria direttamente l'uno sull'altro quando devono essere riposti.
- Non toccare mai i contatti in oro del connettore del modulo di memoria né permettere che entrino in contatto con la parte esterna dell'alloggiamento del connettore del modulo di memoria.
- Maneggiare i moduli di memoria con attenzione: non piegare, ruotare né far cadere per alcun motivo un modulo di memoria.

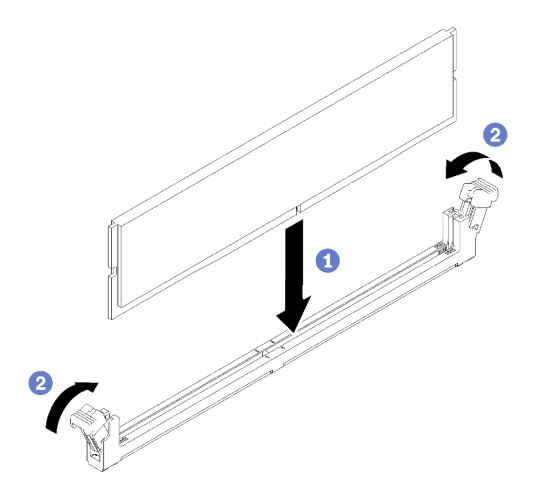

Figura 57. Installazione del DIMM

- Passo 1. Accertarsi che i fermi di blocco siano in posizione di apertura completa; allineare quindi le chiavi sul modulo DIMM al connettore.
- Passo 2. Premere con decisione entrambe le estremità del modulo DIMM sul connettore, finché i fermi di blocco non scattano in posizione.
- Passo 3. Se si stanno installando moduli DIMM aggiuntivi, eseguire ora l'operazione.

Dopo aver installato il DIMM, completare le seguenti operazioni:

- 1. Se è stato rimosso, reinstallare il deflettore d'aria (vedere ["Installazione del deflettore d'aria" a pagina](#page-78-1)  [75\)](#page-78-1).
- 2. Installare il coperchio superiore del server (vedere ["Installazione del coperchio superiore" a pagina 75\)](#page-78-0).
- 3. Se necessario, installare il server nel rack.
- 4. Ricollegare i cavi di alimentazione e tutti i cavi esterni.

#### Video dimostrativo

#### [Guardare la procedura su YouTube](https://www.youtube.com/watch?v=noWwjyOEmbE)

## Installazione della piastra posteriore

Utilizzare queste informazioni per installare la piastra posteriore.

Prima di installare la piastra posteriore dell'unità simple-swap, completare le seguenti operazioni:

- 1. Leggere le sezioni seguenti per istruzioni su come operare in sicurezza.
	- ["Linee guida per l'installazione" a pagina 48](#page-51-0)

Nota: In base alla configurazione, la figura seguente potrebbe differire leggermente dalla piastra posteriore.

Per installare la piastra posteriore dell'unità simple-swap, completare le seguenti operazioni:

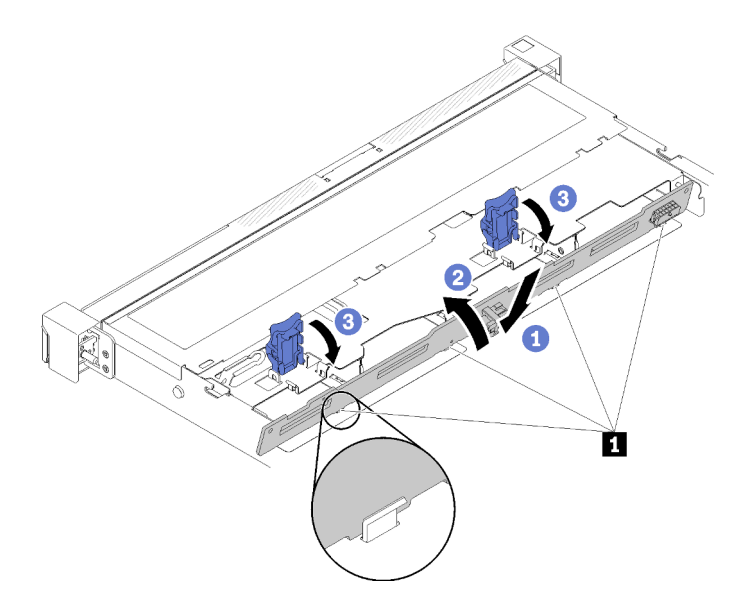

Figura 58. Installazione della piastra posteriore

Tabella 33. Piedino sullo chassis

### **1** Piedino

- Passo 1. Inserire un angolo della piastra posteriore nello chassis. Assicurarsi che i piedini siano rivolti verso il retro della piastra posteriore.
- Passo 2. Ruotare la piastra posteriore verso l'alto, in direzione della parte anteriore del server.
- Passo 3. Chiudere i fermi di blocco per fissare la piastra posteriore in posizione.

Dopo avere installato la piastra posteriore dell'unità simple-swap, completare le seguenti operazioni:

- 1. Collegare i cavi della piastra posteriore alla scheda di sistema e all'adattatore RAID (se installato). Per ulteriori informazioni, vedere ["Instradamento dei cavi interni" a pagina 23](#page-26-0).
- 2. Reinstallare tutte le unità e gli elementi di riempimento nei vani delle unità (vedere ["Installazione di](#page-81-0) [un'unità simple-swap" a pagina 78\)](#page-81-0).
- 3. Installare il coperchio superiore del server (vedere ["Installazione del coperchio superiore" a pagina 75\)](#page-78-0).
- 4. Se necessario, installare il server nel rack.
- 5. Ricollegare i cavi di alimentazione e tutti i cavi esterni.

### Video dimostrativo

[Guardare la procedura su YouTube](https://www.youtube.com/watch?v=JGPtPLpJKH0)

## Installazione del backplane dell'unità hot-swap

Utilizzare queste informazioni per installare il backplane dell'unità hot-swap.

Prima di installare il backplane dell'unità hot-swap da 3,5", completare le seguenti operazioni:

- 1. Leggere le sezioni seguenti per istruzioni su come operare in sicurezza.
	- ["Linee guida per l'installazione" a pagina 48](#page-51-0)

### Nota:
- In base alla configurazione, la figura seguente potrebbe differire leggermente dal backplane.
- Se si utilizza il processore da 95 W, il server non supporta il backplane con dieci unità hot-swap da 2,5".

Per installare il backplane dell'unità hot-swap, completare le seguenti operazioni:

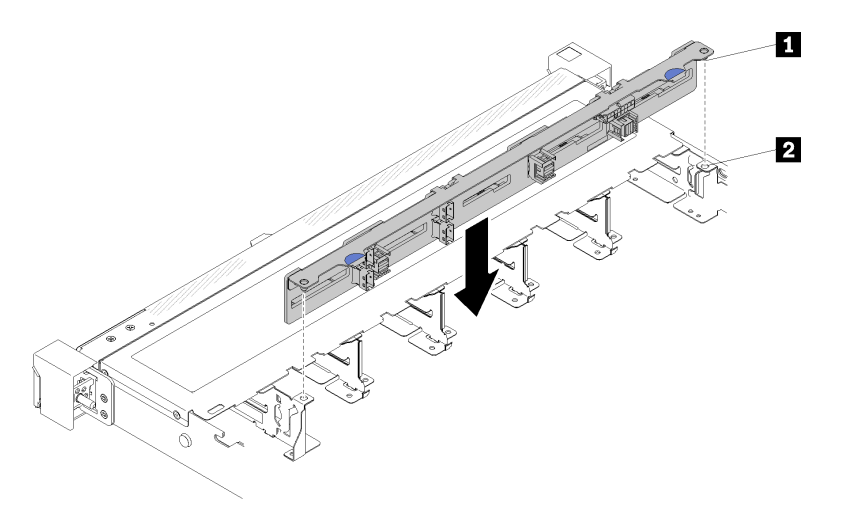

Figura 59. Installazione del backplane dell'unità hot-swap da 2,5"

Tabella 34. Piedino sullo chassis

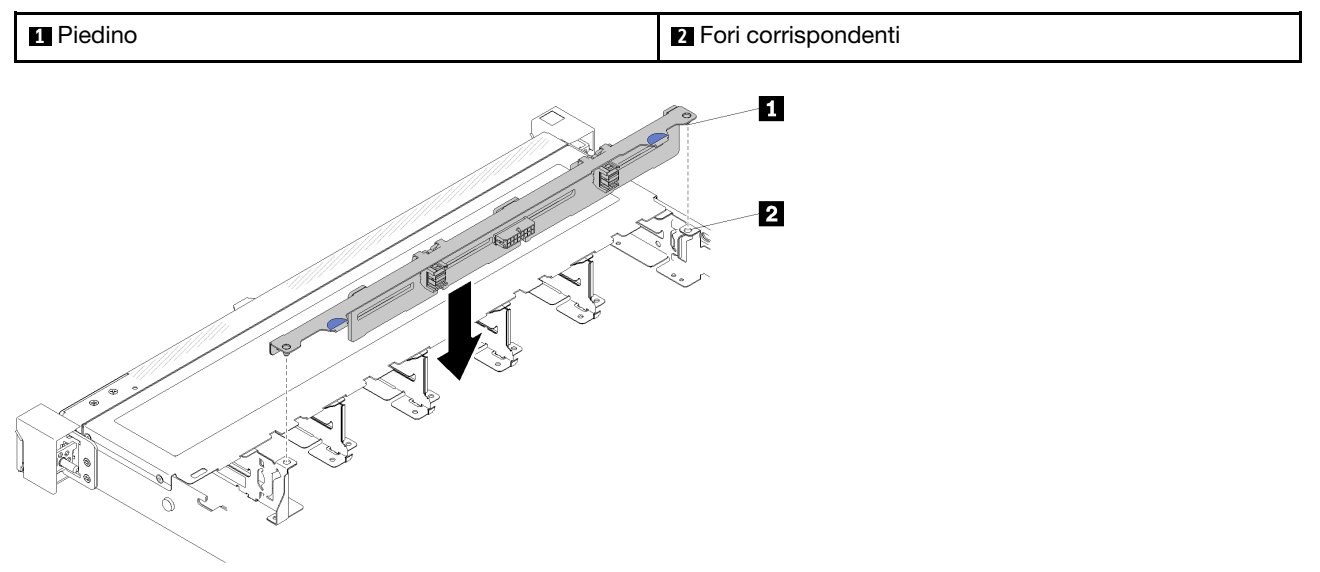

Figura 60. Installazione del backplane dell'unità hot-swap da 3,5"

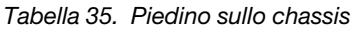

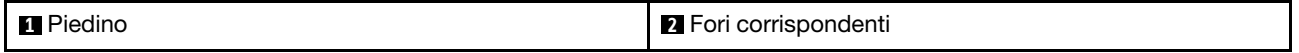

Passo 1. Allineare i due piedini sul backplane ai fori corrispondenti sullo chassis.

Passo 2. Abbassare il backplane nello chassis. Verificare che i piedini passino attraverso i fori e che il backplane sia posizionato correttamente.

Dopo avere installato il backplane dell'unità hot-swap, completare le seguenti operazioni:

- 1. Collegare i cavi del backplane al backplane. Per ulteriori informazioni, vedere ["Instradamento dei cavi](#page-26-0)  [interni" a pagina 23.](#page-26-0)
- 2. Reinstallare tutte le unità e gli elementi di riempimento nei vani delle unità (vedere ["Installazione di](#page-82-0) [un'unità hot-swap" a pagina 79\)](#page-82-0).
- 3. Installare il coperchio superiore del server (vedere ["Installazione del coperchio superiore" a pagina 75\)](#page-78-0).
- 4. Se necessario, installare il server nel rack.
- 5. Ricollegare i cavi di alimentazione e tutti i cavi esterni.

### Video dimostrativo

### [Guardare la procedura su YouTube](https://www.youtube.com/watch?v=zBfk1O7yoa8)

## <span id="page-73-0"></span>Installazione del pannello anteriore dell'operatore (modello con unità disco fisso da 2,5")

Utilizzare queste informazioni per rimuovere e installare il pannello anteriore dell'operatore (modello con unità disco fisso da 2,5").

<span id="page-73-1"></span>Prima di installare il pannello anteriore dell'operatore (modello con unità disco fisso da 2,5"), completare le seguenti operazioni:

- 1. Leggere le sezioni seguenti per istruzioni su come operare in sicurezza.
	- ["Linee guida per l'installazione" a pagina 48](#page-51-0)

Per installare il pannello anteriore dell'operatore (modello con unità disco fisso da 2,5"), completare le seguenti operazioni:

Passo 1. Far scorrere il pannello anteriore dell'operatore nel vano dell'assieme.

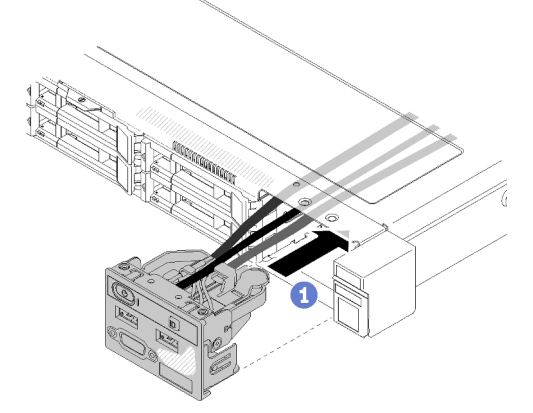

Figura 61. Installazione del pannello anteriore dell'operatore (modello con unità disco fisso da 2,5")

Passo 2. Installare le due viti per fissare il pannello anteriore dell'operatore.

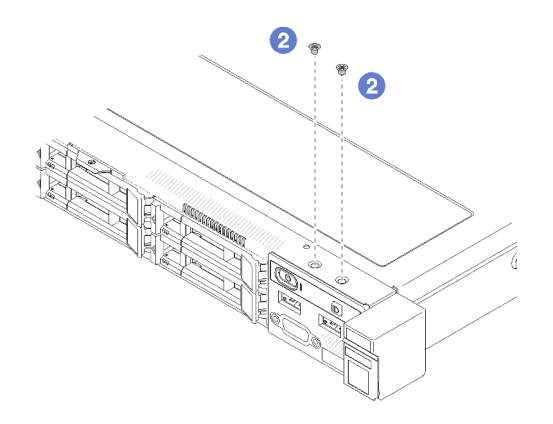

Figura 62. Installazione delle viti

Passo 3. Collegare i cavi del pannello anteriore dell'operatore ai connettori sulla scheda di sistema.

Nota: Assicurarsi che i cavi I/O anteriori siano instradati correttamente come mostrato.

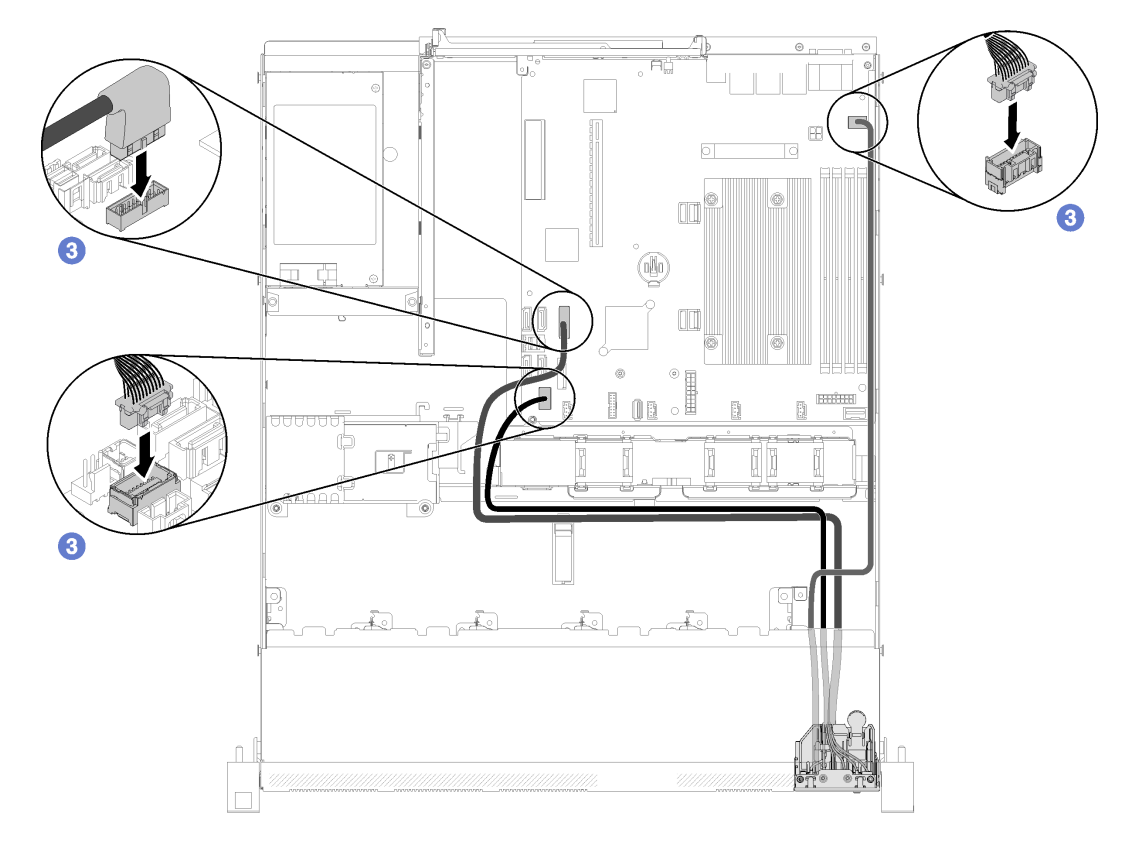

Figura 63. Instradamento dei cavi del pannello anteriore dell'operatore (modello con unità disco fisso da 2,5")

Dopo avere installato il pannello anteriore dell'operatore (modello con unità disco fisso da 2,5"), completare le seguenti operazioni:

- 1. Installare il coperchio superiore del server (vedere ["Installazione del coperchio superiore" a pagina 75\)](#page-78-0).
- 2. Se necessario, installare il server nel rack.
- 3. Ricollegare i cavi di alimentazione e tutti i cavi esterni.

### Video dimostrativo

### [Guardare la procedura su YouTube](https://www.youtube.com/watch?v=VK63GWLnSYE)

# Installazione del cavo VGA (modello con unità disco fisso da 2,5")

<span id="page-75-0"></span>Utilizzare queste informazioni per installare il cavo VGA per il modello con unità disco fisso da 2,5".

- 1. Leggere le sezioni seguenti per istruzioni su come operare in sicurezza.
	- ["Linee guida per l'installazione" a pagina 48](#page-51-0)
- 2. Spegnere il server. Scollegare i cavi di alimentazione e tutti i cavi esterni (vedere ["Spegnimento del](#page-84-0) [server" a pagina 81\)](#page-84-0).
- 3. Se il server è installato in un rack, rimuovere il server dal rack.
- 4. Rimuovere il coperchio superiore (vedere ["Rimozione del coperchio superiore" a pagina 52\)](#page-55-0).
- 5. Rimuovere l'assieme I/O anteriore (vedere ["Rimozione del pannello anteriore dell'operatore \(modello con](#page-57-0) [unità disco fisso da 2,5"\)" a pagina 54](#page-57-0)).

Per installare il cavo VGA, completare le seguenti operazioni:

Passo 1. Inserire il cavo VGA nell'assieme I/O anteriore, quindi installare e stringere le due viti per fissare il cavo VGA.

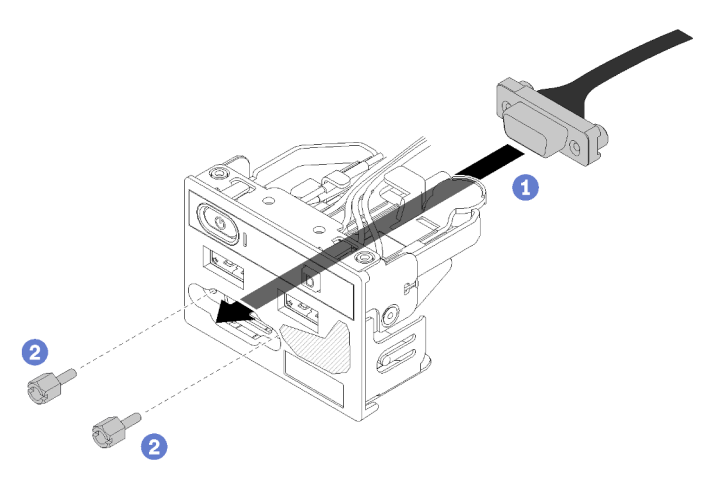

Figura 64. Installazione del cavo VGA

Dopo avere installato il cavo VGA, completare le seguenti operazioni:

- 1. Reinstallare l'assieme I/O anteriore (vedere ["Installazione del pannello anteriore dell'operatore \(modello](#page-73-0) [con unità disco fisso da 2,5"\)" a pagina 70](#page-73-0)).
- 2. Se è stato rimosso, reinstallare il deflettore d'aria (vedere ["Installazione del deflettore d'aria" a pagina](#page-78-1)  [75\)](#page-78-1).
- 3. Installare il coperchio superiore del server (vedere ["Installazione del coperchio superiore" a pagina 75\)](#page-78-0).
- 4. Se necessario, installare il server nel rack.
- 5. Ricollegare i cavi di alimentazione e tutti i cavi esterni.

### Video dimostrativo

[Guardare la procedura su YouTube](https://www.youtube.com/watch?v=aNsa_wKVn7A)

# Installazione del cavo VGA (modello con unità disco fisso da 3,5")

<span id="page-76-0"></span>Utilizzare queste informazioni per installare il cavo VGA per il modello con unità disco fisso da 3,5".

Prima di installare il cavo VGA, completare le seguenti operazioni:

- 1. Leggere le sezioni seguenti per istruzioni su come operare in sicurezza.
	- ["Linee guida per l'installazione" a pagina 48](#page-51-0)

Per installare il cavo VGA, completare le seguenti operazioni:

Passo 1. Inserire il cavo VGA nello slot sullo chassis anteriore, quindi installare le viti per fissare il cavo VGA.

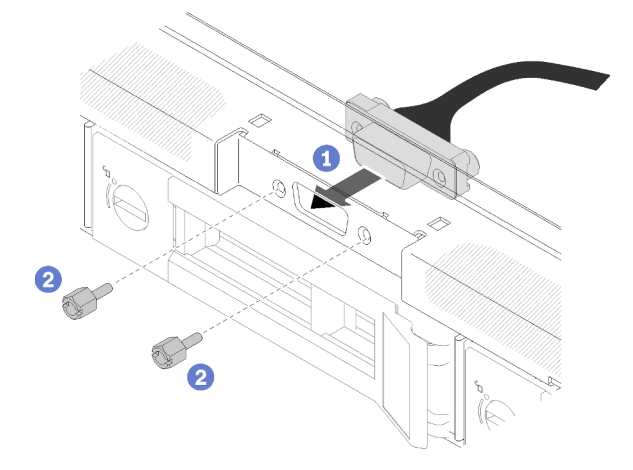

Figura 65. Installazione del cavo VGA

Passo 2. Collegare il cavo VGA al connettore sulla scheda di sistema.

Nota: Assicurarsi che i cavi VGA siano instradati correttamente come mostrato.

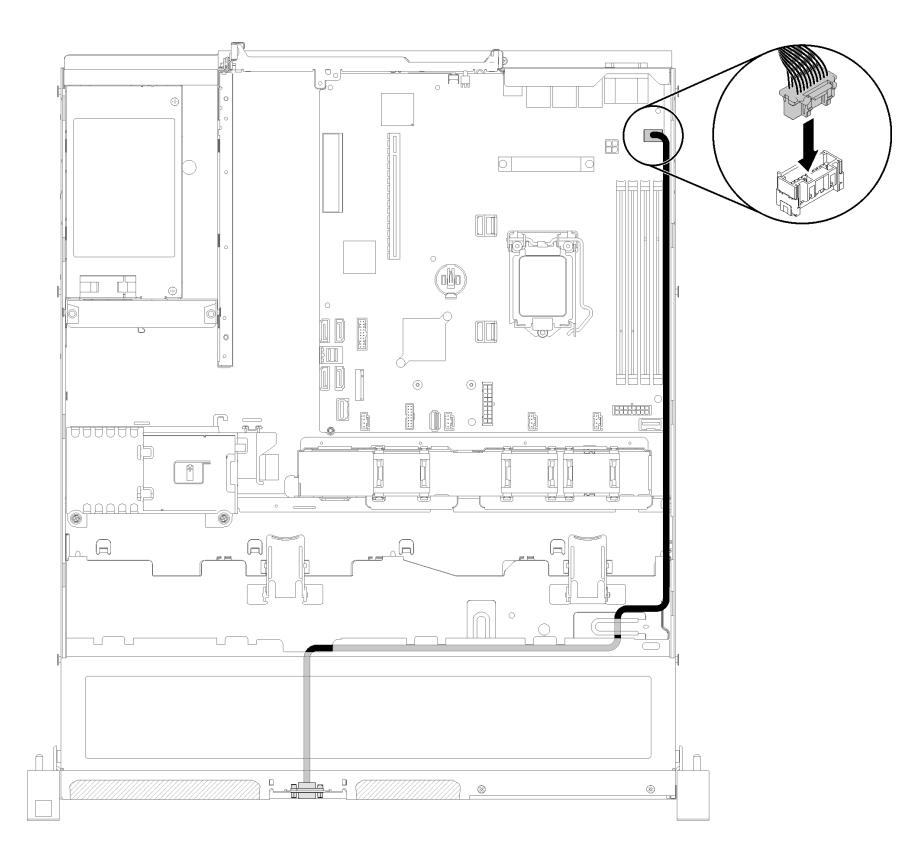

Figura 66. Installazione del cavo VGA

Passo 3. Spingere il coperchio del cavo VGA nello slot finché i fermi non sono bloccati.

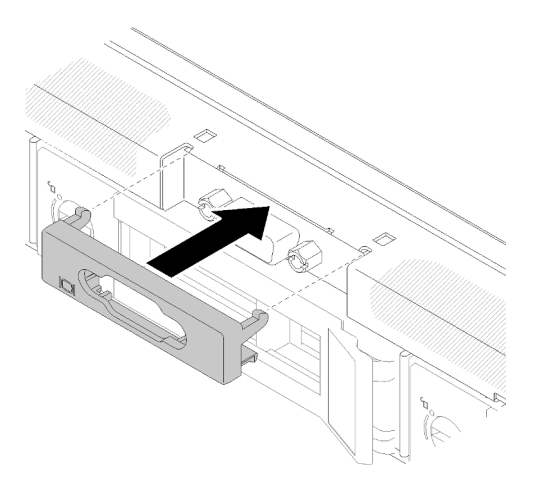

Figura 67. Installazione del cavo VGA

Dopo avere installato il cavo VGA, completare le seguenti operazioni:

- 1. Se è stato rimosso, reinstallare il deflettore d'aria (vedere ["Installazione del deflettore d'aria" a pagina](#page-78-1)  [75\)](#page-78-1).
- 2. Installare il coperchio superiore del server (vedere ["Installazione del coperchio superiore" a pagina 75\)](#page-78-0).
- 3. Se necessario, installare il server nel rack.
- 4. Ricollegare i cavi di alimentazione e tutti i cavi esterni.

### Video dimostrativo

### [Guardare la procedura su YouTube](https://www.youtube.com/watch?v=313yOvRhZc0)

### <span id="page-78-1"></span>Installazione del deflettore d'aria

<span id="page-78-3"></span>Utilizzare queste informazioni per installare il deflettore d'aria.

Prima di installare il deflettore d'aria, completare le seguenti operazioni:

- 1. Leggere le sezioni seguenti per istruzioni su come operare in sicurezza.
	- ["Linee guida per l'installazione" a pagina 48](#page-51-0)

Per installare il deflettore d'aria, completare le seguenti operazioni:

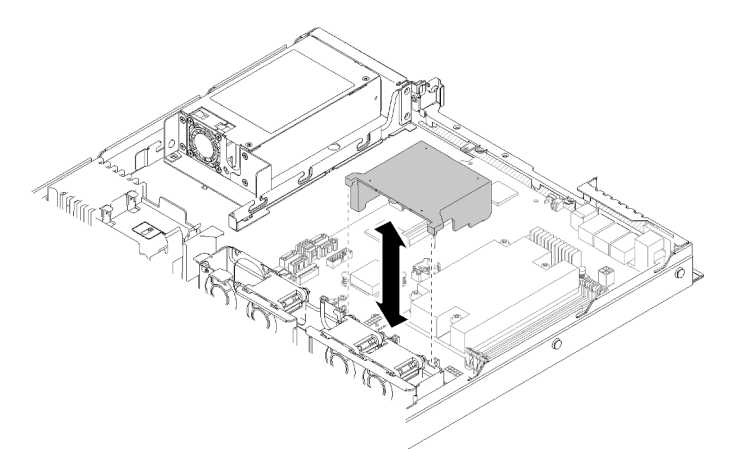

Figura 68. Installazione del deflettore d'aria

Passo 1. Allineare i ganci del deflettore d'aria agli slot sulla parte superiore dell'alloggiamento della ventola; quindi agganciare il deflettore d'aria agli slot.

Dopo aver installato il deflettore d'aria, completare le seguenti operazioni:

- 1. Installare il coperchio posteriore sul server (per istruzioni, vedere ["Installazione del coperchio superiore"](#page-78-0)  [a pagina 75](#page-78-0)).
- 2. Se necessario, installare il server nel rack.
- 3. Ricollegare i cavi di alimentazione e tutti i cavi esterni.

#### Video dimostrativo

[Guardare la procedura su YouTube](https://www.youtube.com/watch?v=gS0k2I6Dkmg)

### <span id="page-78-0"></span>Installazione del coperchio superiore

<span id="page-78-2"></span>Utilizzare queste informazioni per installare il coperchio superiore.

Per evitare possibili pericoli, leggere e seguire le informazioni sulla sicurezza seguenti.

### S014

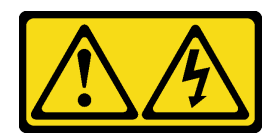

### ATTENZIONE:

Potrebbero essere presenti livelli di energia, corrente e tensione pericolosi. Solo un tecnico qualificato dell'assistenza è autorizzato a rimuovere i coperchi sui cui è applicata l'etichetta.

S033

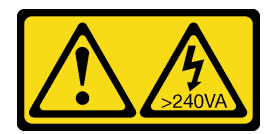

### ATTENZIONE:

Presenza di energia pericolosa. Le tensioni con energia pericolosa possono causare il surriscaldamento in caso di cortocircuito con parti metalliche, provocando scintille, ustioni o entrambi i problemi.

Prima di installare il coperchio superiore, completare le seguenti operazioni:

- 1. Leggere le sezioni seguenti per istruzioni su come operare in sicurezza.
	- ["Linee guida per l'installazione" a pagina 48](#page-51-0)
- 2. Assicurarsi che tutti i componenti rimossi siano stati installati e che tutti i cavi disconnessi nel server siano stati ricollegati.

Per installare il coperchio superiore, completare le seguenti operazioni:

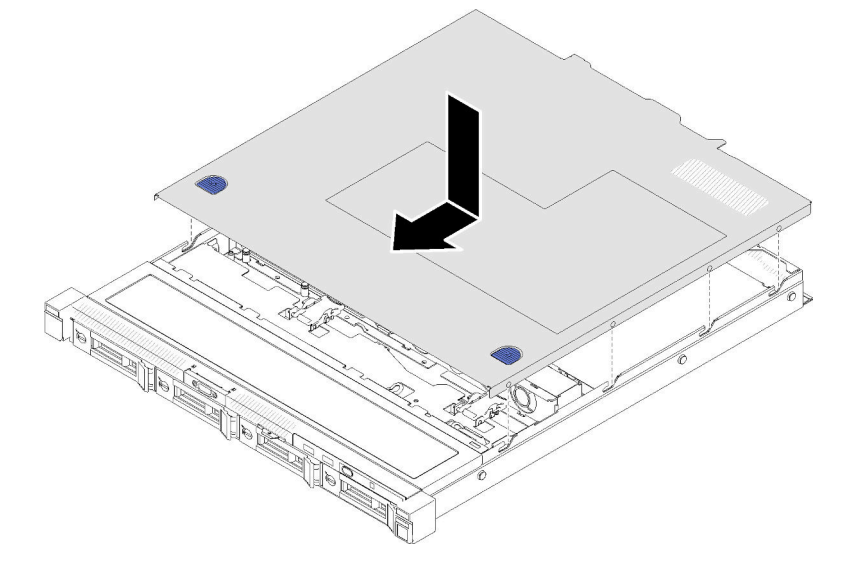

Figura 69. Installazione del coperchio superiore

- Passo 1. Allineare i pioli all'interno del coperchio superiore agli slot sullo chassis.
- Passo 2. Mantenere la parte anteriore del server e far scorrere il coperchio superiore verso il server anteriore finché non scatta in posizione.

Dopo avere installato il coperchio superiore, completare le seguenti operazioni.

- 1. Installare il server nel rack, se necessario.
- 2. Ricollegare i cavi di alimentazione e tutti i cavi esterni.
- 3. Accendere il server (vedere ["Accensione del server" a pagina 81](#page-84-1)).

### Video dimostrativo

[Guardare la procedura su YouTube](https://www.youtube.com/watch?v=XerpEpta7t8)

## Installazione di un'unità di alimentazione hot-swap

<span id="page-80-0"></span>Utilizzare queste informazioni per installare un'unità di alimentazione hot-swap.

Per evitare possibili pericoli, leggere e seguire le informazioni sulla sicurezza seguenti.

S001

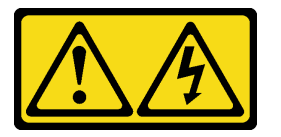

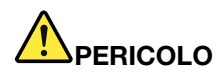

La corrente elettrica proveniente da cavi di alimentazione, telefonici e per le comunicazioni è pericolosa.

Per evitare il pericolo di scosse:

- Collegare tutti i cavi di alimentazione a una fonte di alimentazione/presa elettrica collegata correttamente e con messa a terra.
- Collegare le apparecchiature, che verranno collegate a questo prodotto, a fonti di alimentazione/ prese elettriche correttamente cablate.
- Se possibile, utilizzare solo una mano per collegare o scollegare i cavi di segnale.
- Non accendere mai alcun apparecchio in caso di incendio, presenza di acqua o danno alle strutture.
- Il dispositivo potrebbe anche disporre di più di un cavo di alimentazione. Per eliminare completamente la corrente elettrica dal dispositivo, assicurarsi che tutti i cavi di alimentazione siano scollegati dalla fonte di alimentazione.

S035

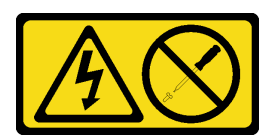

### ATTENZIONE:

Non rimuovere mai il coperchio da un alimentatore o qualsiasi parte su cui sia applicata questa etichetta. All'interno dei componenti su cui è apposta questa etichetta, sono presenti livelli pericolosi di tensione, corrente ed energia. Questi componenti non contengono parti da sottoporre a manutenzione. Se si sospetta la presenza di un problema in una di queste parti, rivolgersi a un tecnico dell'assistenza.

Prima di installare un'unità di alimentazione hot-swap, completare le seguenti operazioni:

- 1. Leggere le sezioni seguenti per istruzioni su come operare in sicurezza.
	- ["Linee guida per l'installazione" a pagina 48](#page-51-0)

Per installare un'unità di alimentazione hot-swap, completare le seguenti operazioni:

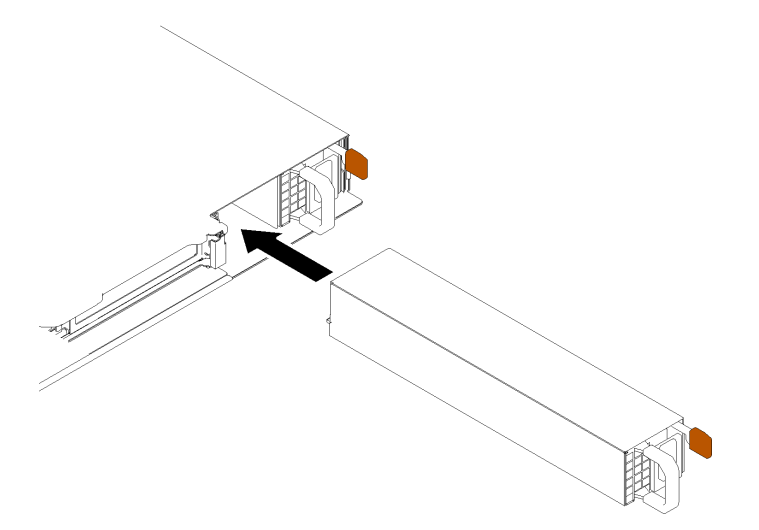

Figura 70. Installazione dell'unità di alimentazione hot-swap

- Passo 1. Se necessario, rimuovere l'elemento di riempimento dell'alimentatore.
- Passo 2. Far scorrere l'unità di alimentazione hot-swap nel vano finché non scatta in posizione.

Dopo avere installato un'unità di alimentazione hot-swap, completare le seguenti operazioni:

- 1. Se necessario, installare il server nel rack.
- 2. Ricollegare i cavi di alimentazione e tutti i cavi esterni.

### Video dimostrativo

### [Guardare la procedura su YouTube](https://www.youtube.com/watch?v=OsbgD0BIaR4)

### Installazione di un'unità simple-swap

<span id="page-81-0"></span>Utilizzare queste informazioni per installare un'unità simple-swap.

Prima di installare un'unità simple-swap:

- 1. Leggere le sezioni seguenti per istruzioni su come operare in sicurezza.
	- ["Linee guida per l'installazione" a pagina 48](#page-51-0)
- 2. Mettere in contatto l'involucro antistatico contenente l'unità con qualsiasi superficie metallica non verniciata del server; quindi, rimuovere l'unità dall'involucro e posizionarla su una superficie antistatica.

Nota: Quando è installata l'ottava unità SATA, l'unità M.2 è disabilitata.

Per installare un'unità simple-swap, completare le seguenti operazioni:

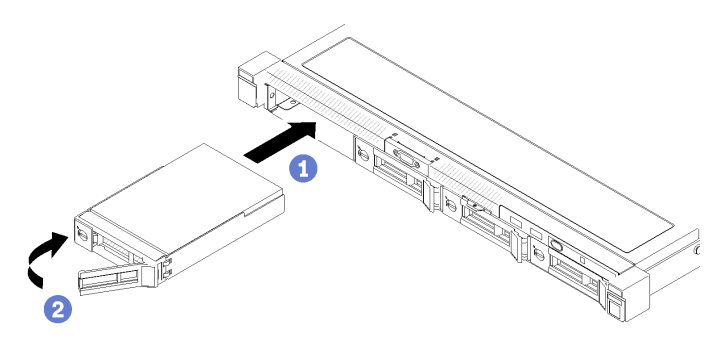

Figura 71. Installazione di un'unità simple-swap

- Passo 1. Inserire l'unità nell'apposito vano. Assicurarsi che la maniglia dell'unità sia in posizione di apertura.
- Passo 2. Bloccare l'unità in posizione ruotando la maniglia dell'unità verso l'interno, finché non si avverte un clic.

Dopo aver installato le unità hot-swap, completare le seguenti operazioni:

- 1. Se viene richiesto di restituire il componente difettoso, imballarlo per evitare che si danneggi durante la spedizione. Riutilizzare l'imballaggio del nuovo componente ricevuto e seguire le istruzioni di imballaggio disponibili.
- 2. Ricollegare i cavi di alimentazione e tutti i cavi esterni.

### Video dimostrativo

### [Guardare la procedura su YouTube](https://www.youtube.com/watch?v=OrY6HglnGWY)

## <span id="page-82-0"></span>Installazione di un'unità hot-swap

<span id="page-82-1"></span>Utilizzare queste informazioni per installare un'unità hot-swap.

Prima di installare un'unità hot-swap:

- 1. Leggere le sezioni seguenti per istruzioni su come operare in sicurezza.
	- ["Linee guida per l'installazione" a pagina 48](#page-51-0)
- 2. Rimuovere il pannello di riempimento dal vano dell'unità. Conservare l'elemento di riempimento in un luogo sicuro.
- 3. Mettere in contatto l'involucro antistatico contenente l'unità con qualsiasi superficie metallica non verniciata del server; quindi, rimuovere l'unità dall'involucro e posizionarla su una superficie antistatica.

Nota: Quando è installata l'ottava unità SATA, l'unità M.2 è disabilitata.

Per installare un'unità hot-swap, completare le seguenti operazioni:

- Passo 1. Inserire l'unità nell'apposito vano. Assicurarsi che la maniglia dell'unità sia in posizione di apertura.
- Passo 2. Chiudere la maniglia del vassoio dell'unità per bloccare l'unità in posizione.

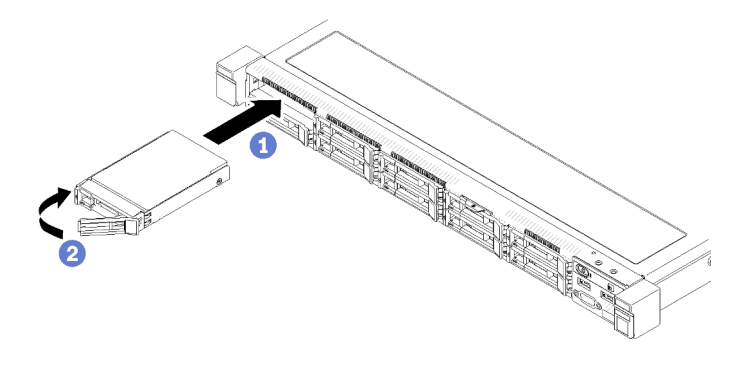

Figura 72. Installazione dell'unità hot-swap da 2,5"

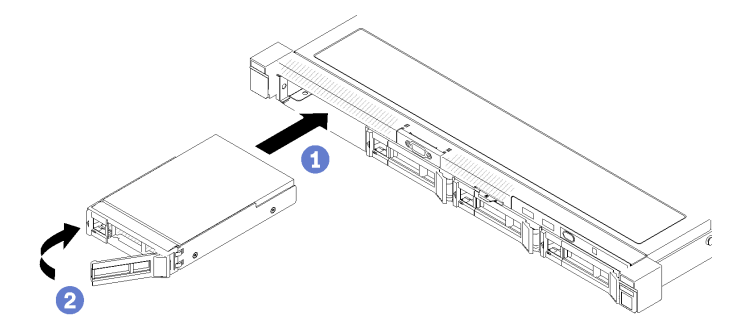

Figura 73. Installazione dell'unità hot-swap da 3,5"

Dopo avere installato tutte le unità hot-swap, completare le seguenti operazioni:

- 1. Se viene richiesto di restituire il componente difettoso, imballarlo per evitare che si danneggi durante la spedizione. Riutilizzare l'imballaggio del nuovo componente ricevuto e seguire le istruzioni di imballaggio disponibili.
- 2. Ricollegare i cavi di alimentazione e tutti i cavi esterni.

#### Video dimostrativo

#### [Guardare la procedura su YouTube](https://www.youtube.com/watch?v=e-AWF33nSdA)

### Installazione del server in un rack

<span id="page-83-1"></span>Per installare il server in un rack, seguire le istruzioni fornite di seguito.

Per installare il server in un rack, seguire le istruzioni fornite nel kit di installazione dei binari su cui verrà installato il server.

## Cablaggio del server

Collegare tutti i cavi esterni al server. In genere, è necessario collegare il server a una fonte di alimentazione, alla rete di dati e allo storage. È inoltre necessario collegare il server alla rete di gestione.

#### <span id="page-83-0"></span>Collegamento all'alimentazione

Collegare il server all'alimentazione.

#### Collegamento alla rete

Collegare il server alla rete.

### Collegamento allo storage

<span id="page-84-1"></span>Collegare il server ai dispositivi di storage.

### Accensione del server

Dopo essere stato collegato all'alimentazione e aver eseguito un breve test automatico (il LED di stato dell'alimentazione lampeggia rapidamente), il server entra in stato di standby (il LED di stato dell'alimentazione lampeggia una volta al secondo).

<span id="page-84-2"></span>Il server può essere acceso (LED alimentazione acceso) in uno dei seguenti modi:

- È possibile premere il pulsante di alimentazione.
- Il server può riavviarsi automaticamente in seguito a un'interruzione dell'alimentazione.
- Il server può rispondere a richieste di accensione remote inviate a Lenovo XClarity Controller.

Per informazioni sullo spegnimento del server, vedere ["Spegnimento del server" a pagina 81.](#page-84-0)

# Convalida della configurazione server

<span id="page-84-0"></span>Dopo aver acceso il server, accertarsi che i LED siano accesi e di colore verde.

### Spegnimento del server

Quando è collegato a una fonte di alimentazione, il server rimane in stato di standby, consentendo a Lenovo XClarity Controller di rispondere a richieste di accensione remote. Per interrompere completamente l'alimentazione del server (LED di stato dell'alimentazione), è necessario scollegare tutti cavi di alimentazione.

<span id="page-84-3"></span>Per mettere il server in stato di standby (il LED di stato dell'alimentazione lampeggia una volta al secondo):

Nota: Lenovo XClarity Controller può mettere il server in stato di standby come risposta automatica a un problema critico del sistema.

- Avviare una procedura di arresto regolare del sistema operativo, purché questa funzione sia supportata dal sistema.
- Premere il pulsante di alimentazione per avviare una procedura di arresto regolare, purché questa funzione sia supportata dal sistema operativo.
- Tenere premuto il pulsante di alimentazione per più di 4 secondi per forzare l'arresto.

Quando è in stato di standby, il server può rispondere a richieste di accensione remote inviate a Lenovo XClarity Controller. Per informazioni sull'accensione del server, vedere ["Accensione del server" a pagina 81](#page-84-1).

# <span id="page-86-0"></span>Capitolo 4. Configurazione di sistema

<span id="page-86-1"></span>Completare queste procedure per configurare il sistema.

## Impostazione della connessione di rete per Lenovo XClarity Controller

Prima di poter accedere a Lenovo XClarity Controller dalla rete, è necessario specificare in che modo Lenovo XClarity Controller si collegherà alla rete. A seconda dell'implementazione della connessione di rete, potrebbe essere necessario specificare anche un indirizzo IP statico.

Se non si utilizza DHCP, sono disponibili i seguenti metodi per impostare la connessione di rete per Lenovo XClarity Controller:

• Se al server è collegato un monitor, è possibile utilizzare Lenovo XClarity Provisioning Manager per impostare la connessione di rete.

Completare le operazioni che seguono per collegare Lenovo XClarity Controller alla rete mediante Lenovo XClarity Provisioning Manager.

- 1. Avviare il server.
- 2. Premere il tasto specificato nelle istruzioni sullo schermo per visualizzare l'interfaccia di Lenovo XClarity Provisioning Manager. (Per ulteriori informazioni, vedere la sezione "Avvio" nella documentazione di LXPM compatibile con il server in uso all'indirizzo [https://pubs.lenovo.com/lxpm](https://pubs.lenovo.com/lxpm-overview/)[overview/](https://pubs.lenovo.com/lxpm-overview/).)
- 3. Andare a LXPM  $\rightarrow$  Configurazione UEFI  $\rightarrow$  Impostazioni BMC per specificare in che modo Lenovo XClarity Controller si connetterà alla rete.
	- Se si sceglie una connessione IP statica, accertarsi di specificare un indirizzo IPv4 o IPv6 disponibile sulla rete.
	- Se si sceglie una connessione DHCP, accertarsi che l'indirizzo MAC per il server sia stato configurato nel server DHCP.
- 4. Fare clic su OK per applicare l'impostazione e attendere 2-3 minuti.
- 5. Utilizzare un indirizzo IPv4 o IPv6 per collegare Lenovo XClarity Controller.

Importante: Lenovo XClarity Controller È impostato inizialmente con il nome utente USERID e la password PASSW0RD (passw0rd con uno zero, non la lettera O). Questa impostazione utente predefinita assicura l'accesso da supervisore. Per una maggiore sicurezza, è necessario modificare questo nome utente e la password durante la configurazione iniziale.

• Se al server non è collegato alcun monitor, è possibile impostare la connessione di rete mediante l'interfaccia di Lenovo XClarity Controller. Collegare un cavo Ethernet dal proprio notebook al connettore Lenovo XClarity Controller, situato sul retro del server. Per conoscere la posizione del connettore Lenovo XClarity Controller, vedere ["Vista posteriore" a pagina 17.](#page-20-0)

Nota: Accertarsi di modificare le impostazioni IP sul notebook in modo che esso si trovi sulla stessa rete delle impostazioni predefinite del server.

L'indirizzo IPv4 predefinito e l'indirizzo IPv6 Link Local Address (LLA) sono indicati sull'etichetta di accesso alla rete di Lenovo XClarity Controller disponibile nella scheda informativa estraibile.

• Se si utilizza l'app per dispositivi mobili Lenovo XClarity Administrator da un dispositivo mobile, è possibile connettersi a Lenovo XClarity Controller tramite il connettore USB di Lenovo XClarity Controller nella parte anteriore del server. Per individuare la posizione del connettore USB di Lenovo XClarity Controller, vedere ["Vista anteriore" a pagina 14](#page-17-0).

Nota: È necessario impostare la modalità connettore USB di Lenovo XClarity Controller per gestire Lenovo XClarity Controller (anziché la normale modalità USB). Per passare dalla modalità normale alla modalità di gestione di Lenovo XClarity Controller, tenere premuto il pulsante ID blu sul pannello anteriore per almeno 3 secondi, finché il LED non inizia a lampeggiare lentamente (una volta ogni due secondi).

Per connettersi utilizzando l'app per dispositivi mobili Lenovo XClarity Administrator:

- 1. Collegare il cavo USB del dispositivo mobile al connettore USB di Lenovo XClarity Administrator sul pannello anteriore.
- 2. Abilitare il tethering USB sul dispositivo mobile.
- 3. Avviare l'app per dispositivi mobili di Lenovo XClarity Administrator sul dispositivo mobile.
- 4. Se il rilevamento automatico è disabilitato, fare clic su Rilevamento nella pagina Rilevamento USB per collegarsi a Lenovo XClarity Controller.

Per ulteriori informazioni sull'utilizzo dell'app per dispositivi mobili di Lenovo XClarity Administrator, vedere:

[http://sysmgt.lenovofiles.com/help/topic/com.lenovo.lxca.doc/lxca\\_usemobileapp.html](http://sysmgt.lenovofiles.com/help/topic/com.lenovo.lxca.doc/lxca_usemobileapp.html)

## Aggiornamento del firmware

<span id="page-87-0"></span>Sono disponibili diverse opzioni per aggiornare il firmware del server.

È possibile utilizzare gli strumenti elencati qui per aggiornare il firmware più recente per il server e i dispositivi installati nel server.

- Le procedure ottimali per l'aggiornamento del firmware sono disponibili sul seguente sito:
	- <http://lenovopress.com/LP0656>
- Il firmware più recente è disponibile sul seguente sito:
	- <https://datacentersupport.lenovo.com/products/servers/thinksystem/sr250/7y51/downloads/driver-list/>
- È possibile iscriversi per ricevere la notifica del prodotto per rimanere aggiornati sugli aggiornamenti firmware:
	- <https://datacentersupport.lenovo.com/tw/en/solutions/ht509500>

### UpdateXpress System Packs (UXSPs)

Lenovo generalmente rilascia il firmware in bundle denominati UpdateXpress System Packs (UXSPs). Per verificare che tutti gli aggiornamenti firmware siano compatibili, si consiglia di aggiornare tutti i firmware contemporaneamente. Se si aggiorna il firmware sia per Lenovo XClarity Controller che per UEFI, aggiornare prima il firmware per Lenovo XClarity Controller.

### Terminologia del metodo di aggiornamento

- Aggiornamento in banda. L'installazione o l'aggiornamento viene eseguito mediante uno strumento o un'applicazione all'interno del sistema operativo in esecuzione sulla CPU core del server.
- Aggiornamento fuori banda. L'installazione o l'aggiornamento viene eseguito da Lenovo XClarity Controller, che raccoglie l'aggiornamento per indirizzarlo al dispositivo o al sottosistema di destinazione. Gli aggiornamenti fuori banda non hanno alcuna dipendenza dal sistema operativo in esecuzione sulla CPU core. Tuttavia, la maggior parte delle operazioni fuori banda richiede che lo stato di alimentazione del server sia S0 (in funzione).
- Aggiornamento on-target. L'installazione o l'aggiornamento viene avviato da un sistema operativo installato in esecuzione sul server di destinazione.
- Aggiornamento off-target. L'installazione o l'aggiornamento viene avviato da un dispositivo di elaborazione che interagisce direttamente con Lenovo XClarity Controller del server.
- UpdateXpress System Packs (UXSPs). Gli UXSP sono aggiornamenti in bundle progettati e testati per fornire il livello interdipendente di funzionalità, prestazioni e compatibilità. Gli UXSP sono specifici per il tipo di server e vengono sviluppati (con aggiornamenti firmware e driver di dispositivo) per supportare specifiche distribuzioni dei sistemi operativi Windows Server, Red Hat Enterprise Linux (RHEL) e SUSE Linux Enterprise Server (SLES). Sono inoltre disponibili UXSP solo firmware specifici per ogni tipo di macchina.

### Strumenti di aggiornamento del firmware

Consultare la seguente tabella per determinare il migliore strumento Lenovo da utilizzare per installare e configurare il firmware:

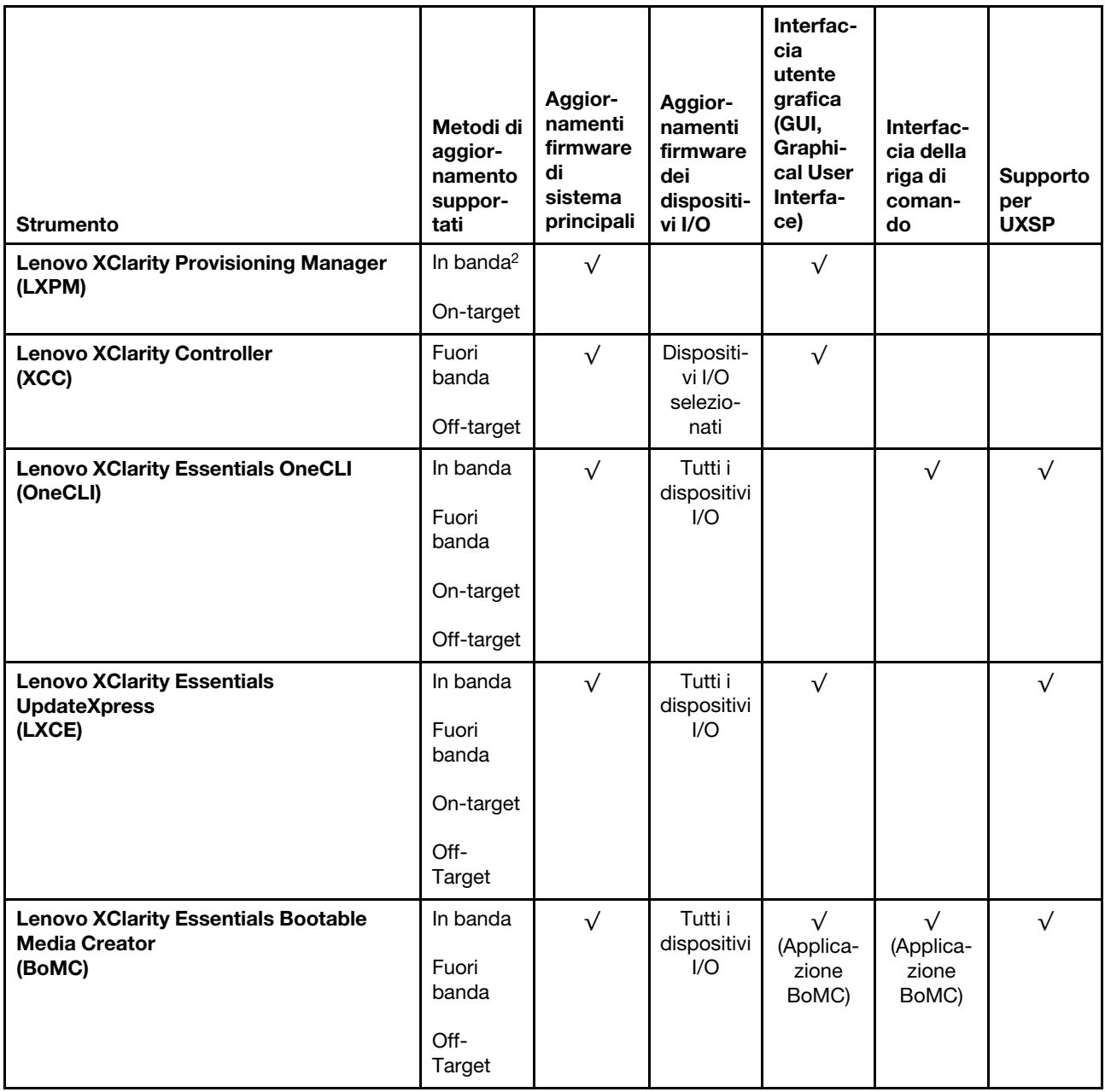

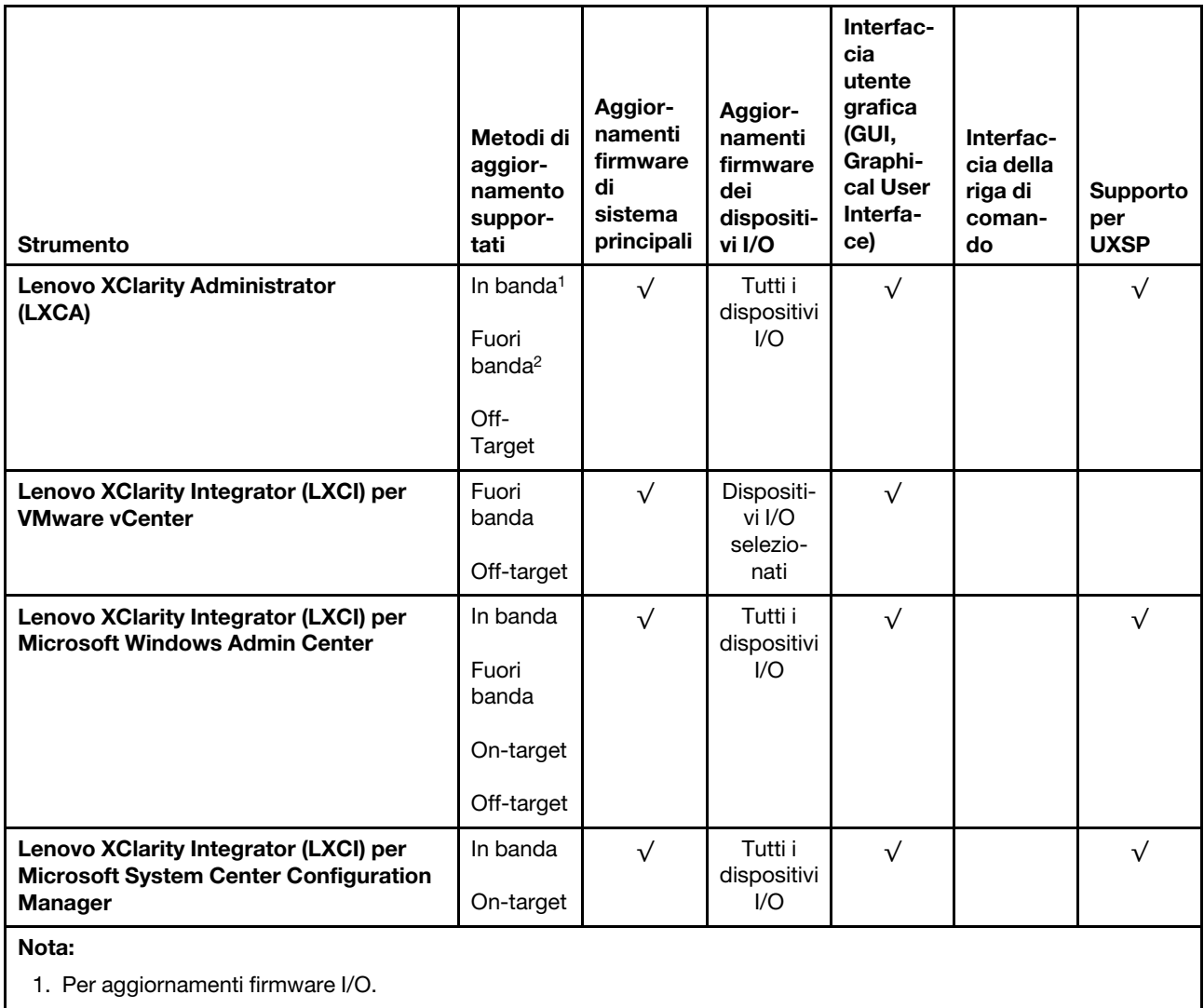

2. Per aggiornamenti firmware BMC e UEFI.

### • Lenovo XClarity Provisioning Manager

In Lenovo XClarity Provisioning Manager è possibile aggiornare il firmware Lenovo XClarity Controller, il firmware UEFI e il software Lenovo XClarity Provisioning Manager.

Nota: Per impostazione predefinita, l'interfaccia utente grafica di Lenovo XClarity Provisioning Manager viene visualizzata quando si avvia il server e si preme il tasto specificato nelle istruzioni presenti sullo schermo. Se tale impostazione predefinita è stata modificata nella configurazione di sistema basata su testo, è possibile visualizzare l'interfaccia GUI dall'interfaccia di configurazione del sistema basata su testo.

Per ulteriori informazioni sull'utilizzo di Lenovo XClarity Provisioning Manager per l'aggiornamento del firmware, vedere:

Sezione "Aggiornamento firmware" nella documentazione di LXPM compatibile con il server in uso all'indirizzo <https://pubs.lenovo.com/lxpm-overview/>

### • Lenovo XClarity Controller

Se è necessario installare un aggiornamento specifico, è possibile utilizzare l'interfaccia di Lenovo XClarity Controller per un server specifico.

### Nota:

– Per eseguire un aggiornamento in banda tramite Windows o Linux, è necessario che il driver del sistema operativo sia installato e l'interfaccia Ethernet-over-USB (nota anche come LAN-over-USB) sia abilitata.

Per ulteriori informazioni sulla configurazione Ethernet-over-USB vedere:

Sezione "Configurazione di Ethernet-over-USB" nella documentazione di XCC compatibile con il server in uso all'indirizzo <https://pubs.lenovo.com/lxcc-overview/>

– Se si aggiorna il firmware tramite Lenovo XClarity Controller, assicurarsi di aver scaricato e installato gli ultimi driver di dispositivo per il sistema operativo in esecuzione sul server.

Per ulteriori informazioni sull'utilizzo di Lenovo XClarity Controller per l'aggiornamento del firmware, vedere:

Sezione "Aggiornamento del firmware del server" nella documentazione di XCC compatibile con il server in uso all'indirizzo <https://pubs.lenovo.com/lxcc-overview/>

### • Lenovo XClarity Essentials OneCLI

Lenovo XClarity Essentials OneCLI è una raccolta di applicazioni della riga di comando che può essere utilizzata per gestire i server Lenovo. La relativa applicazione di aggiornamento può essere utilizzata per aggiornare il firmware e i driver di dispositivo per i server. L'aggiornamento può essere eseguito all'interno del sistema operativo host del server (in banda) o in remoto tramite il BMC del server (fuori banda).

Per ulteriori informazioni sull'utilizzo di Lenovo XClarity Essentials OneCLI per l'aggiornamento del firmware, vedere:

[https://pubs.lenovo.com/lxce-onecli/onecli\\_c\\_update](https://pubs.lenovo.com/lxce-onecli/onecli_c_update)

### • Lenovo XClarity Essentials UpdateXpress

Lenovo XClarity Essentials UpdateXpress fornisce la maggior parte delle funzioni di aggiornamento OneCLI tramite un'interfaccia utente grafica. L'applicazione può essere utilizzata per acquisire e distribuire i pacchetti di aggiornamento UpdateXpress System Packs (UXSP) e i singoli aggiornamenti. Gli UpdateXpress System Packs contengono aggiornamenti firmware e driver di dispositivo per Microsoft Windows e Linux.

È possibile ottenere Lenovo XClarity Essentials UpdateXpress all'indirizzo seguente:

<https://datacentersupport.lenovo.com/solutions/lnvo-xpress>

### • Lenovo XClarity Essentials Bootable Media Creator

È possibile utilizzare Bootable Media Creator di Lenovo XClarity Essentials per creare supporti avviabili adatti ad aggiornamenti firmware, aggiornamenti VPD, l'inventario e la raccolta FFDC, la configurazione avanzata del sistema, la gestione delle chiavi FoD, la cancellazione sicura, la configurazione RAID e la diagnostica sui server supportati.

È possibile ottenere Lenovo XClarity Essentials BoMC sul seguente sito:

<https://datacentersupport.lenovo.com/solutions/lnvo-bomc>

### • Lenovo XClarity Administrator

Se si gestiscono più server mediante Lenovo XClarity Administrator, è possibile aggiornare il firmware per tutti i server gestiti mediante tale interfaccia. La gestione del firmware è semplificata dall'assegnazione di criteri di conformità del firmware agli endpoint gestiti. Una volta creato e assegnato un criterio di conformità agli endpoint gestiti, Lenovo XClarity Administrator monitora le modifiche apportate all'inventario per tali endpoint e contrassegna gli endpoint non conformi.

Per ulteriori informazioni sull'utilizzo di Lenovo XClarity Administrator per l'aggiornamento del firmware, vedere:

### [http://sysmgt.lenovofiles.com/help/topic/com.lenovo.lxca.doc/update\\_fw.html](http://sysmgt.lenovofiles.com/help/topic/com.lenovo.lxca.doc/update_fw.html)

### • Offerte Lenovo XClarity Integrator

Le offerte Lenovo XClarity Integrator possono integrare le funzioni di gestione di Lenovo XClarity Administrator e il server con il software utilizzato in una determinata infrastruttura di distribuzione, come VMware vCenter, Microsoft Admin Center o Microsoft System Center.

Per ulteriori informazioni sull'utilizzo di Lenovo XClarity Integrator per l'aggiornamento del firmware, vedere:

<https://pubs.lenovo.com/lxci-overview/>

### Configurazione del firmware

<span id="page-91-0"></span>Sono disponibili diverse opzioni per l'installazione e la configurazione del firmware del server.

Importante: Non configurare le ROM opzionali su Legacy, a meno che non indicato direttamente dal supporto Lenovo. Questa impostazione impedisce il caricamento dei driver UEFI per i dispositivi dello slot, che potrebbe avere ripercussioni negative sul software Lenovo, come Lenovo XClarity Administrator e Lenovo XClarity Essentials OneCLI, oltre che su Lenovo XClarity Controller. Gli effetti collaterali includono l'impossibilità di determinare i dettagli della scheda adattatore, come il nome del modello e i livelli di firmware. Quando le informazioni sulla scheda adattatore non sono disponibili, vengono visualizzate informazioni generiche per il nome del modello, ad esempio "Adattatore 06:00:00" invece del nome del modello effettivo, come "ThinkSystem RAID 930-16i 4GB Flash". In alcuni casi, potrebbe bloccarsi anche il processo di avvio UEFI.

### • Lenovo XClarity Provisioning Manager

In Lenovo XClarity Provisioning Manager è possibile configurare le impostazioni UEFI per il server.

Nota: Lenovo XClarity Provisioning Manager fornisce un'interfaccia utente grafica per configurare un server. È disponibile anche l'interfaccia basata su testo per la configurazione di sistema (Setup Utility). In Lenovo XClarity Provisioning Manager è possibile scegliere di riavviare il server e accedere all'interfaccia basata su testo. Può essere impostata anche come interfaccia predefinita e visualizzata quando si avvia LXPM. A tale scopo, accedere a Lenovo XClarity Provisioning Manager  $\rightarrow$  Configurazione UEFI  $\rightarrow$ Impostazioni di sistema ➙ <F1> Controllo avvio ➙ Configurazione testo. Per avviare il server con un'interfaccia utente grafica (GUI), selezionare Automatico o Suite strumento.

Per ulteriori informazioni, vedere i seguenti documenti:

- Guida per l'utente di Lenovo XClarity Provisioning Manager
	- Cercare la versione della documentazione LXPM compatibile con il server in uso all'indirizzo [https://](https://pubs.lenovo.com/lxpm-overview/) [pubs.lenovo.com/lxpm-overview/](https://pubs.lenovo.com/lxpm-overview/)
- Guida per l'utente di UEFI
	- <https://pubs.lenovo.com/uefi-overview/>

#### • Lenovo XClarity Essentials OneCLI

È possibile utilizzare i comandi e l'applicazione di configurazione per visualizzare le impostazioni di configurazione del sistema corrente e apportare modifiche a Lenovo XClarity Controller e UEFI. Le informazioni di configurazione salvate possono essere utilizzate per replicare o ripristinare altri sistemi.

Per informazioni sulla configurazione del server mediante Lenovo XClarity Essentials OneCLI, visitare il sito Web:

[https://pubs.lenovo.com/lxce-onecli/onecli\\_c\\_settings\\_info\\_commands](https://pubs.lenovo.com/lxce-onecli/onecli_c_settings_info_commands)

### • Lenovo XClarity Administrator

È possibile eseguire rapidamente il provisioning e il pre-provisioning di tutti i server utilizzando una configurazione coerente. Le impostazioni di configurazione (come storage locale, adattatori I/O, impostazioni di avvio, firmware, porte e impostazioni di Lenovo XClarity Controller e UEFI) vengono salvate come pattern server che è possibile applicare a uno o più server gestiti. Una volta aggiornati i pattern server, le modifiche vengono distribuite automaticamente ai server applicati.

I dettagli specifici sull'aggiornamento del firmware mediante Lenovo XClarity Administrator sono disponibili all'indirizzo:

[http://sysmgt.lenovofiles.com/help/topic/com.lenovo.lxca.doc/server\\_configuring.html](http://sysmgt.lenovofiles.com/help/topic/com.lenovo.lxca.doc/server_configuring.html)

### • Lenovo XClarity Controller

È possibile configurare il processore di gestione per il server mediante l'interfaccia Web di Lenovo XClarity Controller o l'interfaccia della riga di comando.

Per informazioni sulla configurazione del server mediante Lenovo XClarity Controller, visitare il sito Web:

Sezione "Configurazione del server" nella documentazione di XCC compatibile con il server in uso all'indirizzo <https://pubs.lenovo.com/lxcc-overview/>

### Configurazione della memoria

Le prestazioni di memoria dipendono da diverse variabili, come la modalità di memoria, la velocità di memoria, i rank di memoria, il popolamento della memoria e il processore.

<span id="page-92-0"></span>Ulteriori informazioni sull'ottimizzazione delle prestazioni della memoria e sulla configurazione della memoria sono disponibili sul sito Web Lenovo Press:

<https://lenovopress.com/servers/options/memory>

Inoltre, È possibile utilizzare un configuratore di memoria, disponibile sul seguente sito:

#### [http://1config.lenovo.com/#/memory\\_configuration](http://1config.lenovo.com/#/memory_configuration)

Per informazioni specifiche sull'ordine di installazione dei moduli di memoria nel server in base alla configurazione di sistema e alla modalità di memoria che si sta implementando, vedere il ThinkSystem SR250 [Riferimento per il popolamento della memoria](http://thinksystem.lenovofiles.com/help/topic/7X12/pdf_files.html).

### Configurazione RAID

L'utilizzo di RAID (Redundant Array of Independent Disks) per archiviare dati rimane uno dei metodi più comuni e convenienti per migliorare capacità, disponibilità e prestazioni di storage del server.

RAID migliora le prestazioni consentendo a più unità di elaborare contemporaneamente richieste I/O. Inoltre, in caso di errore di un'unità, RAID può ovviare alla perdita di dati utilizzando i dati delle unità restanti per ricostruire (o ricompilare) i dati mancanti dall'unità malfunzionante.

L'array RAID (noto anche come gruppo di unità RAID) è un gruppo di più unità fisiche che utilizza un determinato metodo comune per la distribuzione di dati nelle unità. Un'unità virtuale (nota anche come disco virtuale o unità logica) è una partizione nel gruppo di unità composta da segmenti di dati contigui sulle unità. L'unità virtuale si presenta al sistema operativo host come un disco fisico che può essere partizionato per creare volumi o unità logiche del sistema operativo.

Un'introduzione a RAID è disponibile sul sito Web Lenovo Press seguente:

### <https://lenovopress.com/lp0578-lenovo-raid-introduction>

Informazioni dettagliate sulle risorse e sugli strumenti di gestione RAID sono disponibili sul sito Web Lenovo Press seguente:

<https://lenovopress.com/lp0579-lenovo-raid-management-tools-and-resources>

### Distribuzione del sistema operativo

Sono disponibili diverse opzioni per la distribuzione di un sistema operativo sul server.

### Sistemi operativi disponibili

- Microsoft Windows Server
- VMware ESXi
- Red Hat Enterprise Linux
- SUSE Linux Enterprise Server

Elenco completo dei sistemi operativi disponibili: <https://lenovopress.lenovo.com/osig>.

### Distribuzione basata su strumenti

• Multiserver

Strumenti disponibili:

– Lenovo XClarity Administrator

[http://sysmgt.lenovofiles.com/help/topic/com.lenovo.lxca.doc/compute\\_node\\_image\\_deployment.html](http://sysmgt.lenovofiles.com/help/topic/com.lenovo.lxca.doc/compute_node_image_deployment.html)

– Lenovo XClarity Essentials OneCLI

[https://pubs.lenovo.com/lxce-onecli/onecli\\_r\\_uxspi\\_proxy\\_tool](https://pubs.lenovo.com/lxce-onecli/onecli_r_uxspi_proxy_tool)

– Pacchetto di distribuzione per SCCM di Lenovo XClarity Integrator (solo per il sistema operativo Windows)

[https://pubs.lenovo.com/lxci-deploypack-sccm/dpsccm\\_c\\_endtoend\\_deploy\\_scenario](https://pubs.lenovo.com/lxci-deploypack-sccm/dpsccm_c_endtoend_deploy_scenario)

• Server singolo

Strumenti disponibili:

– Lenovo XClarity Provisioning Manager

Sezione "Installazione del sistema operativo" nella documentazione di LXPM compatibile con il server in uso all'indirizzo <https://pubs.lenovo.com/lxpm-overview/>

– Lenovo XClarity Essentials OneCLI

[https://pubs.lenovo.com/lxce-onecli/onecli\\_r\\_uxspi\\_proxy\\_tool](https://pubs.lenovo.com/lxce-onecli/onecli_r_uxspi_proxy_tool)

– Pacchetto di distribuzione per SCCM di Lenovo XClarity Integrator (solo per il sistema operativo Windows)

[https://pubs.lenovo.com/lxci-deploypack-sccm/dpsccm\\_c\\_endtoend\\_deploy\\_scenario](https://pubs.lenovo.com/lxci-deploypack-sccm/dpsccm_c_endtoend_deploy_scenario)

### Distribuzione manuale

Se non è possibile accedere agli strumenti di cui sopra, attenersi alle istruzioni riportate di seguito, scaricare la Guida all'installazione del sistema operativo corrispondente e distribuire manualmente il sistema operativo facendo riferimento alla guida.

1. Accedere a <https://datacentersupport.lenovo.com/solutions/server-os>.

- 2. Selezionare un sistema operativo dal riquadro di navigazione e fare clic su Resources (Risorse).
- 3. Individuare l'area "Guide all'installazione del sistema operativo" e fare clic sulle istruzioni di installazione. Seguire quindi le istruzioni per completare l'attività di distribuzione del sistema operativo.

## Backup della configurazione server

Dopo aver configurato il server o aver apportato modifiche alla configurazione, è buona norma eseguire un backup completo della configurazione server.

<span id="page-94-2"></span>Assicurarsi di creare backup per i componenti del server seguenti:

• Processore di gestione

È possibile eseguire il backup della configurazione del processore di gestione tramite l'interfaccia di Lenovo XClarity Controller. Per dettagli sul backup della configurazione del processore di gestione, vedere:

Sezione "Backup della configurazione BMC" nella documentazione di XCC compatibile con il server in uso all'indirizzo <https://pubs.lenovo.com/lxcc-overview/>.

In alternativa, è possibile utilizzare il comando save in Lenovo XClarity Essentials OneCLI per cerare un backup di tutte le impostazioni di configurazione. Per ulteriori informazioni sul comando save, vedere:

[https://pubs.lenovo.com/lxce-onecli/onecli\\_r\\_save\\_command](https://pubs.lenovo.com/lxce-onecli/onecli_r_save_command)

• Sistema operativo

Utilizzare i metodi di backup dei dati utente e del sistema operativo in uso per eseguire il backup del sistema operativo e dei dati utente per il server.

# Aggiornamento dei dati vitali del prodotto (VPD)

Dopo la configurazione iniziale del sistema è possibile aggiornare alcuni dati vitali del prodotto (VPD), quali il tag asset e l'identificativo univoco universale (UUID).

# <span id="page-94-0"></span>Aggiornamento dell'UUID (Universal Unique Identifier)

<span id="page-94-1"></span>Facoltativamente, è possibile aggiornare l'identificativo unico universale (UUID).

Sono disponibili due metodi per aggiornare l'UUID:

• Da Lenovo XClarity Provisioning Manager

Per aggiornare l'UUID da Lenovo XClarity Provisioning Manager:

- 1. Avviare il server e premere il tasto in base alle istruzioni visualizzate. (Per ulteriori informazioni, vedere la sezione "Avvio" nella documentazione di LXPM compatibile con il server in uso all'indirizzo [https://](https://pubs.lenovo.com/lxpm-overview/)  [pubs.lenovo.com/lxpm-overview/](https://pubs.lenovo.com/lxpm-overview/).) L'interfaccia di Lenovo XClarity Provisioning Manager viene visualizzata per impostazione predefinita.
- 2. Se viene richiesta la password amministratore di accensione, immetterla.
- 3. Dalla pagina di riepilogo del sistema fare clic su Aggiorna VPD.
- 4. Aggiornare l'UUID.
- Da Lenovo XClarity Essentials OneCLI

Lenovo XClarity Essentials OneCLI imposta l'UUID in Lenovo XClarity Controller. Selezionare uno dei metodi seguenti per accedere a Lenovo XClarity Controller e impostare l'UUID:

– Utilizzare il sistema di destinazione, come l'accesso LAN o KCS (Keyboard Console Style)

– Accesso remoto al sistema di destinazione (basato su TCP/IP)

Per aggiornare l'UUID da Lenovo XClarity Essentials OneCLI:

1. Scaricare e installare Lenovo XClarity Essentials OneCLI.

Per scaricare Lenovo XClarity Essentials OneCLI, visitare il sito:

<https://datacentersupport.lenovo.com/solutions/HT116433>

- 2. Copiare e decomprimere il pacchetto OneCLI, che include anche altri file necessari, nel server. Assicurarsi di decomprimere OneCLI e i file necessari nelle stessa directory.
- 3. Dopo aver installato Lenovo XClarity Essentials OneCLI, digitare il comando seguente per impostare l'UUID:

onecli config createuuid SYSTEM\_PROD\_DATA.SysInfoUUID [access\_method]

Dove:

#### [access\_method]

Il metodo di accesso che si sceglie di utilizzare tra i seguenti metodi:

– Per l'accesso autenticato alla LAN in linea, immettere il comando: [--bmc-username <xcc\_user\_id> --bmc-password <xcc\_password>]

Dove:

xcc\_user\_id

Il nome dell'account BMC/IMM/XCC (1 di 12 account). Il valore predefinito è USERID.

xcc\_password

La password dell'account BMC/IMM/XCC (1 di 12 account).

```
Il comando di esempio è: 
onecli config createuuid SYSTEM_PROD_DATA.SysInfoUUID --bmc-username <xcc_user_id> --bmc-
password <xcc_password>
```
– Accesso KCS online (non autenticato e con restrizioni per l'utente):

Non è necessario specificare un valore per access method quando si utilizza questo metodo di accesso.

Il comando di esempio è: onecli config createuuid SYSTEM\_PROD\_DATA.SysInfoUUID

Nota: Il metodo di accesso KCS utilizza l'interfaccia IPMI/KCS, per cui è necessario che sia installato il driver IPMI.

– Per l'accesso remoto alla LAN, immettere il comando: [−−bmc <xcc\_user\_id>:<xcc\_password>@<xcc\_external\_ip>]

Dove:

```
xcc_external_ip
```
L'indirizzo IP esterno di BMC/IMM/XCC. Non sono presenti valori predefiniti. Questo parametro è necessario.

xcc\_user\_id

Il nome dell'account BMC/IMM/XCC (1 di 12 account). Il valore predefinito è USERID.

xcc\_password

La password dell'account BMC/IMM/XCC (1 di 12 account).

Nota: La password, il nome dell'account e l'indirizzo IP esterno di BMC, IMM o XCC sono validi per questo comando.

Il comando di esempio è: onecli config createuuid SYSTEM\_PROD\_DATA.SysInfoUUID −−bmc <xcc\_user\_id>:<xcc\_password>@<xcc\_ external\_ip>

- 4. Riavviare Lenovo XClarity Controller.
- 5. Riavviare il server.

## Aggiornamento del tag asset

<span id="page-96-0"></span>Facoltativamente, è possibile aggiornare il tag asset.

Sono disponibili due metodi per aggiornare il tag asset:

• Da Lenovo XClarity Provisioning Manager

Per aggiornare il tag asset da Lenovo XClarity Provisioning Manager:

- 1. Avviare il server e premere il tasto specificato nelle istruzioni sullo schermo per visualizzare l'interfaccia di Lenovo XClarity Provisioning Manager.
- 2. Se viene richiesta la password amministratore di accensione, immetterla.
- 3. Dalla pagina di riepilogo del sistema fare clic su Aggiorna VPD.
- 4. Aggiornare le informazioni relative al tag asset.
- Da Lenovo XClarity Essentials OneCLI

Lenovo XClarity Essentials OneCLI imposta il tag asset in Lenovo XClarity Controller. Selezionare uno dei metodi seguenti per accedere a Lenovo XClarity Controller e impostare il tag asset:

- Utilizzare il sistema di destinazione, come l'accesso LAN o KCS (Keyboard Console Style)
- Accesso remoto al sistema di destinazione (basato su TCP/IP)

Per aggiornare il tag asset da Lenovo XClarity Essentials OneCLI:

1. Scaricare e installare Lenovo XClarity Essentials OneCLI.

Per scaricare Lenovo XClarity Essentials OneCLI, visitare il sito:

<https://datacentersupport.lenovo.com/solutions/HT116433>

- 2. Copiare e decomprimere il pacchetto OneCLI, che include anche altri file necessari, nel server. Assicurarsi di decomprimere OneCLI e i file necessari nelle stessa directory.
- 3. Dopo aver installato Lenovo XClarity Essentials OneCLI, digitare il comando seguente per impostare la DMI:

onecli config set SYSTEM\_PROD\_DATA.SysEncloseAssetTag <asset\_tag> [access\_method]

Dove:

<asset\_tag>

Il numero di tag asset del server. Digitare aaaaaaaaaaaaaaaaaaaaaaaaaaaaaaaaa, dove aaaaaaaaaaaaaaaaaaaaaaaaaaaaaaaaa è il numero di tag asset.

#### [access\_method]

Il metodo di accesso che si sceglie di utilizzare tra i seguenti metodi:

– Per l'accesso autenticato alla LAN in linea, immettere il comando: [--bmc-username <xcc\_user\_id> --bmc-password <xcc\_password>]

Dove:

xcc\_user\_id

Il nome dell'account BMC/IMM/XCC (1 di 12 account). Il valore predefinito è USERID.

xcc\_password

La password dell'account BMC/IMM/XCC (1 di 12 account).

Il comando di esempio è:

onecli config set SYSTEM\_PROD\_DATA.SysEncloseAssetTag <asset\_tag> --bmc-username <xcc\_user\_id> --bmc-password <xcc\_password>

– Accesso KCS online (non autenticato e con restrizioni per l'utente):

Non è necessario specificare un valore per access\_method quando si utilizza questo metodo di accesso.

Il comando di esempio è:

onecli config set SYSTEM\_PROD\_DATA.SysEncloseAssetTag <asset\_tag>

Nota: Il metodo di accesso KCS utilizza l'interfaccia IPMI/KCS, per cui è necessario che sia installato il driver IPMI.

– Per l'accesso remoto alla LAN, immettere il comando: [−−bmc <xcc\_user\_id>:<xcc\_password>@<xcc\_external\_ip>]

Dove:

xcc\_external\_ip

L'indirizzo IP di BMC/IMM/XCC. Non sono presenti valori predefiniti. Questo parametro è necessario.

xcc\_user\_id

L'account BMC/IMM/XCC (1 di 12 account). Il valore predefinito è USERID.

xcc\_password

La password dell'account BMC/IMM/XCC (1 di 12 account).

Nota: La password, il nome dell'account e l'indirizzo IP LAN/USB interno di BMC, IMM o XCC sono validi per questo comando.

Il comando di esempio è:

onecli config set SYSTEM\_PROD\_DATA.SysEncloseAssetTag <asset\_tag> −−bmc <xcc\_user\_id>:<xcc\_ password>@<xcc\_external\_ip>

4. Reimpostare Lenovo XClarity Controller ai valori predefiniti iniziali. Vedere la sezione "Ripristino dei valori predefiniti originali di BMC" nella documentazione di XCC compatibile con il server in uso all'indirizzo <https://pubs.lenovo.com/lxcc-overview/>.

# <span id="page-98-3"></span>Capitolo 5. Risoluzione dei problemi di installazione

Utilizzare queste informazioni per risolvere i problemi che si potrebbero riscontrare durante la configurazione del sistema.

<span id="page-98-4"></span>Utilizzare le informazioni riportate in questa sezione per diagnosticare e risolvere i problemi che potrebbero verificarsi durante l'installazione e la configurazione iniziale del server.

- ["Il server non si accende" a pagina 95](#page-98-0)
- ["Il server visualizza immediatamente il Visualizzatore eventi POST quando viene acceso" a pagina 95](#page-98-1)
- ["L'hypervisor incorporato non è nell'elenco di avvio" a pagina 95](#page-98-2)
- ["Il server non riconosce un'unità disco fisso" a pagina 96](#page-99-0)
- ["La memoria di sistema visualizzata è inferiore alla memoria fisica installata" a pagina 97](#page-100-0)
- ["Un dispositivo opzionale Lenovo appena installato non funziona." a pagina 97](#page-100-1)
- ["Nel log eventi viene visualizzato l'errore Voltage planar" a pagina 98](#page-101-0)

### <span id="page-98-0"></span>Il server non si accende

Completare le seguenti operazioni fino alla risoluzione del problema:

- 1. Controllare nel log eventi la presenza di eventi relativi alla mancata accensione del server.
- 2. Verificare la presenza di eventuali LED lampeggianti di colore giallo.
- 3. Controllare il LED di alimentazione sulla scheda di sistema.
- 4. Reinserire l'alimentatore.
- 5. Sostituire l'alimentatore.

### <span id="page-98-1"></span>Il server visualizza immediatamente il Visualizzatore eventi POST quando viene acceso

Completare le seguenti operazioni fino alla risoluzione del problema.

- 1. Correggere eventuali errori indicati dal pannello anteriore dell'operatore e dai LED di errore.
- 2. Assicurarsi che il server supporti tutti i processori e che i processori corrispondano per velocità e dimensione della cache.

È possibile visualizzare i dettagli dei processori dalla configurazione del sistema.

Per determinare se il processore è supportato dal server, vedere <https://serverproven.lenovo.com/>

- 3. (Solo per tecnici qualificati) Assicurarsi che il processore 1 sia posizionato correttamente
- 4. (Solo per tecnici qualificati) Rimuovere il processore 2 e riavviare il server.
- 5. Sostituire i seguenti componenti uno alla volta, nell'ordine mostrato, riavviando ogni volta il server:
	- a. (Solo per tecnici qualificati) Processore
	- b. (Solo per tecnici qualificati) Scheda di sistema

### <span id="page-98-2"></span>L'hypervisor incorporato non è nell'elenco di avvio

Completare le seguenti operazioni fino alla risoluzione del problema.

- 1. Se il server è stato installato, spostato o sottoposto a manutenzione di recente, oppure se questa è la prima volta che si utilizza l'hypervisor incorporato, accertarsi che il dispositivo sia collegato correttamente e che non vi siano danni fisici ai connettori.
- 2. Consultare la documentazione fornita con il dispositivo flash con hypervisor incorporato facoltativo per informazioni sull'impostazione e la configurazione.
- 3. Consultare <https://serverproven.lenovo.com/> per verificare che il dispositivo hypervisor incorporato sia supportato per il server.
- 4. Accertarsi che il dispositivo hypervisor incorporata sia incluso nell'elenco delle opzioni di avvio disponibili. Dall'interfaccia utente del controller di gestione, fare clic su Configurazione server → Opzioni di avvio.

Per informazioni sull'accesso all'interfaccia utente del controller di gestione, vedere la sezione "Avvio e utilizzo dell'interfaccia Web di XClarity Controller" nella documentazione di XCC compatibile con il server in uso all'indirizzo:

<https://pubs.lenovo.com/lxcc-overview/>

- 5. Consultare <http://datacentersupport.lenovo.com> per eventuali suggerimenti tecnici (comunicati di servizio) correlati all'hypervisor incorporato e al server.
- 6. Accertarsi che l'altro software funzioni sul server per verificarne il corretto funzionamento.

### <span id="page-99-0"></span>Il server non riconosce un'unità disco fisso

Completare le seguenti operazioni fino alla risoluzione del problema.

- 1. Osservare il LED di stato di colore giallo associato a tale unità. Se questo LED è acceso, indica un malfunzionamento dell'unità.
- 2. In tal caso, rimuovere l'unità dal comparto, attendere 45 secondi, quindi reinserirla, verificando che l'assieme unità sia collegato al backplane dell'unità disco fisso.
- 3. Osservare il LED di attività dell'unità disco fisso color verde associato e il LED di stato di colore giallo:
	- Se il LED di attività verde lampeggia e il LED giallo non è acceso, l'unità viene riconosciuta dal controller e funziona correttamente. Eseguire la diagnostica per le unità disco fisso. Quando si avvia un server e si preme il tasto in base alle istruzioni sullo schermo, viene visualizzato LXPM per impostazione predefinita. (Per ulteriori informazioni, consultare la sezione "Avvio" nella documentazione di LXPM compatibile con il server in uso all'indirizzo [https://pubs.lenovo.com/lxpm](https://pubs.lenovo.com/lxpm-overview/)[overview/](https://pubs.lenovo.com/lxpm-overview/).)Da questa interfaccia è possibile eseguire la diagnostica dell'unità disco fisso. Nella pagina Diagnostica fare clic su Esegui diagnostica → HDD test/Test dell'unità disco.\*
	- Se il LED di attività verde lampeggia e il LED di stato giallo lampeggia lentamente, l'unità viene riconosciuta dal controller ed è in fase di ricostruzione.
	- Se nessun LED è acceso o lampeggiante, controllare se il backplane dell'unità disco fisso è posizionato correttamente. Per i dettagli, andare al punto 4.
	- Se il LED di attività verde lampeggia e il LED di stato giallo è acceso, sostituire l'unità. Se l'attività dei LED rimane la stessa, andare al passaggio Problemi dell'unità disco fisso. Se l'attività del LED cambia, tornare al passaggio 1.
- 4. Assicurarsi che il backplane dell'unità disco fisso sia posizionato in modo corretto. In tal caso, gli assiemi unità si collegano correttamente al backplane senza piegarsi o causare un movimento del backplane.
- 5. Reinserire il cavo di alimentazione del backplane e ripetere i punti da 1 a 3.
- 6. Reinserire il cavo di segnale del backplane e ripetere i punti da 1 a 3.
- 7. Controllare il cavo di segnale del backplane o il backplane stesso:
	- Sostituire il cavo di segnale del backplane interessato.
	- Sostituire il backplane interessato.
- 8. Eseguire la diagnostica per le unità disco fisso. Quando si avvia un server e si preme il tasto in base alle istruzioni sullo schermo, viene visualizzato LXPM per impostazione predefinita. (Per ulteriori informazioni, consultare la sezione "Avvio" nella documentazione di LXPM compatibile con il server in uso all'indirizzo <https://pubs.lenovo.com/lxpm-overview/>.) Da questa interfaccia è possibile eseguire la

diagnostica dell'unità disco fisso. Nella pagina Diagnostica fare clic su Esegui diagnostica → HDD test/Test dell'unità disco.\*

Sulla base di tali test:

- Se l'adattatore supera il test ma le unità non vengono riconosciute, sostituire il cavo di segnale del backplane e rieseguire i test.
- Sostituire il backplane.
- Se l'adattatore non supera il test, scollegare il cavo di segnale del backplane dall'adattatore e rieseguire i test.
- Se l'adattatore non supera il test, sostituirlo.

### <span id="page-100-0"></span>La memoria di sistema visualizzata è inferiore alla memoria fisica installata

Completare le seguenti operazioni fino alla risoluzione del problema:

Nota: Ogni volta che si installa o si rimuove un DIMM, è necessario scollegare il server dalla fonte di alimentazione, quindi attendere 10 secondi prima di riavviare il server.

- 1. Assicurarsi che:
	- Nessun LED di errore è acceso sul pannello informativo dell'operatore.
	- Nessun LED di errore DIMM è acceso sulla scheda di sistema.
	- Il canale sottoposto a mirroring della discrepanza non tenga conto della discrepanza.
	- I moduli di memoria siano installati correttamente.
	- Sia stato installato il tipo di memoria corretto.
	- Se la memoria è stata modificata, sia stata aggiornata la configurazione della memoria in Setup Utility.
	- Tutti i banchi di memoria siano abilitati. Il server potrebbe avere disabilitato automaticamente un banco di memoria al momento del rilevamento di un problema o un banco di memoria potrebbe essere stato disabilitato manualmente.
	- Non vi sia alcuna mancata corrispondenza di memoria quando il server è alla configurazione di memoria minima.
- 2. Riposizionare i DIMM e riavviare quindi il server.
- 3. Eseguire la diagnostica della memoria. Quando si avvia una soluzione e si preme il tasto seguendo le istruzioni visualizzate sullo schermo, l'interfaccia di LXPM viene visualizzata per impostazione predefinita. (Per ulteriori informazioni, consultare la sezione "Avvio" nella documentazione di LXPM compatibile con il server in uso all'indirizzo <https://pubs.lenovo.com/lxpm-overview/>.) Con questa interfaccia è possibile eseguire la diagnostica della memoria. Dalla pagina Diagnostica, accedere a Esegui diagnostica  $\rightarrow$  Test di memoria  $\circ$  Test PMEM.
- 4. Controllare il log errori del POST:
	- Se è stato disattivato un DIMM da un SMI (System-Management Interrupt), sostituirlo.
	- Se un DIMM è stato disabilitato dall'utente o dal POST, riposizionare il DIMM, quindi eseguire Setup Utility e abilitare il DIMM.
- 5. Reinserire il DIMM.
- 6. Riavviare il server.

### <span id="page-100-1"></span>Un dispositivo opzionale Lenovo appena installato non funziona.

- 1. Assicurarsi che:
	- Il dispositivo sia supportato dal server (vedere <https://serverproven.lenovo.com/>).
	- Siano state seguite le istruzioni di installazione fornite con il dispositivo e che questo sia installato correttamente.
- Non siano stati allentati altri cavi o dispositivi installati.
- Le informazioni di configurazione nella configurazione del sistema siano state aggiornate. Quando si avvia un server e si preme il tasto in base alle istruzioni sullo schermo per visualizzare Setup Utility. (Per ulteriori informazioni, consultare la sezione "Avvio" nella documentazione di LXPM compatibile con il server in uso all'indirizzo <https://pubs.lenovo.com/lxpm-overview/>.) Qualora si modifichi la memoria o qualsiasi altro dispositivo, è necessario aggiornare la configurazione.
- 2. Riposizionare il dispositivo che si è appena installato.
- 3. Sostituire il dispositivo che si è appena installato.
- 4. Riposizionare il collegamento di cavi e controllare che non vi siano guasti fisici al cavo.
- 5. Se il cavo è danneggiato, sostituirlo.

### <span id="page-101-0"></span>Nel log eventi viene visualizzato l'errore Voltage planar

Completare le seguenti operazioni fino alla risoluzione del problema.

- 1. Ripristinare la configurazione minima del sistema. Per informazioni sul numero minimo necessario di processori e DIMM, vedere ["Specifiche" a pagina 3](#page-6-0).
- 2. Riavviare il sistema.
	- Se il sistema viene riavviato, aggiungere gli elementi rimossi uno alla volta, riavviando ogni volta il sistema, finché non si verifica l'errore. Sostituire l'elemento che causa l'errore.
	- Se il sistema non si riavvia, è possibile che l'errore riguardi la scheda di sistema.

# <span id="page-102-0"></span>Appendice A. Richiesta di supporto e assistenza tecnica

Se è necessaria assistenza tecnica o se si desidera ottenere maggiori informazioni sui prodotti Lenovo, è disponibile una vasta gamma di risorse Lenovo.

<span id="page-102-2"></span>Informazioni aggiornate su sistemi, dispositivi opzionali, servizi e supporto forniti da Lenovo sono disponibili all'indirizzo Web seguente:

#### <http://datacentersupport.lenovo.com>

Nota: Questo argomento include riferimenti ai siti Web IBM e a informazioni relative all'assistenza. IBM è il fornitore di servizi preferito di Lenovo per ThinkSystem.

### Prima di contattare l'assistenza

Prima di contattare l'assistenza, è possibile eseguire diversi passaggi per provare a risolvere il problema autonomamente. Se si decide che è necessario contattare l'assistenza, raccogliere le informazioni necessarie al tecnico per risolvere più rapidamente il problema.

### <span id="page-102-1"></span>Eseguire il tentativo di risolvere il problema autonomamente

È possibile risolvere molti problemi senza assistenza esterna seguendo le procedure di risoluzione dei problemi fornite da Lenovo nella guida online o nella documentazione del prodotto Lenovo. La documentazione del prodotto Lenovo descrive inoltre i test di diagnostica che è possibile effettuare. La documentazione della maggior parte dei sistemi, dei sistemi operativi e dei programmi contiene procedure per la risoluzione dei problemi e informazioni relative ai messaggi e ai codici di errore. Se si ritiene che si stia verificando un problema di software, consultare la documentazione relativa al programma o sistema operativo.

La documentazione relativa ai prodotti ThinkSystem è disponibile nella posizione seguente: [https://](https://pubs.lenovo.com/) [pubs.lenovo.com/](https://pubs.lenovo.com/)

È possibile effettuare i seguenti passaggi per provare a risolvere il problema autonomamente:

- Verificare che tutti i cavi siano connessi.
- Controllare gli interruttori di alimentazione per accertarsi che il sistema e i dispositivi opzionali siano accesi.
- Controllare il software, il firmware e i driver di dispositivo del sistema operativo aggiornati per il proprio prodotto Lenovo. I termini e le condizioni della garanzia Lenovo specificano che l'utente, proprietario del prodotto Lenovo, è responsabile della manutenzione e dell'aggiornamento di tutto il software e il firmware per il prodotto stesso (a meno che non sia coperto da un contratto di manutenzione aggiuntivo). Il tecnico dell'assistenza richiederà l'aggiornamento di software e firmware, se l'aggiornamento del software contiene una soluzione documentata per il problema.
- Se nel proprio ambiente è stato installato nuovo hardware o software, visitare il sito https:// [serverproven.lenovo.com/](https://serverproven.lenovo.com/) per assicurarsi che l'hardware e il software siano supportati dal prodotto.
- Accedere all'indirizzo <http://datacentersupport.lenovo.com> e individuare le informazioni utili alla risoluzione del problema.
	- Controllare i forum Lenovo all'indirizzo [https://forums.lenovo.com/t5/Datacenter-Systems/ct-p/sv\\_eg](https://forums.lenovo.com/t5/Datacenter-Systems/ct-p/sv_eg) per verificare se altri utenti hanno riscontrato un problema simile.

### Raccolta delle informazioni necessarie per contattare il sevizio di supporto

Se è necessario un servizio di garanzia per il proprio prodotto Lenovo, preparando le informazioni appropriate prima di contattare l'assistenza i tecnici saranno in grado di offrire un servizio più efficiente. Per ulteriori informazioni sulla garanzia del prodotto, è anche possibile visitare la sezione [http://](http://datacentersupport.lenovo.com/warrantylookup)  [datacentersupport.lenovo.com/warrantylookup](http://datacentersupport.lenovo.com/warrantylookup).

Raccogliere le informazioni seguenti da fornire al tecnico dell'assistenza. Questi dati consentiranno al tecnico dell'assistenza di fornire rapidamente una soluzione al problema e di verificare di ricevere il livello di assistenza definito nel contratto di acquisto.

- I numeri di contratto dell'accordo di manutenzione hardware e software, se disponibili
- Numero del tipo di macchina (identificativo macchina a 4 cifre Lenovo)
- Numero modello
- Numero di serie
- Livelli del firmware e UEFI di sistema correnti
- Altre informazioni pertinenti quali messaggi di errore e log

In alternativa, anziché contattare il supporto Lenovo, è possibile andare all'indirizzo [https://](https://support.lenovo.com/servicerequest)  [support.lenovo.com/servicerequest](https://support.lenovo.com/servicerequest) per inviare una ESR (Electronic Service Request). L'inoltro di una tale richiesta avvierà il processo di determinazione di una soluzione al problema rendendo le informazioni disponibili ai tecnici dell'assistenza. I tecnici dell'assistenza Lenovo potranno iniziare a lavorare sulla soluzione non appena completata e inoltrata una ESR (Electronic Service Request).

# Raccolta dei dati di servizio

Al fine di identificare chiaramente la causa principale di un problema del server o su richiesta del supporto Lenovo, potrebbe essere necessario raccogliere i dati di servizio che potranno essere utilizzati per ulteriori analisi. I dati di servizio includono informazioni quali i log eventi e l'inventario hardware.

<span id="page-103-0"></span>I dati di servizio possono essere raccolti mediante i seguenti strumenti:

### • Lenovo XClarity Provisioning Manager

Utilizzare la funzione Raccogli dati di servizio di Lenovo XClarity Provisioning Manager per raccogliere i dati di servizio del sistema. È possibile raccogliere i dati del log di sistema esistenti oppure eseguire una nuova diagnosi per raccogliere dati aggiornati.

### • Lenovo XClarity Controller

È possibile utilizzare l'interfaccia CLI o Web di Lenovo XClarity Controller per raccogliere i dati di servizio per il server. Il file può essere salvato e inviato al supporto Lenovo.

- Per ulteriori informazioni sull'utilizzo dell'interfaccia Web per la raccolta dei dati di servizio, vedere la sezione "Download dei dati del servizio" nella documentazione di XCC compatibile con il server in uso all'indirizzo <https://pubs.lenovo.com/lxcc-overview/>.
- Per ulteriori informazioni sull'utilizzo dell'interfaccia della riga di comando per la raccolta dei dati di servizio, vedere la sezione "comando ffdc" nella documentazione di XCC compatibile con il server in uso all'indirizzo <https://pubs.lenovo.com/lxcc-overview/>.

### • Lenovo XClarity Administrator

Lenovo XClarity Administrator può essere configurato in modo da raccogliere e inviare file di diagnostica automaticamente al supporto Lenovo quando si verificano determinati eventi che richiedono assistenza in Lenovo XClarity Administrator e negli endpoint gestiti. È possibile scegliere di inviare i file di diagnostica al Supporto Lenovo mediante Call Home oppure a un altro fornitore di servizi tramite SFTP. È inoltre

possibile raccogliere manualmente i file di diagnostica, aprire un record del problema e inviare i file di diagnostica al centro di supporto Lenovo.

Ulteriori informazioni sulla configurazione della notifica automatica dei problemi sono disponibili all'interno di Lenovo XClarity Administrator all'indirizzo [http://sysmgt.lenovofiles.com/help/topic/com.lenovo.lxca.doc/](http://sysmgt.lenovofiles.com/help/topic/com.lenovo.lxca.doc/admin_setupcallhome.html) [admin\\_setupcallhome.html](http://sysmgt.lenovofiles.com/help/topic/com.lenovo.lxca.doc/admin_setupcallhome.html).

### • Lenovo XClarity Essentials OneCLI

Lenovo XClarity Essentials OneCLI dispone di un'applicazione di inventario per raccogliere i dati di servizio Che può essere eseguita sia in banda che fuori banda. Se eseguita in banda all'interno del sistema operativo host sul server, OneCLI può raccogliere informazioni sul sistema operativo, quali il log eventi del sistema operativo e i dati di servizio dell'hardware.

Per ottenere i dati di servizio, è possibile eseguire il comando getinfor. Per ulteriori informazioni sull'esecuzione di getinfor, vedere [https://pubs.lenovo.com/lxce-onecli/onecli\\_r\\_getinfor\\_command](https://pubs.lenovo.com/lxce-onecli/onecli_r_getinfor_command).

## Come contattare il supporto

<span id="page-104-0"></span>È possibile contattare il supporto per ottenere aiuto in caso di problemi.

È possibile ricevere assistenza hardware attraverso un fornitore di servizi Lenovo autorizzato. Per individuare un fornitore di servizi autorizzato da Lenovo a fornire un servizio di garanzia, accedere all'indirizzo [https://](https://datacentersupport.lenovo.com/serviceprovider)  [datacentersupport.lenovo.com/serviceprovider](https://datacentersupport.lenovo.com/serviceprovider) e utilizzare il filtro di ricerca per i vari paesi. Per i numeri di telefono del supporto Lenovo, vedere <https://datacentersupport.lenovo.com/supportphonelist> per i dettagli sul supporto per la propria area geografica.

# Indice

## A

accensione del server [81](#page-84-2) adattatore sostituzione [59](#page-62-0) Adattatore RAID [20](#page-23-0) sostituzione [57](#page-60-0) aggiornamento Aggiornamento dei dati vitali del prodotto (VPD) [91](#page-94-0) tag asset [93](#page-96-0) UUID (Universal Unique Identifier) [91](#page-94-1) aggiornamento del firmware [84](#page-87-0) alimentatore instradamento dei cavi [26](#page-29-0) alimentatore hot-swap installazione [77](#page-80-0) Assieme verticale PCIe [22](#page-25-0) installazione [60](#page-63-0) Assieme verticale PCIe, sostituzione [56](#page-59-0) assistenza e supporto hardware [101](#page-104-0) prima di contattare l'assistenza [99](#page-102-1) software [101](#page-104-0)

# B

backplane sostituzione [68](#page-71-0) backup della configurazione server [91](#page-94-2)

# C

cablaggio del server [80](#page-83-0) carte système connettori [18](#page-21-0) cavi di alimentazione [45](#page-48-0) Cavo VGA installazione [72](#page-75-0)[–73](#page-76-0) configuration de la mémoire [89](#page-92-0) Configurazione - ThinkSystem SR250 [83](#page-86-1) configurazione del firmware [88](#page-91-0) configurazione del server [47](#page-50-1) Configurazione di sistema - ThinkSystem SR250 [83](#page-86-1) Connettori della scheda di sistema [18](#page-21-0) contaminazione da particolato [8](#page-11-0) contaminazione gassosa [8](#page-11-0) contaminazione, particolato e gassosa [8](#page-11-0) convalida della configurazione server [81](#page-84-0) coperchio superiore installazione [75](#page-78-2) rimozione [52](#page-55-1) creazione di una pagina Web di supporto personalizzata [99](#page-102-2)

# D

dati di servizio [100](#page-103-0) deflettore d'aria rimozione [53](#page-56-0) sostituzione [75](#page-78-3) DIMM sostituzione [65](#page-68-0) dispositivi sensibili all'elettricità statica maneggiare [50](#page-53-0) dispositivi, sensibili all'elettricità statica maneggiare [50](#page-53-0)

## E

elenco delle parti [37](#page-40-0) elenco di controllo per la configurazione del server [47](#page-50-2)

## F

funzioni [1](#page-4-0)

# I

informazioni utili [99](#page-102-2) installazione alimentatore hot-swap [77](#page-80-0)<br>Assieme verticale PCIe 60 Assieme verticale PCIe [60](#page-63-0) Cavo VGA [72](#page-75-0)[–73](#page-76-0) coperchio superiore [75](#page-78-2) linee guida [48](#page-51-1) modulo di alimentazione flash [64](#page-67-0) pannello anteriore dell'operatore (modello con unità disco fisso da  $2.5$ ") [70](#page-73-1) unità hot-swap [79](#page-82-1) Unità M.2 [62](#page-65-0) unità simple-swap [78](#page-81-0) installazione del server in un rack [80](#page-83-1) instradamento dei cavi modello con dieci unità hot-swap da 2,5" [35](#page-38-0) modello con otto unità hot-swap da 2,5" [33](#page-36-0) modello con quattro unità hot-swap da 3,5" [31](#page-34-0) Modello con unità simple-swap da 3,5" [29](#page-32-0) Instradamento dei cavi del modulo di alimentazione flash [28](#page-31-0) instradamento dei cavi delle ventole [25](#page-28-0) instradamento dei cavi interni [23](#page-26-1) Instradamento dei cavi VGA [24](#page-27-0)

## L

Lenovo Capacity Planner [9](#page-12-0) Lenovo XClarity Essentials [9](#page-12-0) Lenovo XClarity Provisioning Manager [9](#page-12-0) linee guida affidabilità del sistema [49](#page-52-0) installazione opzioni [48](#page-51-1) linee guida per l'installazione [48](#page-51-1) linee guida sull'affidabilità del sistema [49](#page-52-0)

## M

manipolazione di dispositivi sensibili all'elettricità statica [50](#page-53-0) modulo di alimentazione flash installazione [64](#page-67-0)

# N

numeri di telefono [101](#page-104-0) numeri di telefono per assistenza e supporto hardware [101](#page-104-0) numeri di telefono per l'assistenza e il supporto software [101](#page-104-0)

# O

offerte di gestione [9](#page-12-0) operazioni all'interno del server accensione [49](#page-52-1) opzioni hardware installazione [51](#page-54-0) Ordine di installazione dei moduli DIMM [50](#page-53-1)

## P

pagina Web di supporto personalizzata [99](#page-102-2) pagina Web di supporto, personalizzata [99](#page-102-2) pannello anteriore dell'operatore [16](#page-19-0) rimozione [54](#page-57-1) pannello anteriore dell'operatore (modello con unità disco fisso da 2,5") installazione [70](#page-73-1) Pannello di copertura installazione [75](#page-78-2) rimozione [52](#page-55-1) pannello informativo dell'operatore [16](#page-19-0) piastra posteriore sostituzione [67](#page-70-0) Piastre posteriori e backplane [20](#page-23-1) Problemi di installazione comuni [95](#page-98-4)

# R

raccolta dei dati di servizio [100](#page-103-0) Regole e ordine di installazione dei moduli di memoria [50](#page-53-1) Richiesta di supporto [99](#page-102-2) rimozione coperchio superiore [52](#page-55-1) deflettore d'aria [53](#page-56-0) pannello anteriore dell'operatore [54](#page-57-1) PCIe Assieme verticale PCIe [56](#page-59-0)

# S

Scheda dello switch NVMe [20](#page-23-0) software [13](#page-16-0)[–14,](#page-17-1) [17](#page-20-1) sostituzione adattatore [59](#page-62-0) Adattatore RAID [57](#page-60-0) backplane [68](#page-71-0) deflettore d'aria [75](#page-78-3) DIMM [65](#page-68-0) piastra posteriore [67](#page-70-0) specifiche [3](#page-6-1) spegnimento del server [81](#page-84-3)

# U

unità hot-swap installazione [79](#page-82-1) Unità M.2 installazione [62](#page-65-0) unità simple-swap installazione [78](#page-81-0)
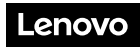

Numero di parte: SP47A37110

Printed in China

(1P) P/N: SP47A37110

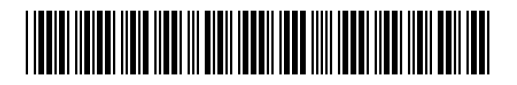